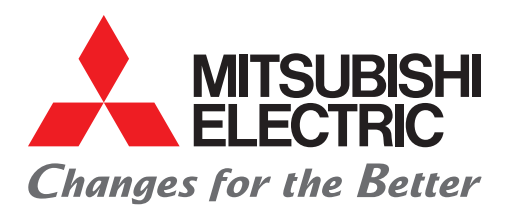

三菱電機 MELSEC iQ-Rシリーズ MELSERVO-J5シリーズ CC-Link IE TSN駆動安全機器導入ガイド ACサーボシステム

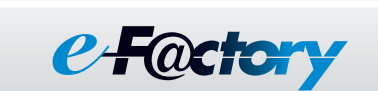

1

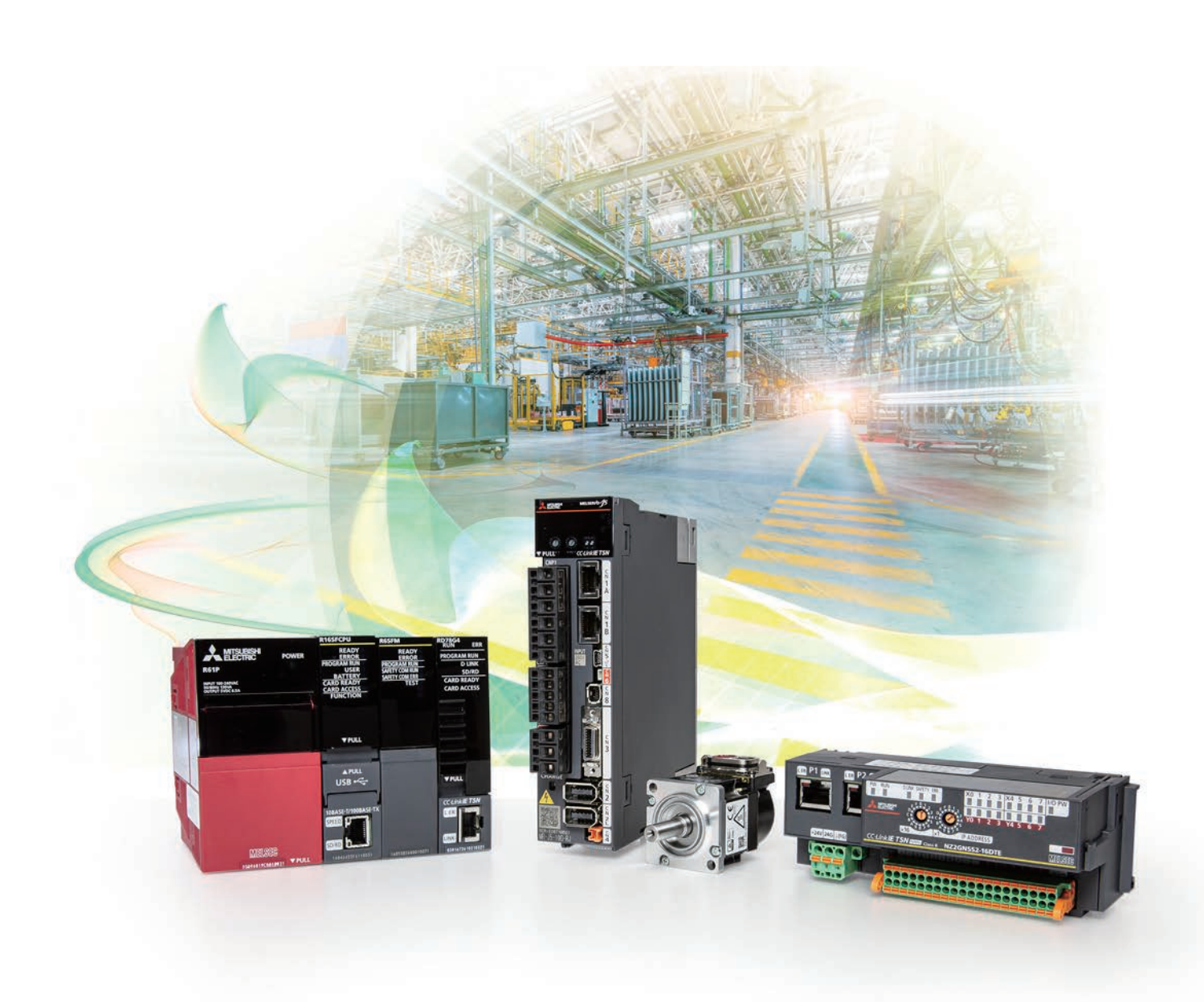

### **はじめに**

本書は、ACサーボMELSERVO-J5で安全信号データを受け取るための配線例や、エンジニアリングツール(GX Works3, MR Configurator2)を使用した設定手順について述べたものです。

ご使用前に本書および関連資料をよくお読みいただき,シーケンサおよびサーボアンプの機能・性能を十分ご理解のうえ, 正しくご使用いただきますようお願いいたします。本書で使用されている用語の内容につきましては,各種マニュアル記載 の「用語」でご確認ください。

また,本書で紹介するプログラム例を実際のシステムへ流用する場合は,対象システムにおける制御に問題がないことを十 分検証ください。

### **製品の適用について**

製品の適用につきましては,下記の製品保証内容をご確認いただきますよう,よろしくお願いいたします。

- MELSEC iQ-R CPUユニットユーザーズマニュアル(応用編) マニュアル番号:SH-081224「製品の適用について」
- MR-J5ユーザーズマニュアル(ハードウェア編) マニュアル番号:SH-030297「保証について」
- MELSEC iQ-R モーションユニットユーザーズマニュアル(応用編) マニュアル番号:IB-0300410「保証について」

### **関連資料**

本書に関連する下記資料は,三菱電機FAサイトからダウンロードできます。

https://www.mitsubishielectric.co.jp/fa/download/index.html

 $[O:$  提供  $-$  : 未提供]

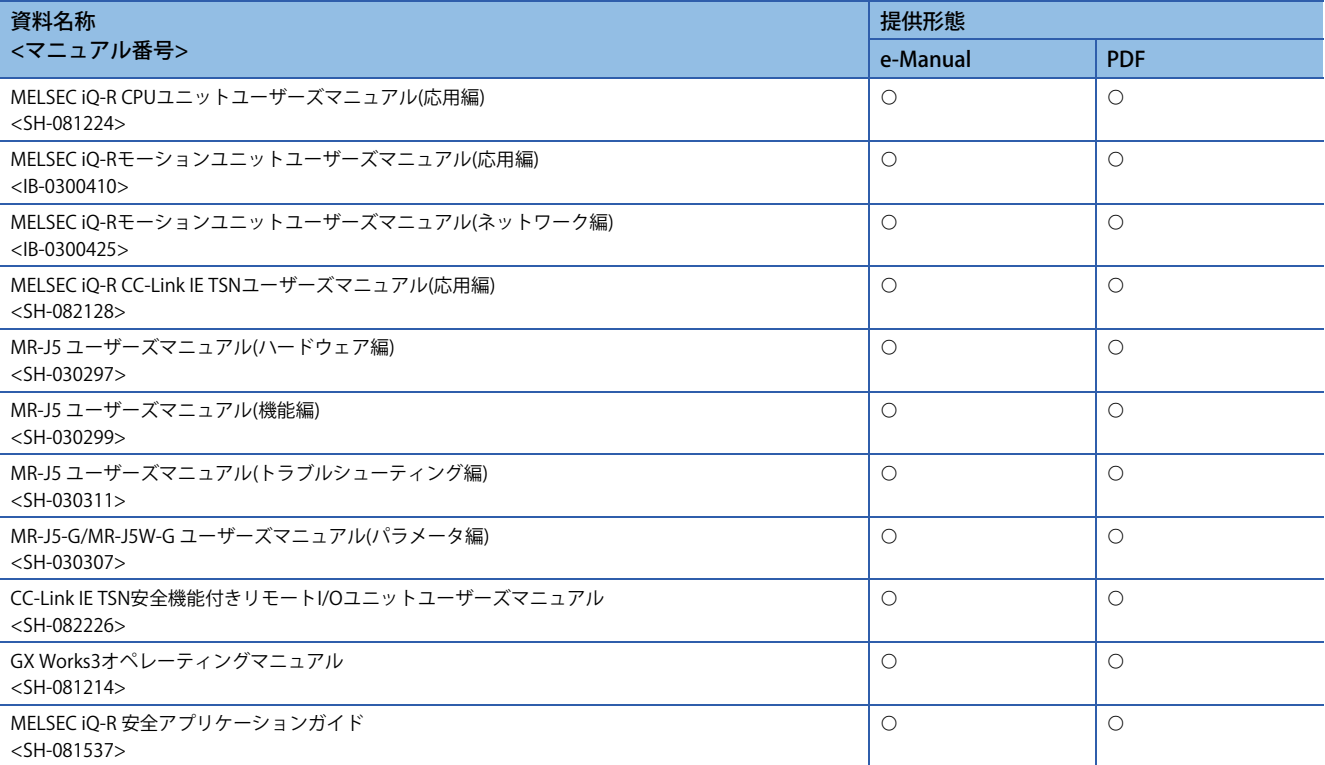

# 且次

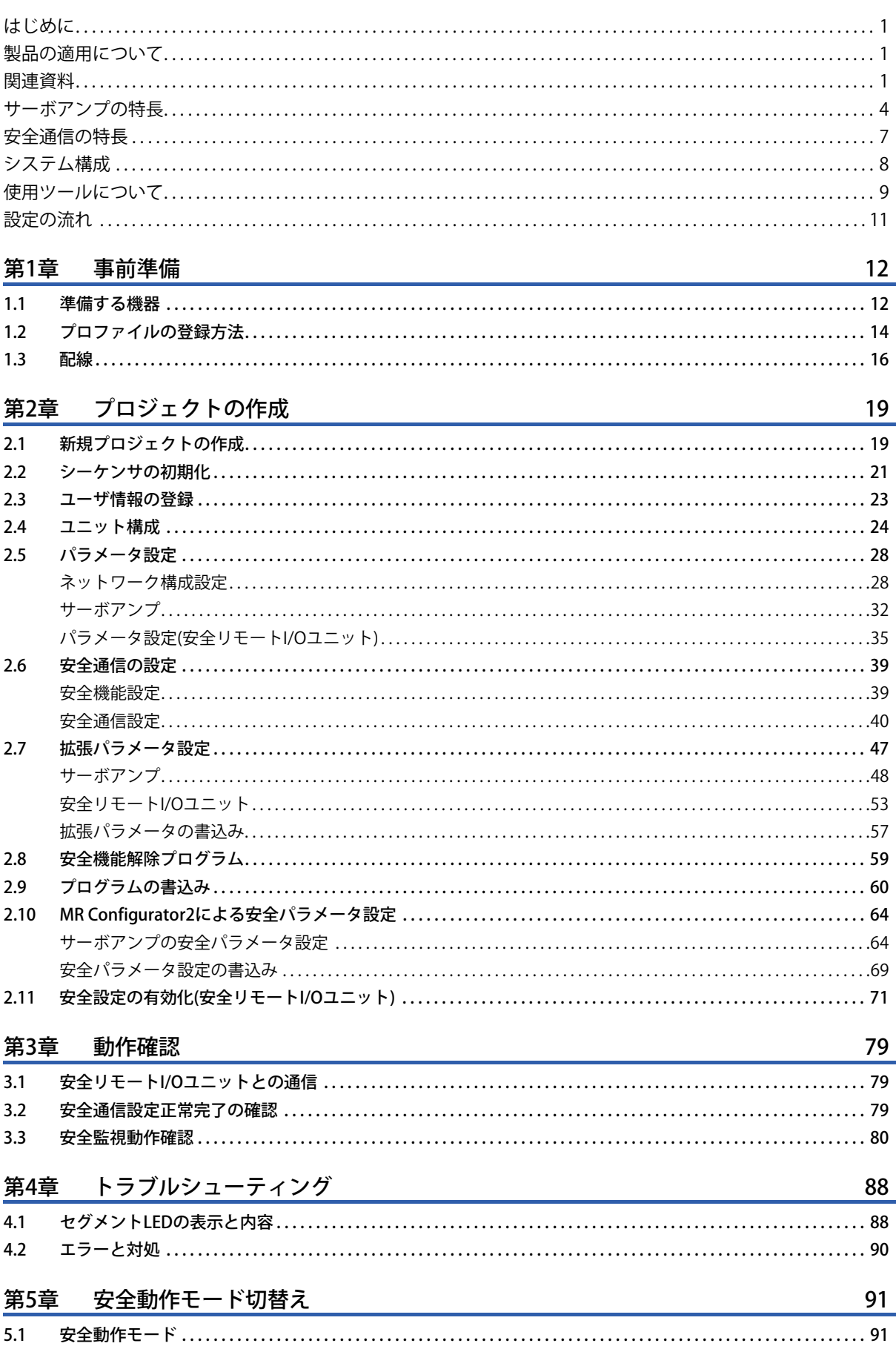

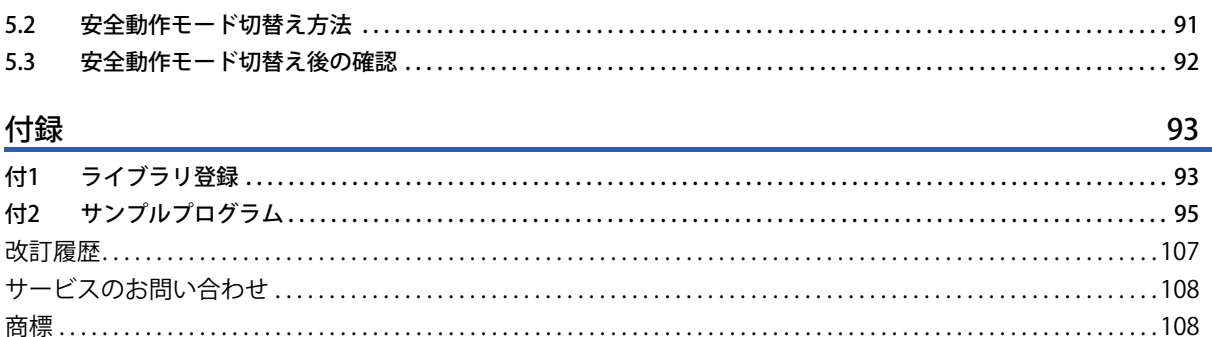

### **サーボアンプの特長**

#### **安全監視機能について**

MR-J5サーボアンプは安全監視機能を有しています。

ただし,サーボアンプとサーボモータの組合せによって,実現できる安全監視機能および安全性レベルが異なります。 下記の表を参照してください。

#### ■**安全監視機能対応一覧表(サーボアンプファームウェアバージョン:B2)**

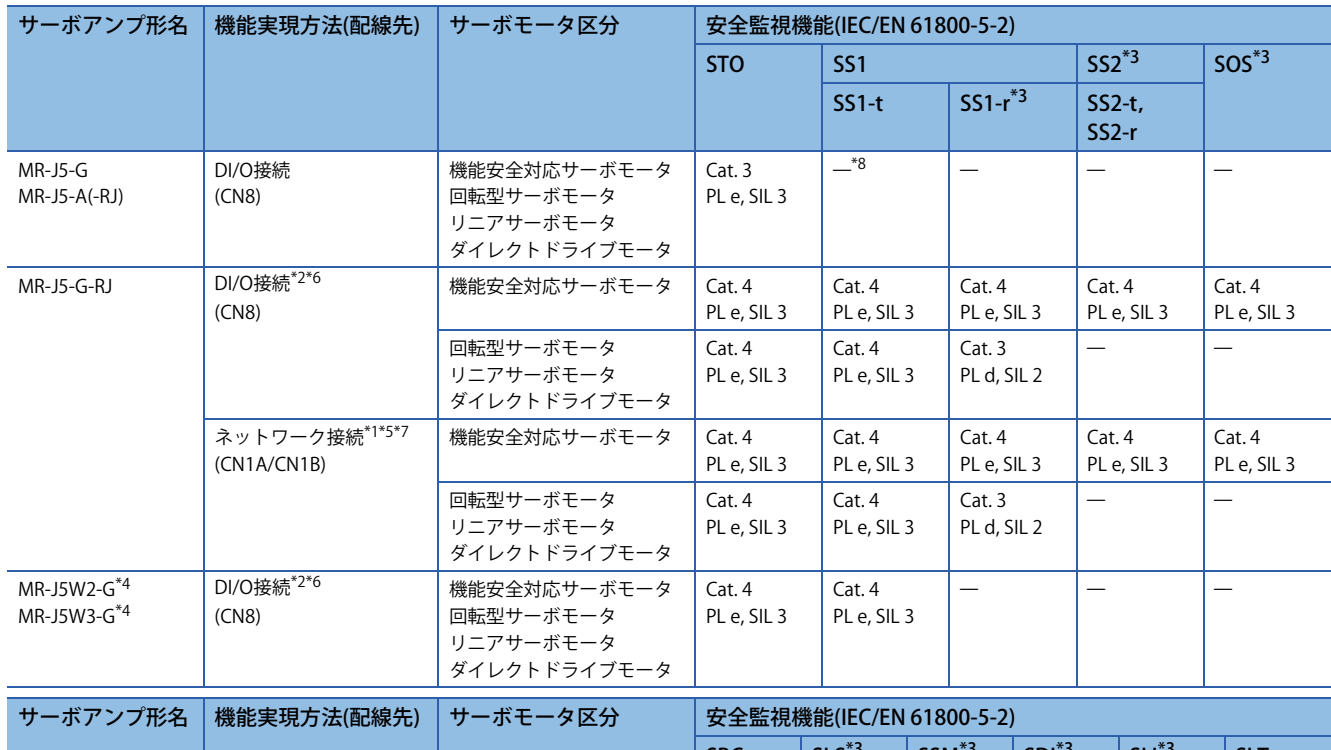

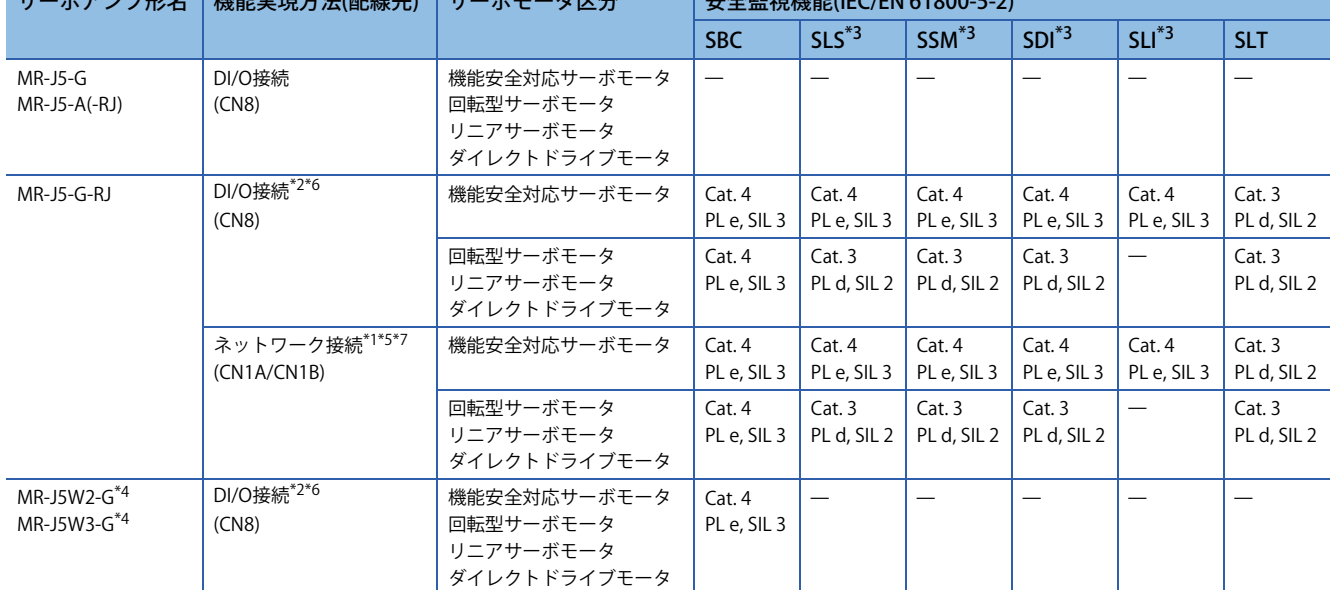

\*1 ファームウェアバージョン20以降の安全CPUと組合せてください。

\*2 表に記載の安全性レベルは,カテゴリ4 PL e, SIL 3に対応した安全CPUまたは安全コントローラによる安全監視機能制御を行った場合 です。非常停止スイッチ,安全スイッチ,イネーブルスイッチなどとサーボアンプを直接接続する場合,安全性レベルはカテゴリ3 PL d, SIL 2になります。

\*3 フルクローズド制御システムは, SS1-r, SS2, SOS, SLS, SSM, SDIおよびSLIに対応していません。

\*4 安全監視機能は,2019年11月以降に製造されたMR-J5Wで対応しています。軸ごとのSTO設定が可能です。

\*5 通信周期125μs以上で接続してください。

\*6 DI/O接続(CN8)の場合,カテゴリ4 PL e, SIL 3を満たすためには,テストパルスによる診断が必要です。

- \*7 ネットワーク接続による安全監視機能は,MR-J5-G-RJでのみ使用できます。
- \*8 MR-J3-D05とサーボアンプを組合せることで、SS1-tに対応します。

#### **IEC/EN 61800-5-2に準拠する安全監視機能**

MR-J5-G-RJは, STO, SS1, SS2, SOS, SBC, SLS, SSM, SDL, SLI, SLTの安全監視機能に対応しています。 本書では, SLS, SS1, SDIを使用します。

 $\Rightarrow$  安全トルク遮断(STO) マンチング・シーク しょうしょう しょうしょう しょうしょう マンチン マンクル 安全速度制限(SLS) 外部機器からの入力信号に基づき,モータ駆動エネルギーを電子的に遮断し ます。(2次側出力遮断) IEC/EN 60204-1の停止カテゴリ0に相当します。 STOは,必ずサーボオフ状態または,サーボモータが停止してから実施して ください。 規定速度制限値を超えないことを監視する機能。指定速度制限値を超える と,STOによりエネルギーを遮断します。 安全停止1(SS1) また、 または インタン (1) インタン (1) インタン (1) マンス (1) 安全速度範囲出力(SSM) 外部機器からの入力信号に基づき,減速を開始します。停止が確認できる指 定時間経過すると、STO機能を実行します。モータ減速率に基づく減速監視 も対応しています。 IEC/EN 60204-1の停止カテゴリ1に相当します。 モータ速度が規定速度内のとき,安全出力信号を出力します。 安全停止2(SS2) 2012年 - 1999年 - 1999年 - 1999年 - 1999年 - 1999年 - 1999年 - 1999年 - 1999年 - 1999年 - 1999年 - 1999年 - 199 外部機器からの入力信号に基づき,減速を開始します。停止が確認できる指 定時間を経過したら,SOS機能を実行します。モータ減速率に基づく減速監 視も対応しています。 IEC/EN 60204-1の停止カテゴリ2に相当します。 移動方向が指定方向であることを監視します。方向が変わったときは、STO 機能を実行します。 安全停止保持(SOS) Product of the Contract of the Contract of the Contract of the Contract of the Contract of the Contract of the Contract of the Contract of the Contract of the Contract of the Contract of the Contract of the Co モータが定められた範囲以上に停止位置から外れないことを監視します。 モータにエネルギーを提供した状態です。 移動量が指定範囲を超えないことを監視します。範囲を超えると, STO機能 を実行します。 速度 時間 STO(遮断) 停止カテゴリ0 (無制御) V 速度 時間 SLS V Vmax 速度 時間 SS1指令 停止カテゴリ1 (制御)  $\overline{\mathsf{SS}}$ STO(遮断)  $\overline{V}$ 速度 時間 SSM出力 Vmax 速度 時間 SS2指令 停止カテゴリ2 (制御) SS2 SOS  $\overline{V}$ 速度 時間 SDI V 位置 速度 時間 SOS V S2 S1 位置 時間  $\overline{S}$  $52$  $\varsigma_1$ 

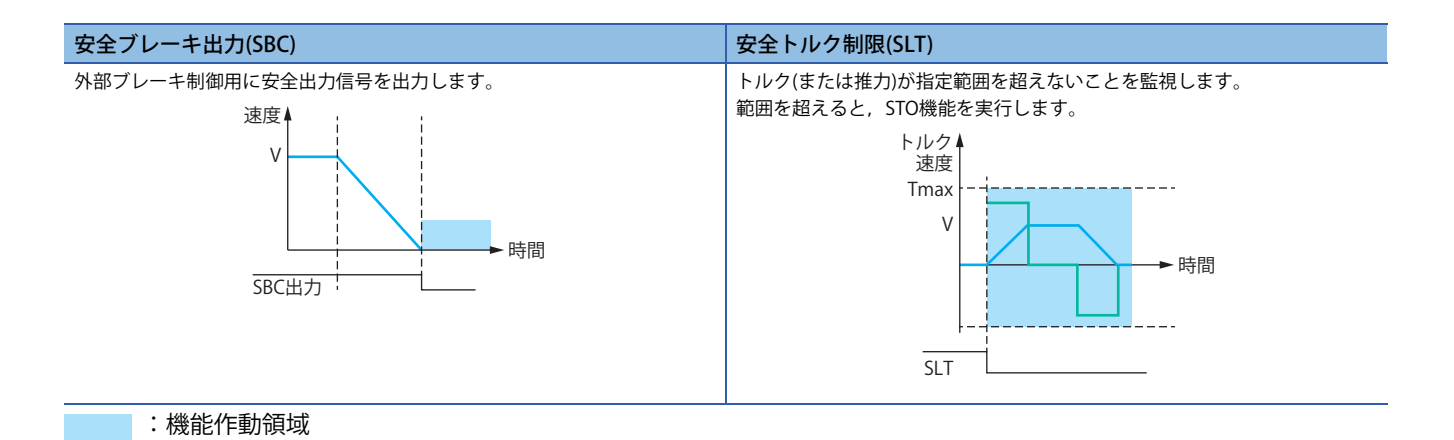

**6**

### **安全通信の特長**

サーボアンプの特長でもある「安全監視機能」を安全通信を用いて制御することが可能です。

安全CPUセットとモーションユニットの組合せにより,モーションユニットに接続したCC-Link IE TSNネットワーク経由で 安全CPUの安全信号データをサーボアンプで受け取ることが可能です。

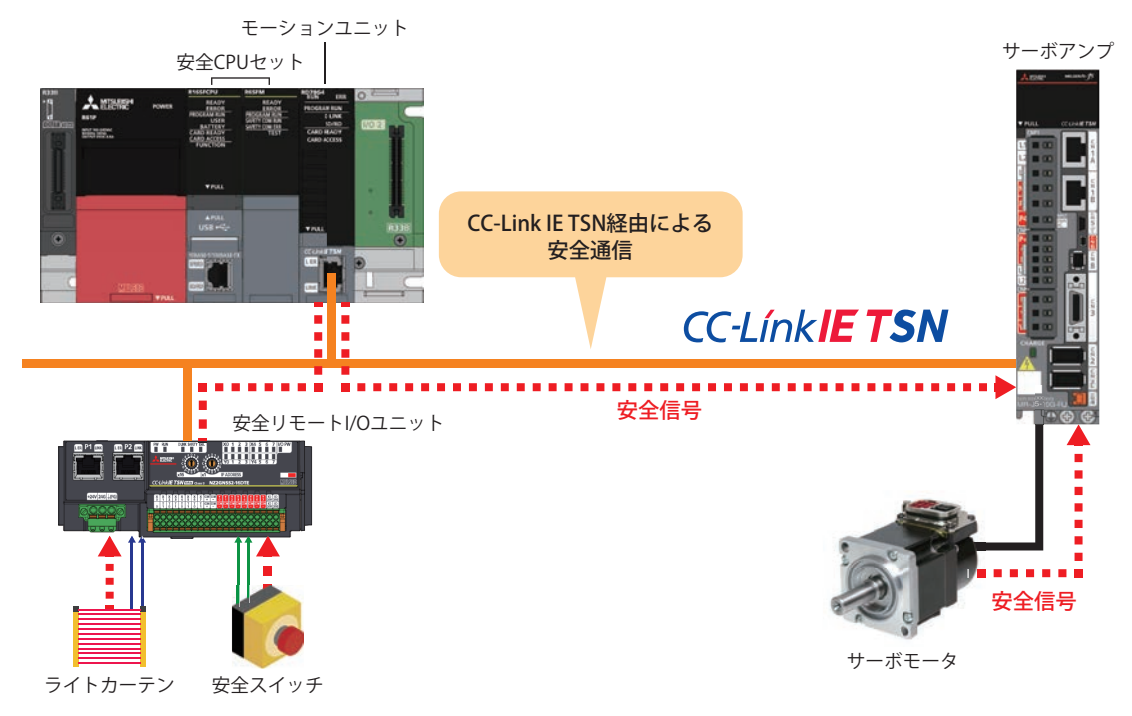

 $Point<sup>0</sup>$ 

CC-Link IE TSNネットワーク1本で一般通信と安全通信を統合できるため,一般リモートI/Oユニットと安全 リモートI/Oユニットの混在が可能です。

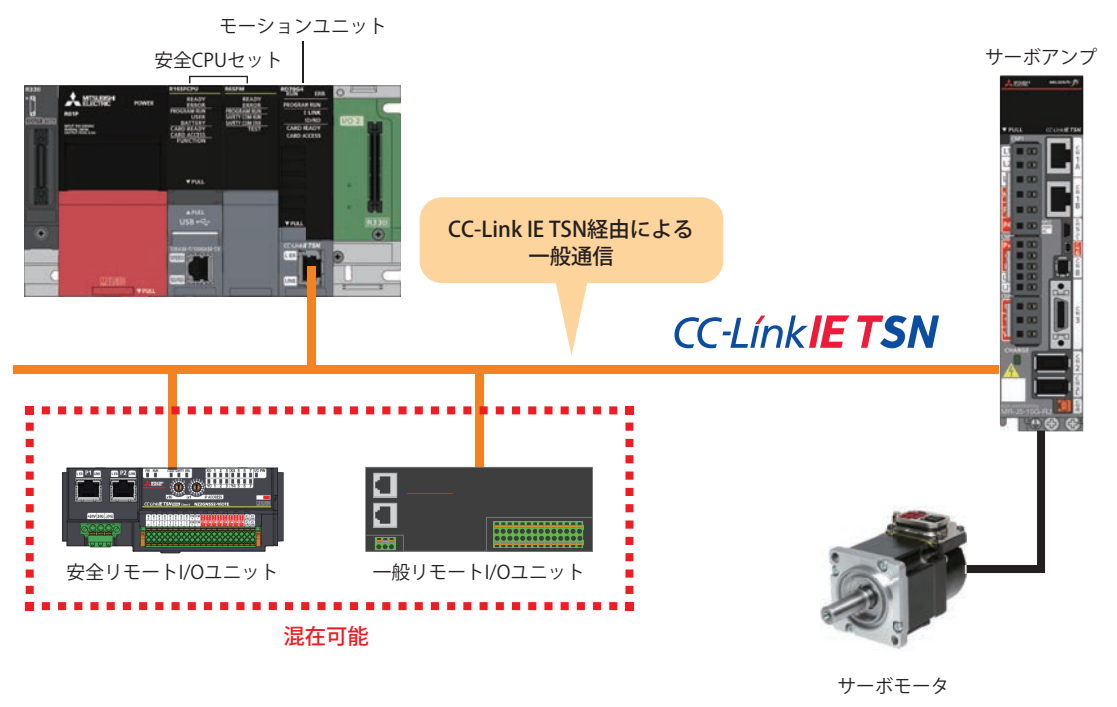

### **システム構成**

本書は,下記のシステム構成例で説明しています。

:Ethernetケーブル

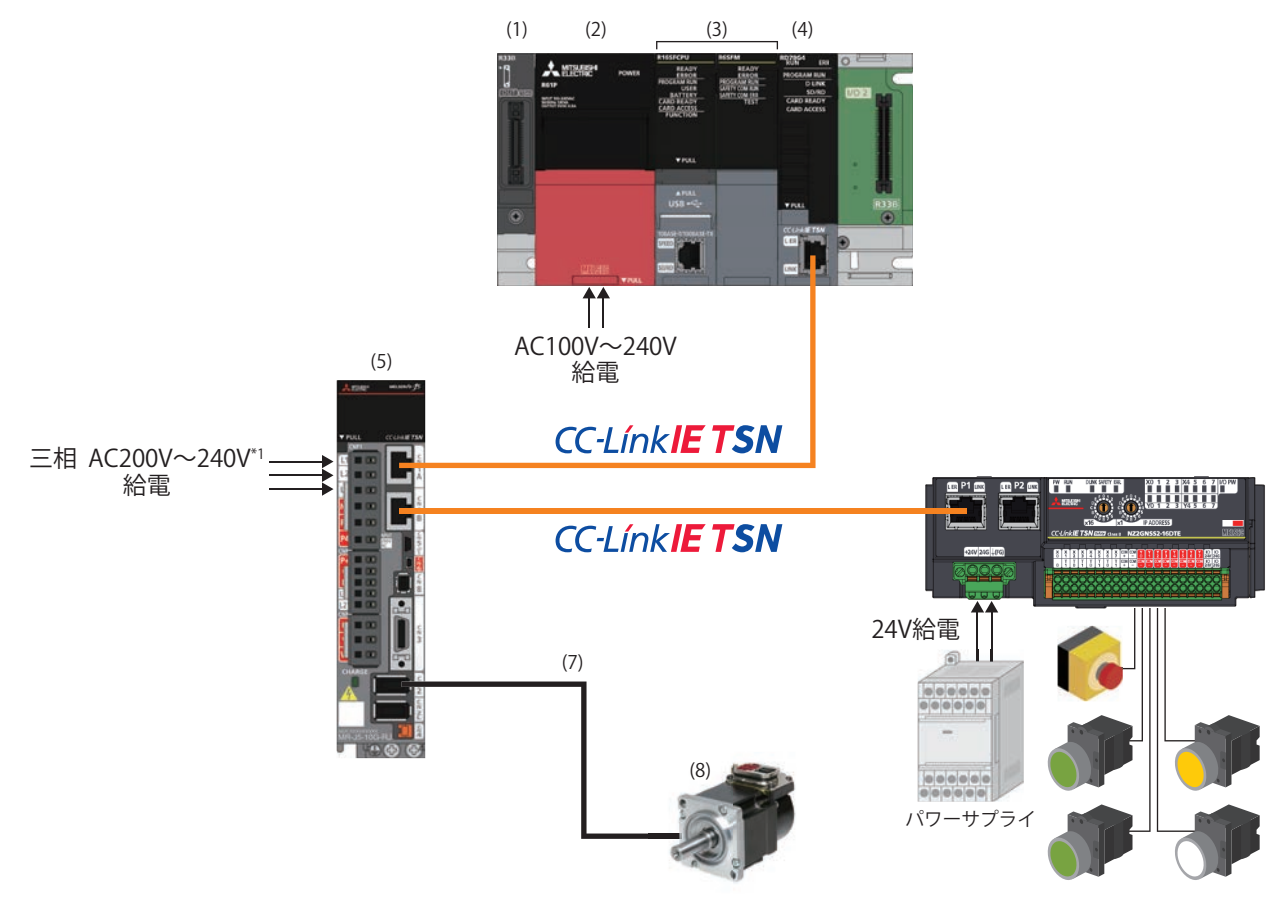

\*1 単相AC200V~240V電源の場合,電源はL1およびL3に接続し,L2には何も接続しないでください。

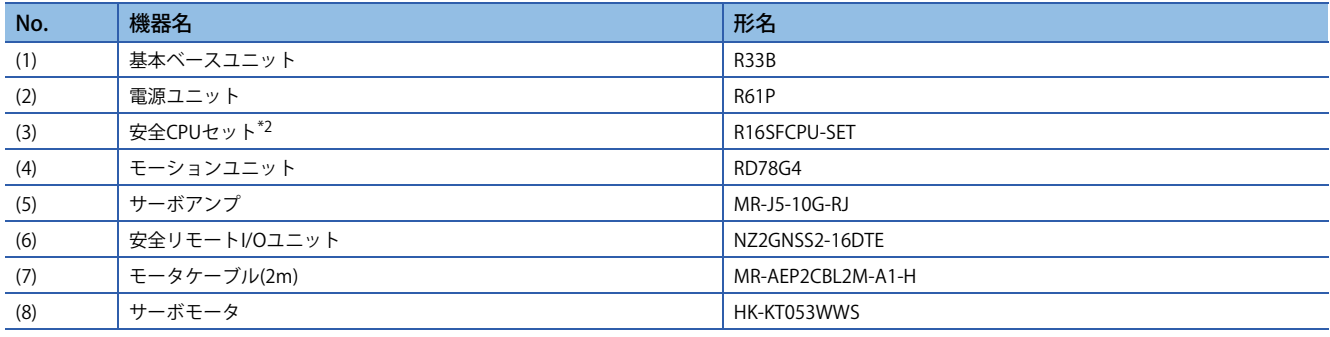

\*2 「安全CPU:R16SFCPU」+「安全機能ユニット:R6SFM」のセット品

### **使用ツールについて**

#### **GX Works3(形名:SW1DND-GXW3-J)**

GX Works3は, MELSEC iQ-Rシリーズ/MELSEC iQ-Fシリーズをはじめとするシーケンサの設定, プログラミング, デバッグ, 保守までを行うためのエンジニアリングツールです。

パソコンと安全CPUをUSBケーブルで接続し、モーション,サーボアンプのパラメータ(安全パラメータを除く)を設定しま す。

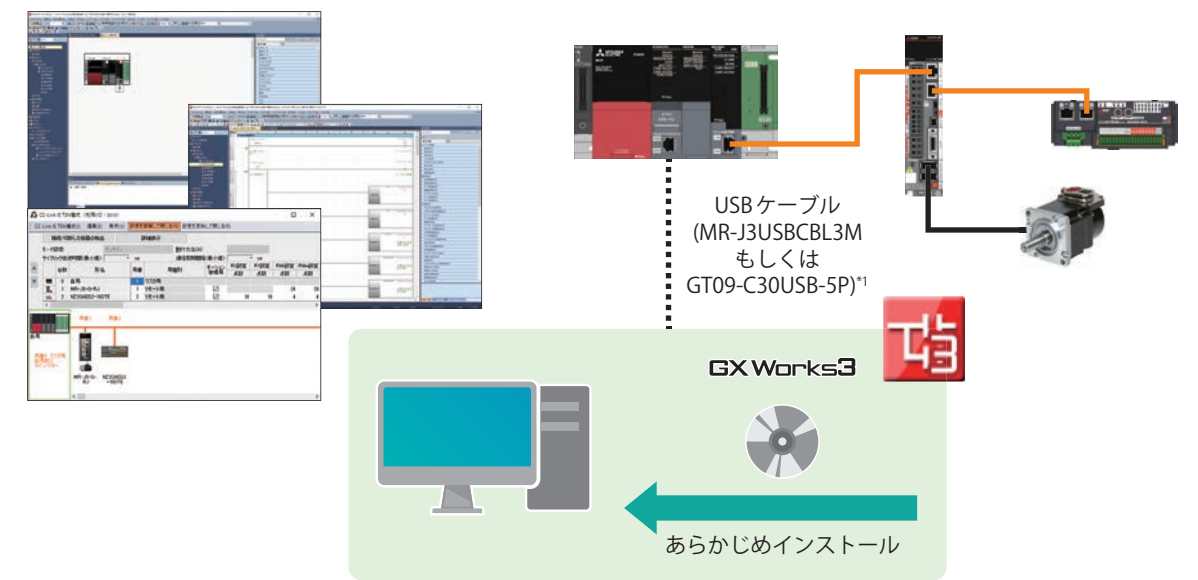

\*1 その他の動作確認済みのケーブルにつきましては下記をご覧ください。 GX Works3オペレーティングマニュアル

#### **MR Configurator2(形名:SW1DNC-MRC2-J)**

MR Configurator2は,サーボアンプの立上げから保守までの全フェーズを支援するソフトウェアです。 パラメータの変更,グラフ表示,簡易言語によるプログラム運転,テスト運転などが可能です。 パソコンとサーボアンプをUSBケーブルで接続し,サーボアンプの安全パラメータを設定します。

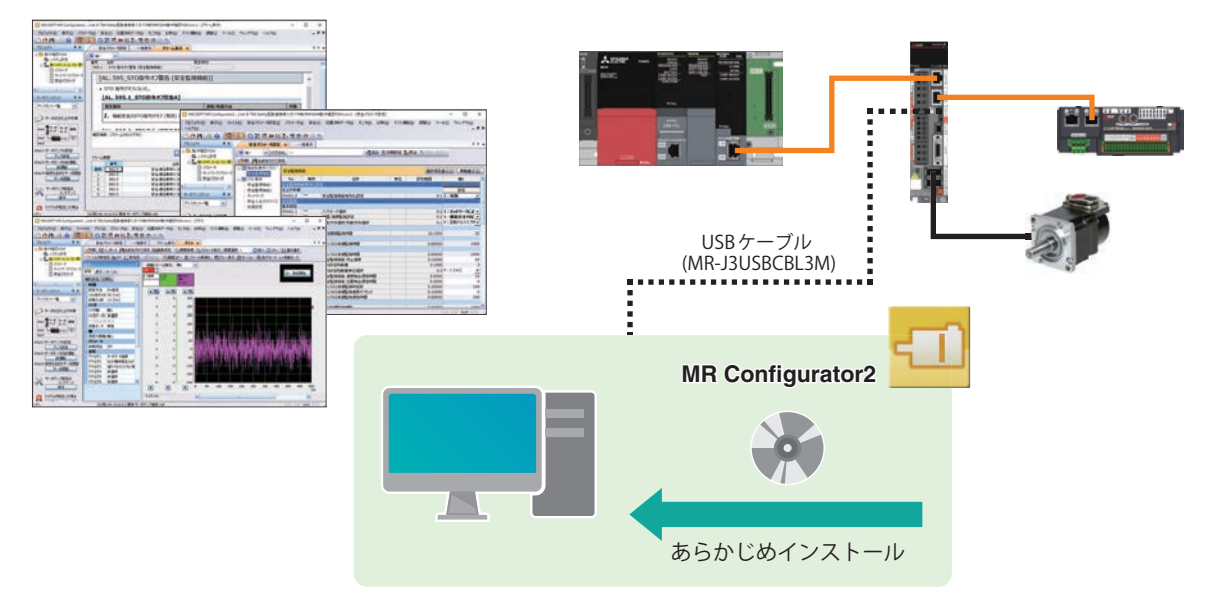

#### **モーション制御設定(形名:SW1DNN-MUCNF-J)**

モーション制御設定は,GX Works3と組合せてモーションユニットの設定やモニタを行うためのソフトウェアです。

#### ■**モーション制御設定ダウンロード手順**

三菱電機FAサイトトップページ

https://www.mitsubishielectric.co.jp/fa/

ダウンロード→制御機器 -サーボシステムコントローラ→ソフトウェア 設定・プログラミング製品 - モーション制御設定

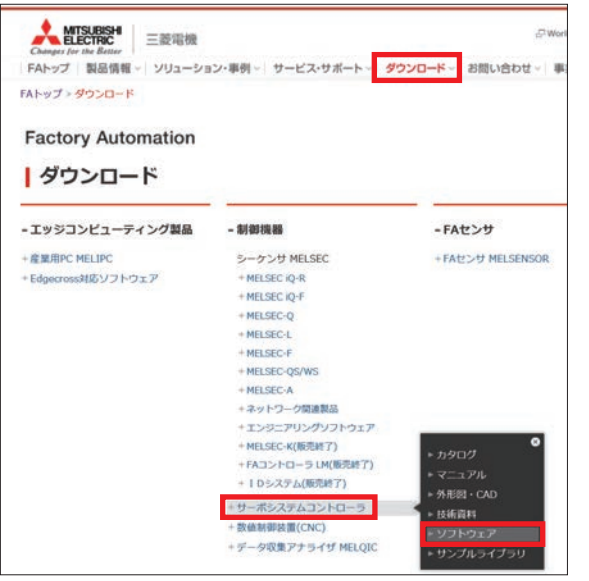

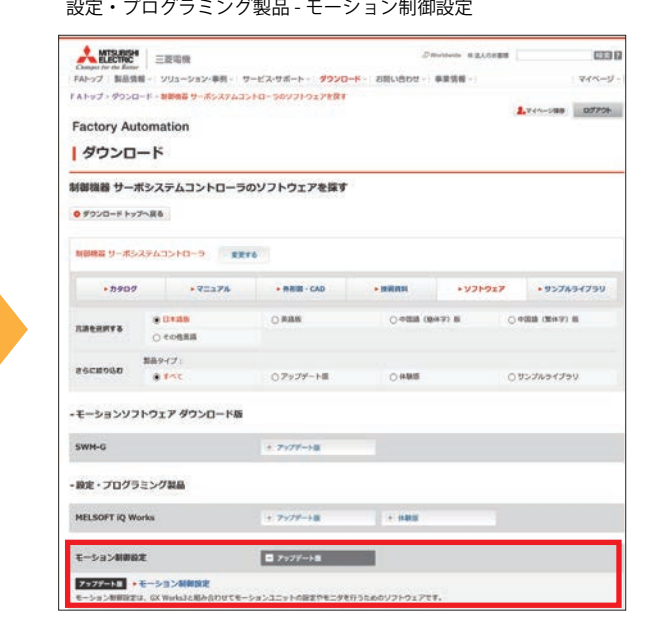

### **設定の流れ**

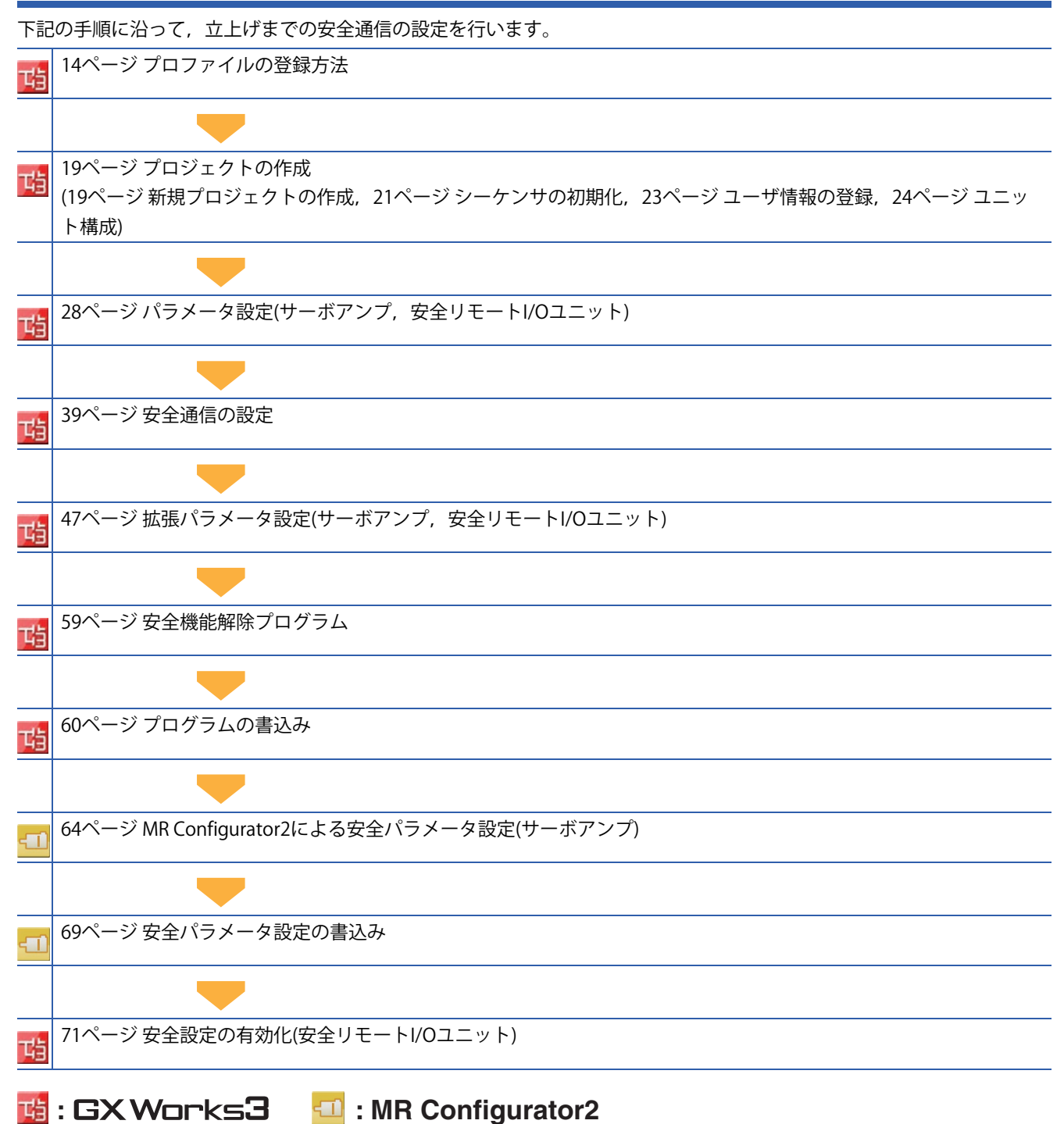

# **1 事前準備**

## **1.1 準備する機器**

以下の機器を準備してください。

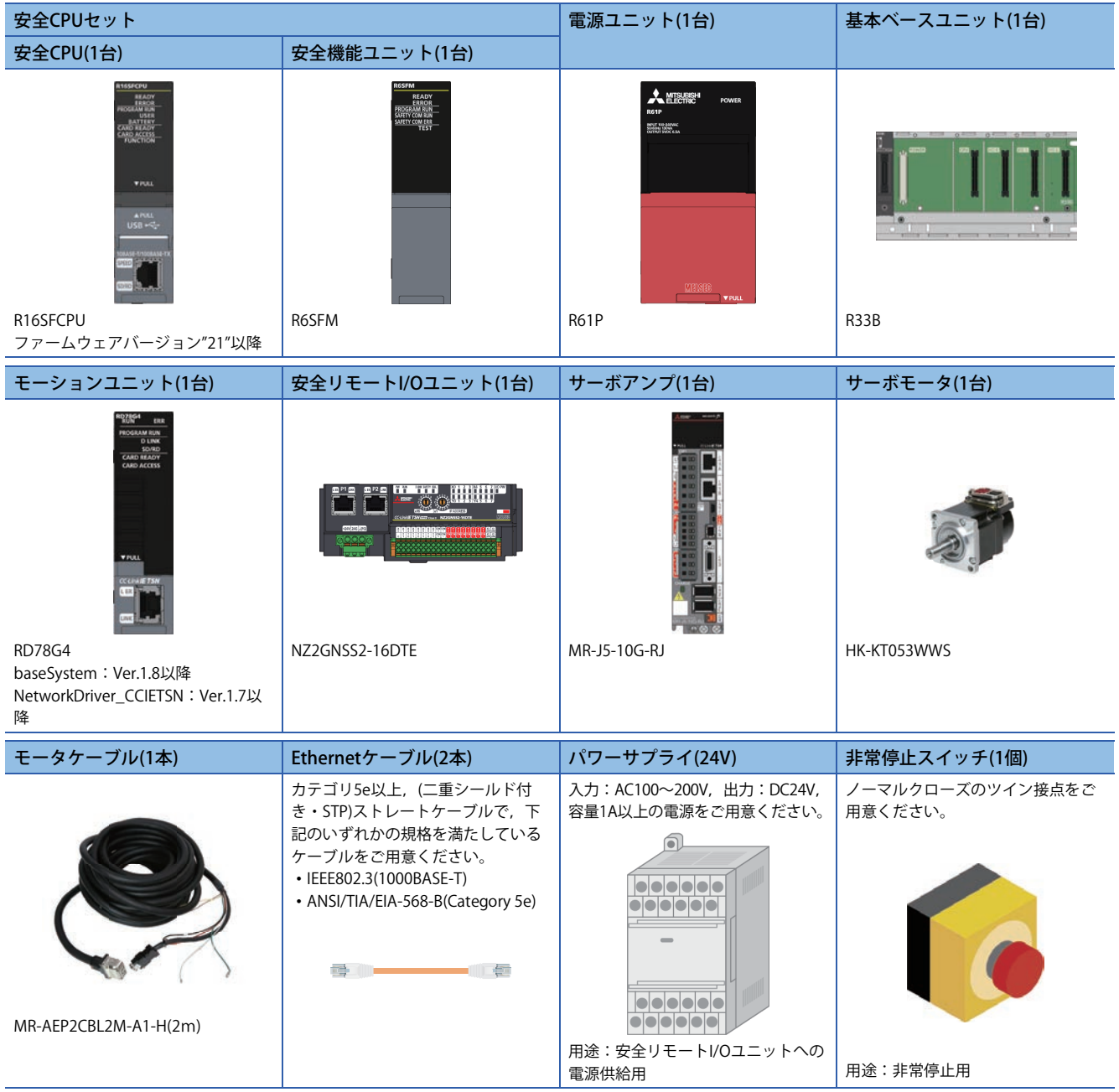

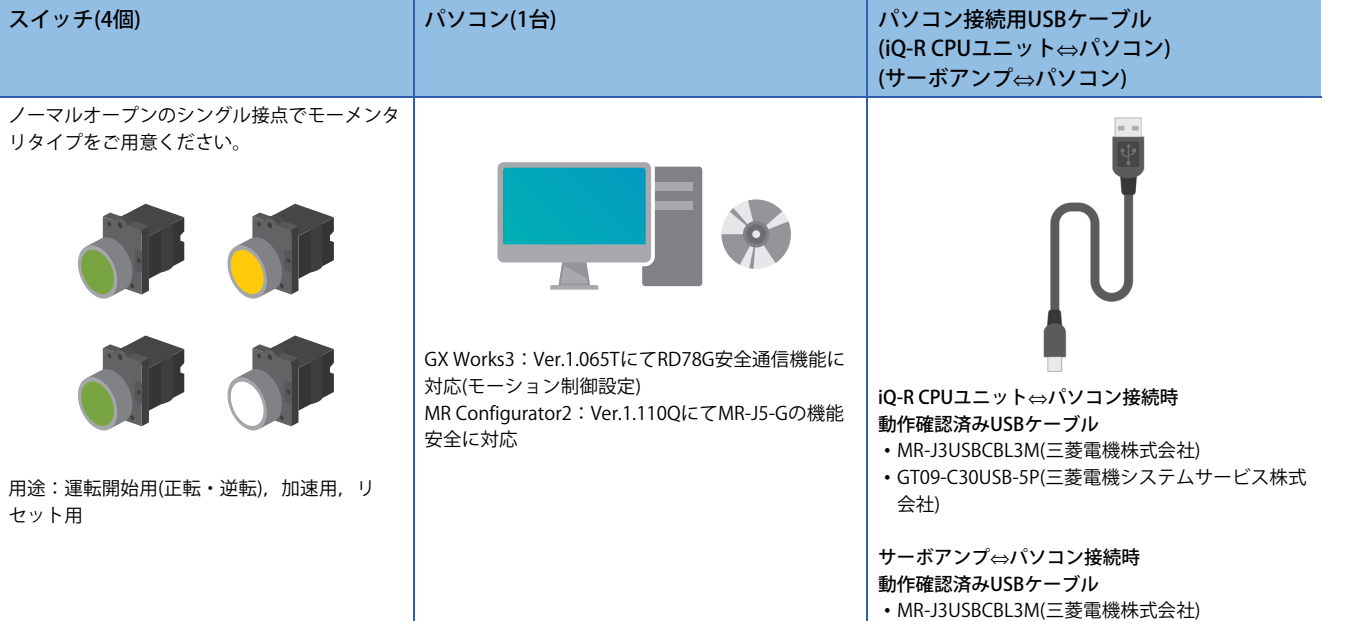

# **1.2 プロファイルの登録方法**

「安全リモートI/Oユニット」と「サーボアンプ」のプロファイルは,GX Works3の「CC-Link IE TSNネットワーク構成設定」 時に使用します。

これらのプロファイルは事前に三菱電機FAサイトからダウンロードし,GX Works3でプロファイル登録してください。

#### **安全リモートI/Oユニット NZ2GNSS2-16DTE用プロファイル ダウンロード手順**

#### 三菱電機FAサイトトップページ

#### https://www.mitsubishielectric.co.jp/fa/

ダウンロード→制御機器 シーケンサ MELSEC - ネットワーク関連製品 →サンプルライブラリ

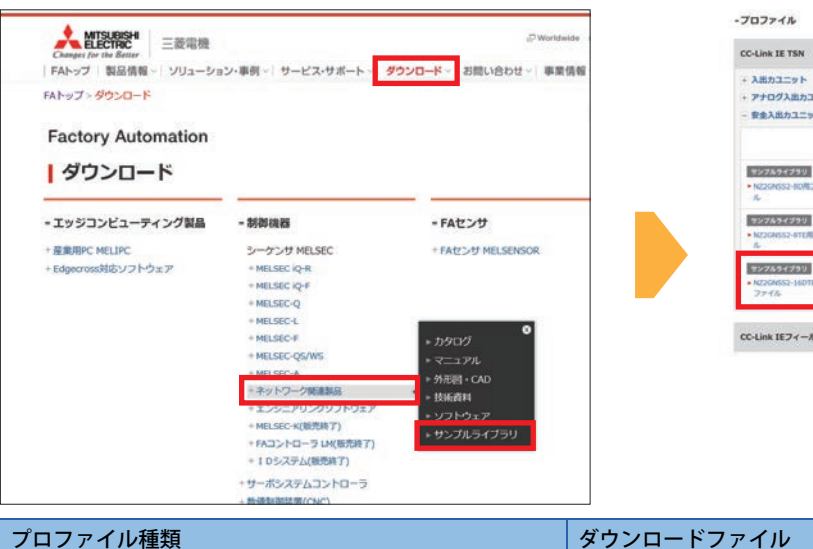

#### プロファイル-CC-Link IE TSN - サンプルライブラリ→安全入出力ユニッ ト→NZ2GNSS2-16DTE用プロファイル

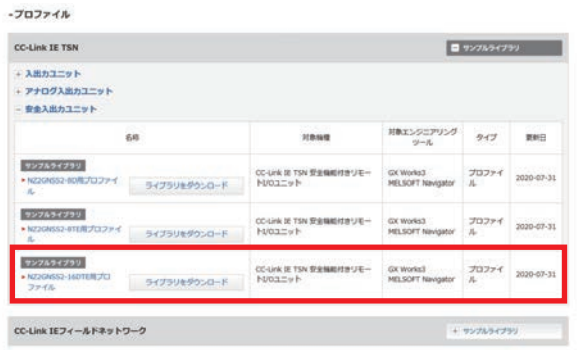

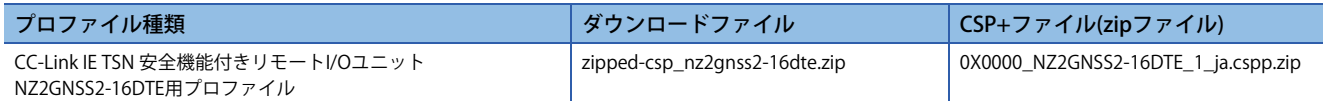

#### **サーボアンプMR-J5-G-RJ用プロファイル ダウンロード手順**

三菱電機FAサイトトップページ

https://www.mitsubishielectric.co.jp/fa/

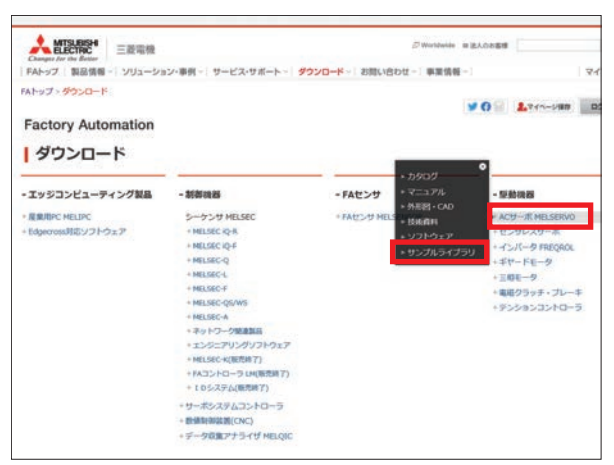

ダウンロード→駆動機器-ACサーボ MELSERVO→サンプルライブラリ プロファイル-サンプルライブラリ→CSP+ファイル→MELSERVO-J5シ リーズCC-Link IE TSN対応サーボアンプ用プロファイル

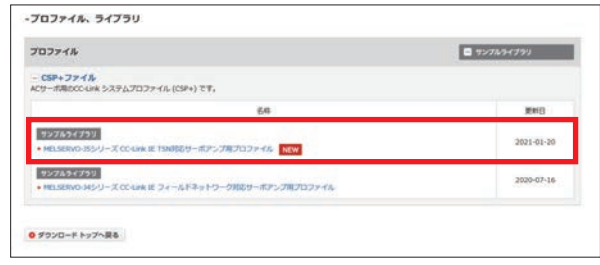

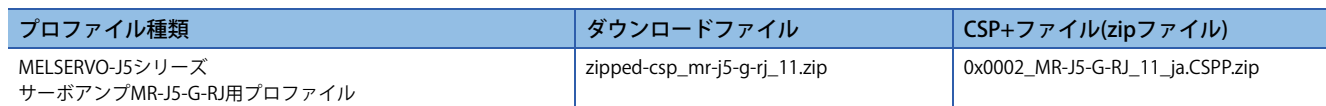

#### 注意事項

CSP+ファイル(zipファイル)は解凍する必要はありません。

操作手順

GX Works3を使用して,プロファイル登録する方法を示します。 プロファイル登録時は,他のプロジェクトをすべて閉じた状態で行ってください。

**1.** メニューバーの「ツール」から「プロファイル管理」⇒「登録」を選択します。

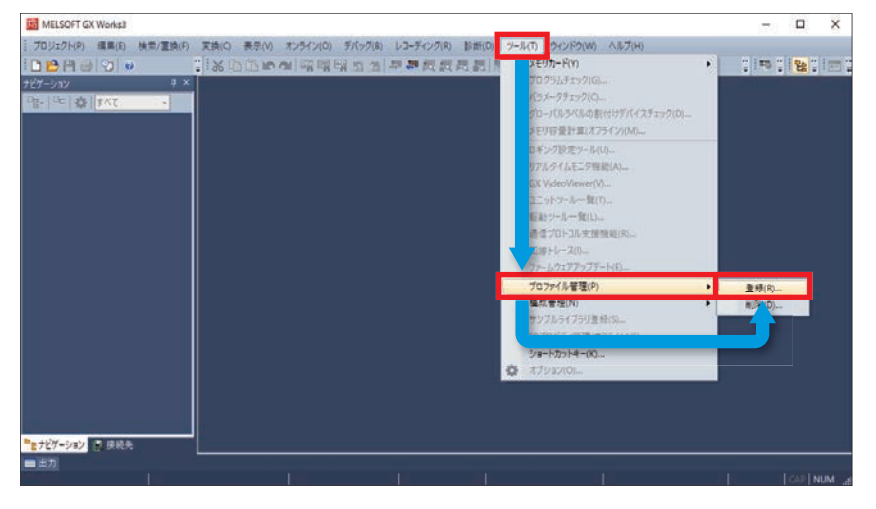

*2.* 登録するプロファイルを選択し,「登録」をクリックします。

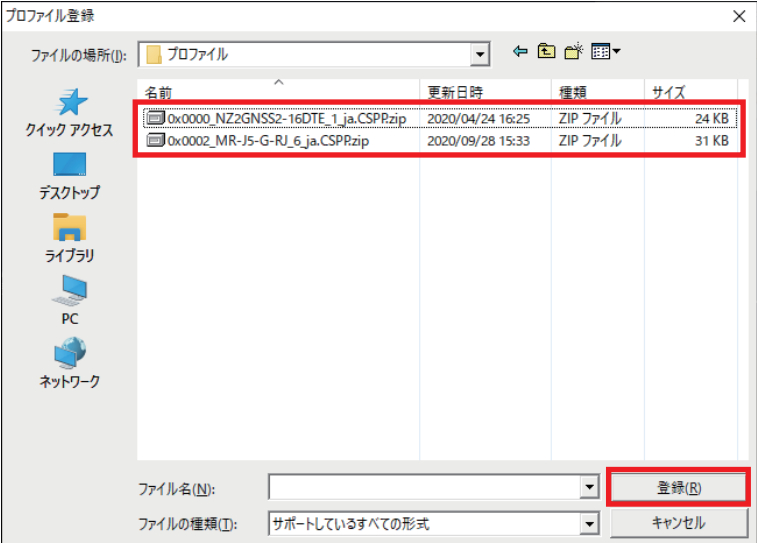

*3.* 「OK」をクリックします。

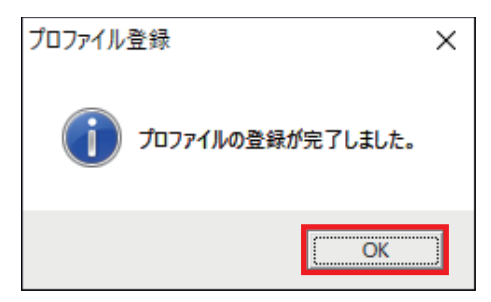

### **1.3 配線**

配線例を示します。

#### **CC-Link IE TSNネットワークの配線**

CC-Link IE TSNネットワークの配線は下記のとおりです。

マスタ局はモーションユニット(局番0),子局はサーボアンプ(局番1)と安全リモートI/Oユニット(局番2)です。

安全リモートI/Oユニット(NZ2GNSS2-16DTE)にはP1およびP2のコネクタがあります。両方のコネクタを使用できますが, 本書ではP1へ接続して説明しています。

また,本書ではユニット同士をライン型に接続しています。TSN HUBを使用せずに接続できます。

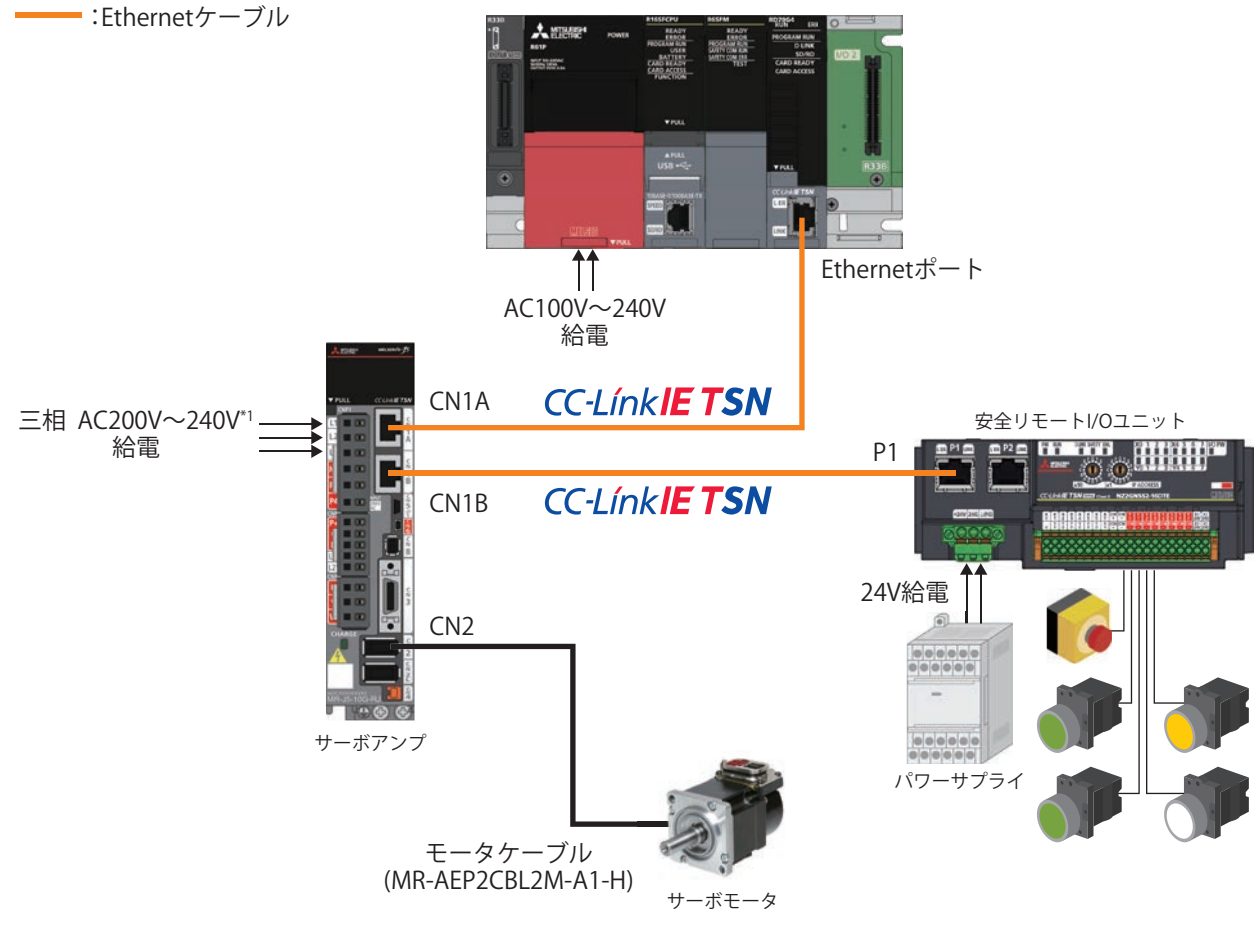

\*1 単相AC200V~240V電源の場合,電源はL1およびL3に接続し,L2には何も接続しないでください。 DC入力時の電源系回路の接続例については,下記をご覧ください。 MR-J5 ユーザーズマニュアル(ハードウェア編)

#### **安全リモートI/Oユニットの配線**

安全リモートI/Oユニットには「入出力用端子台」と「ユニット電源·FG用端子台」のコネクタがあり、使用する電線の仕 様が異なります。ケーブルの端末処理方法は共通です。

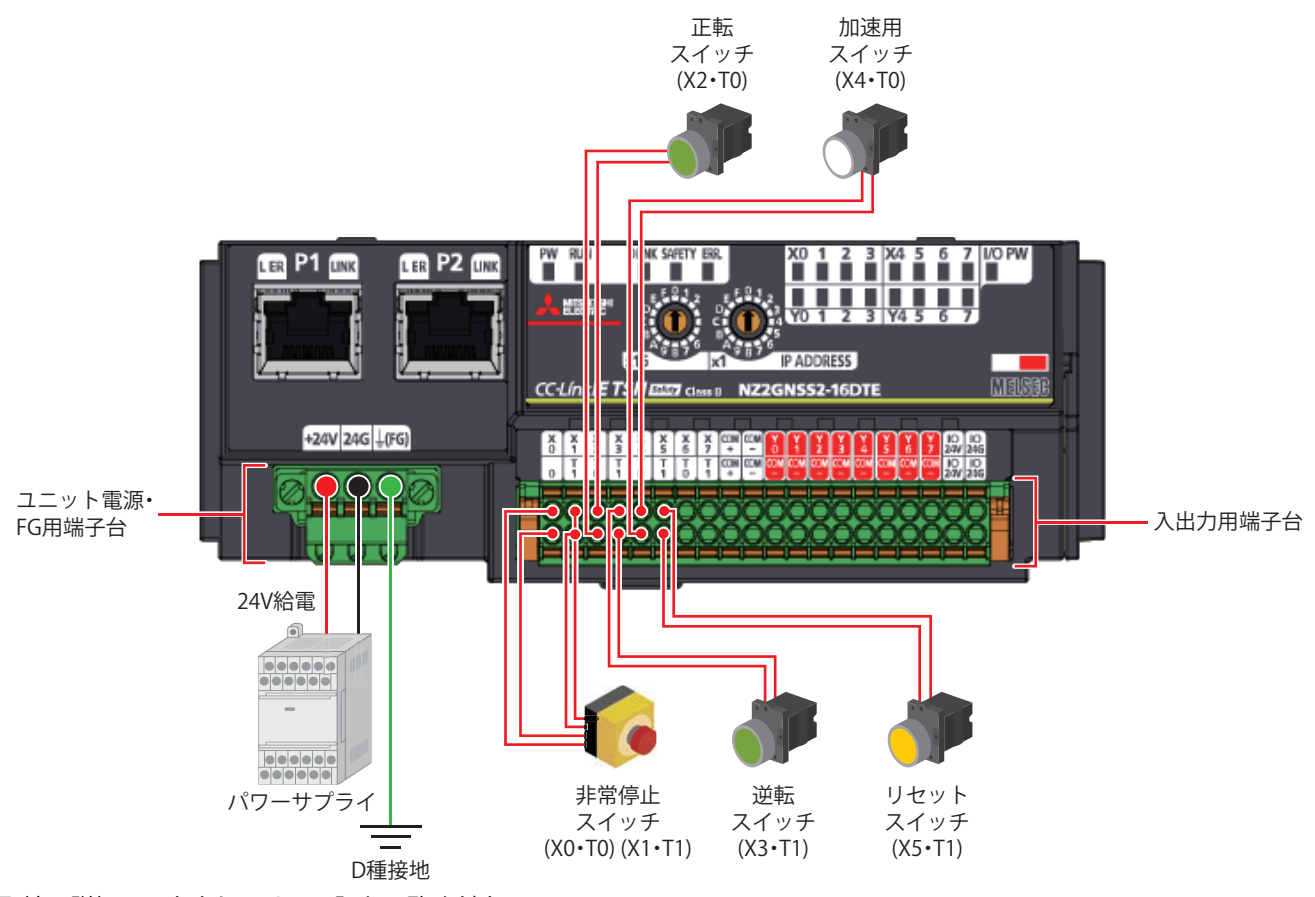

```
配線の詳細につきましては,下記をご覧ください。
CC-Link IE TSN安全機能付きリモートI/Oユニットユーザーズマニュアル
```
**1**

#### **サーボアンプ配線上の注意**

サーボアンプへ配線する際は,以下の箇所に正しく給電してください。 電線規格,電線サイズ,配線方法の詳細につきましては,下記をご覧ください。 MR-J5 ユーザーズマニュアル(ハードウェア編)

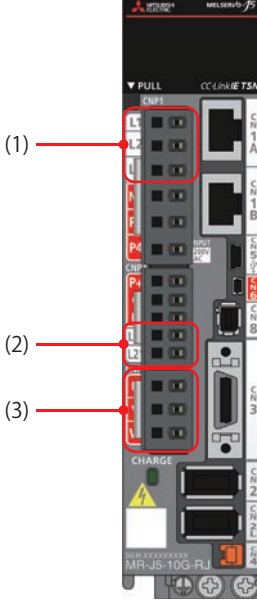

(1) L1,L2,L3(主回路電源):入力電源(三相 AC200V~240V)を接続してください。

(2) L11,L21(制御回路電源):制御回路電源および回生オプションを接続してください。 (3) U,V,W(サーボモータ電源出力):サーボモータを接続してください。

# **2 プロジェクトの作成**

## **2.1 新規プロジェクトの作成**

GX Works3のプロジェクトを作成します。

#### 操作手順

*1.* プロジェクトを作成します。

で)「プロジェクト」⇒「新規作成」

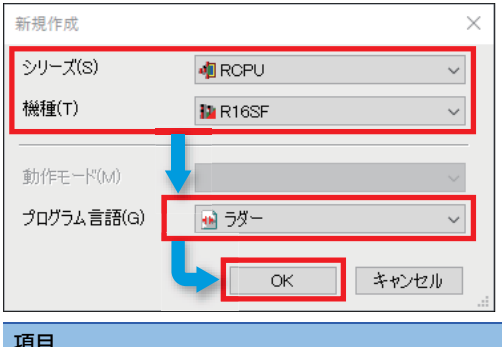

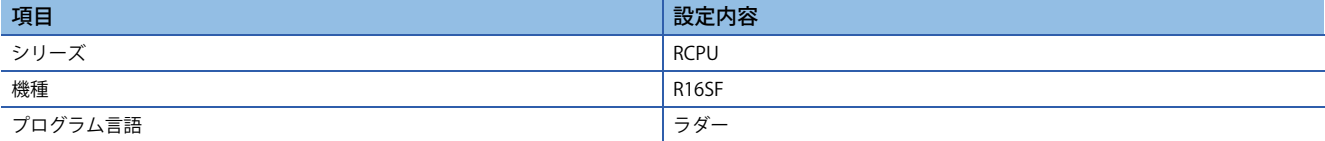

#### *2.* 下記画面が表示されますので,「OK」をクリックします。

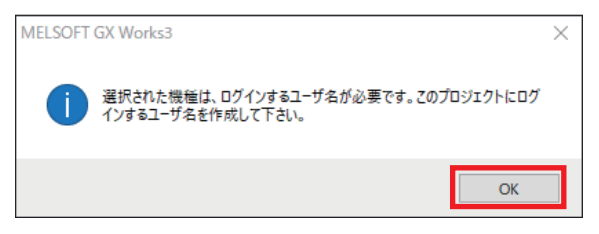

*3.* 任意の「ユーザ名」,「パスワード」,「確認用パスワード」を入力し,「OK」をクリックします。本書では「ユーザ名」, 「パスワード」共に「melsec」で説明しています。

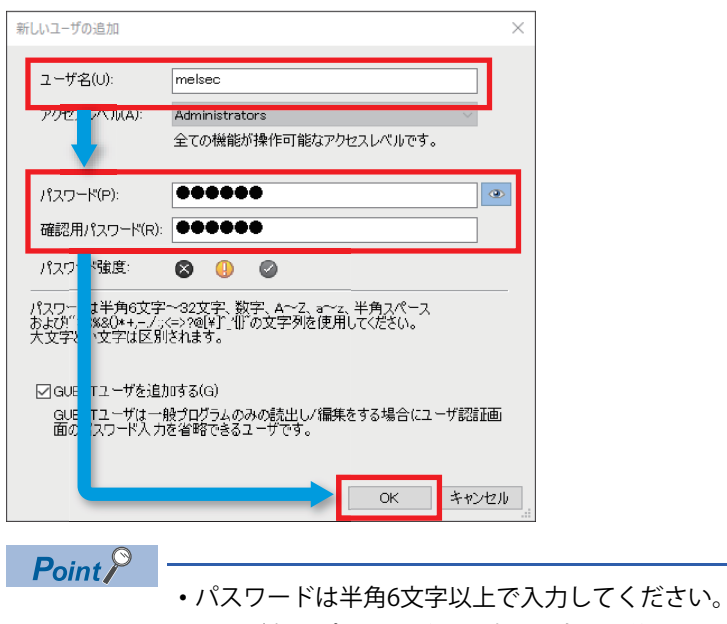

- ユーザ名とパスワードは以降の設定でも使用しますので,忘れないように控えてください。
- *4.* 「名前を付けて保存」画面が表示されますので,任意のファイル名を入力し,「保存」をクリックします。 ここでは「Sample」と入力します。

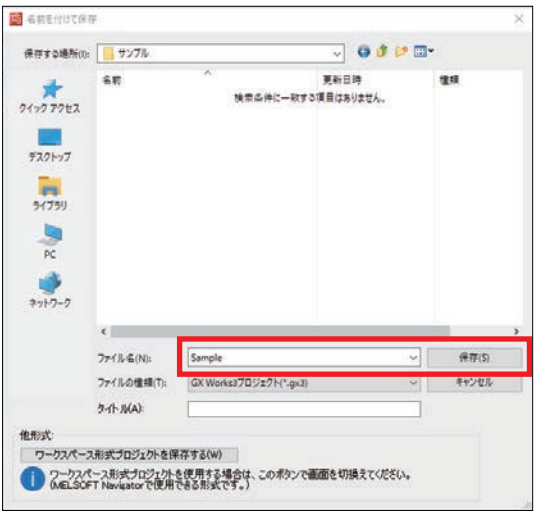

*5.* 下記画面が表示された場合は,「OK」をクリックします。

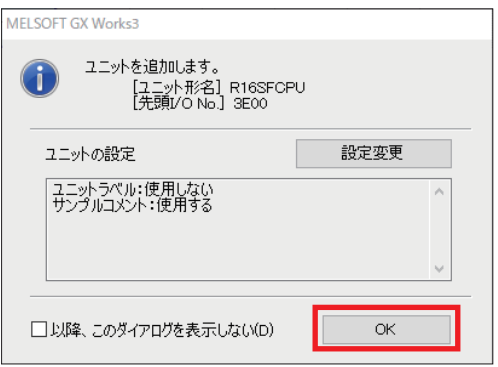

# **2.2 シーケンサの初期化**

シーケンサの全情報を初期化します。ここから先の操作や設定はパソコンとCPUユニットを接続した状態で進めてくださ い。

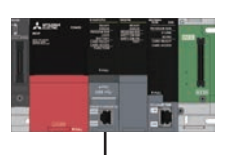

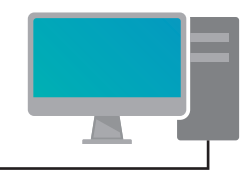

USBケーブル

### $Point$

- CPUユニットはSTOPにしてください。
- CPUユニットとパソコンをUSBケーブルで接続してください。
- GX Works3の接続先設定はUSBに設定してください。

#### 操作手順

*1.* 初期化を行います。

で 「オンライン」⇒「ユーザ認証」⇒「シーケンサの全情報初期化」

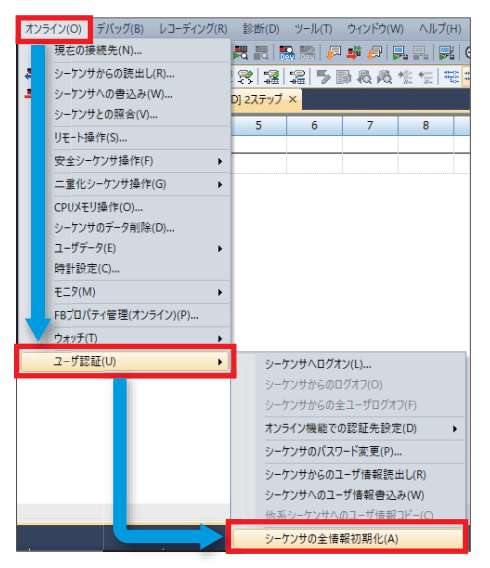

*2.* 確認画面が表示されますので,「はい」をクリックします。

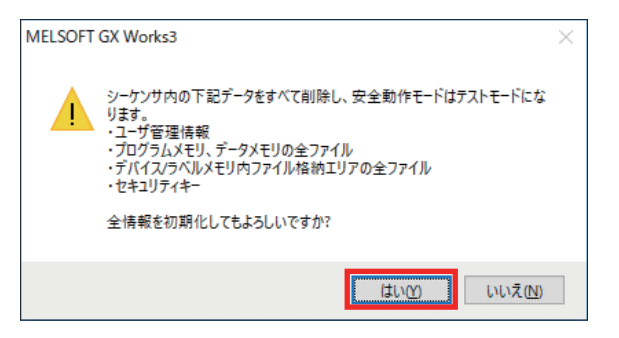

*3.* 再度確認画面が表示されますので,「はい」をクリックします。

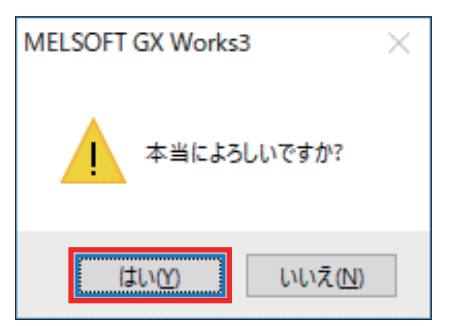

*4.* 「OK」をクリックします。

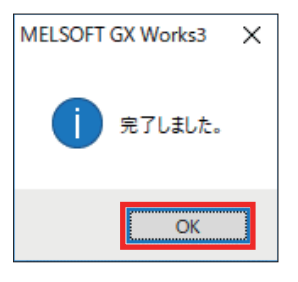

### **2.3 ユーザ情報の登録**

プロジェクトに登録されているユーザ情報をCPUユニットに書き込みます。

#### 操作手順

*1.* シーケンサにユーザ情報の書き込みを行います。

で 「オンライン」⇒「ユーザ認証」⇒「シーケンサへのユーザ情報書込み」

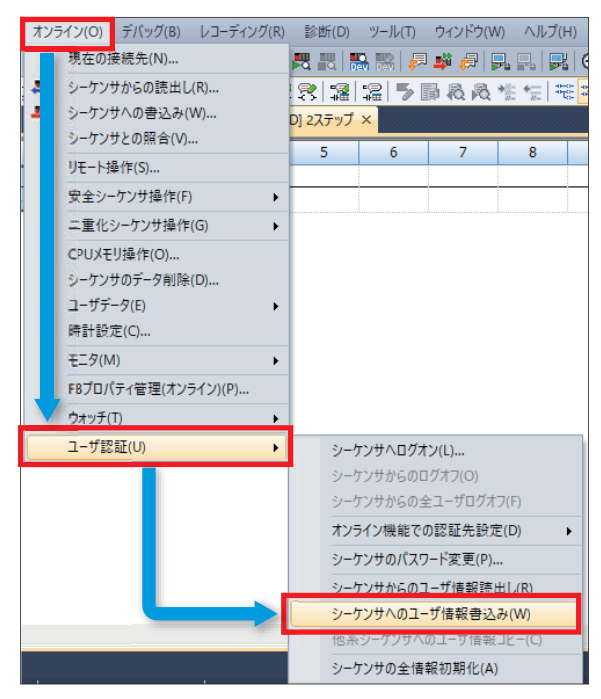

*2.* 確認画面が表示されますので,「はい」をクリックします。

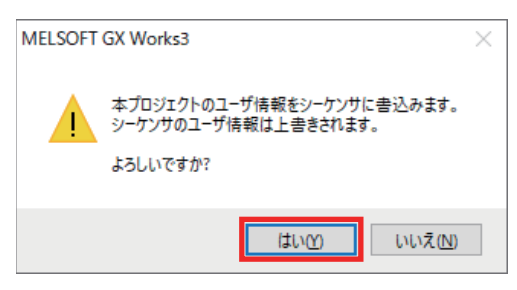

*3.* 「OK」をクリックします。

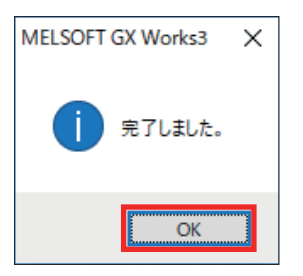

## **2.4 ユニット構成**

実際に使用するシステム構成に合わせてユニット構成を定義します。システム構成の詳細は,「に 部ページ システム構成」 を参照してください。

#### 操作手順

*1.* ユニット構成図を表示します。

で)ナビゲーションウィンドウ⇒「ユニット構成図」をダブルクリック

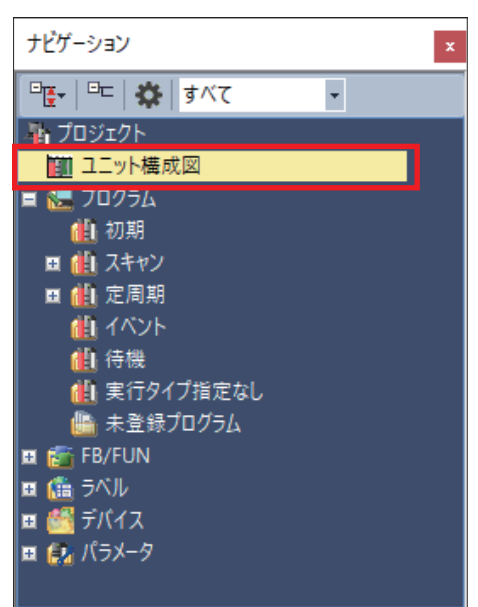

*2.* 下記画面が表示された場合は,「OK」をクリックします。

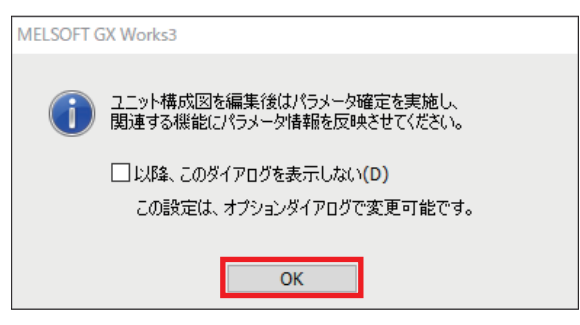

*3.* 部品選択ウィンドウから,下記のユニットをユニット構成図上にドラッグ&ドロップします。

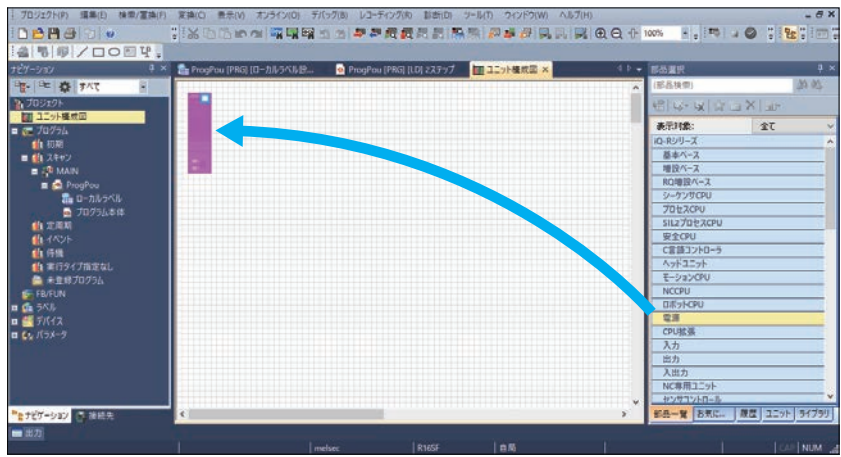

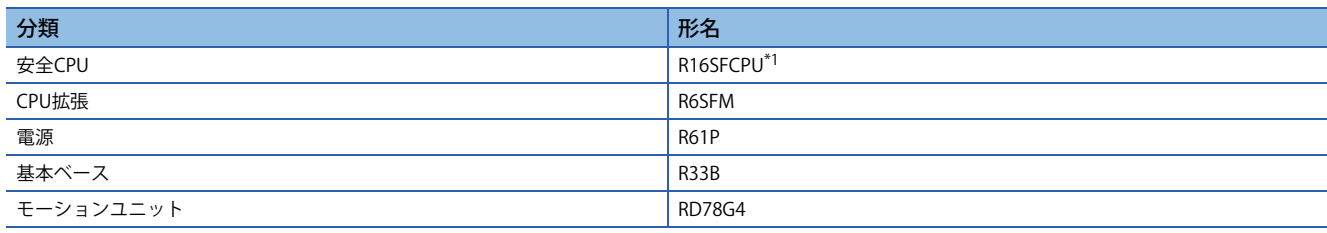

\*1 新規プロジェクト作成時に選択したCPUユニットで,ユニット構成図にはじめから表示されています。

 $Point<sup>0</sup>$ 

部品選択ウィンドウの表示切替えは,下記の操作で行います。 「表示」⇒「ドッキングウィンドウ」⇒「部品選択」

*4.* ユニットを下記のとおりに配置します。

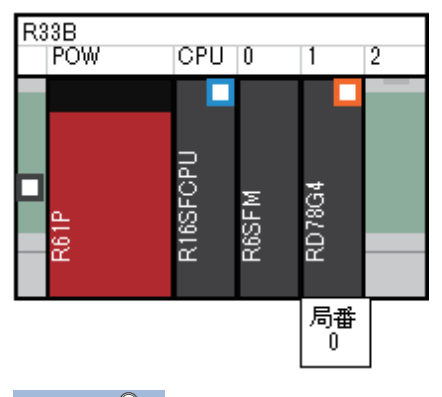

 $Point$ 

ユニット名の表示切替えは,下記の操作で行います。 「編集」⇨「ユニット情報表示」

*5.* ユニット構成チェックを行います。

て ユニット構成図上で右クリック⇒「チェック」⇒「システム構成」

#### *6.* 「OK」をクリックします。

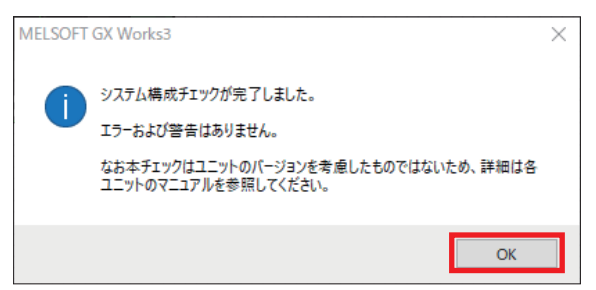

*7.* ユニット構成を確定します。

て ユニット構成図上で右クリック⇒「パラメータ」⇒「確定」

*8.* 確認画面が表示されますので,「はい」をクリックします。

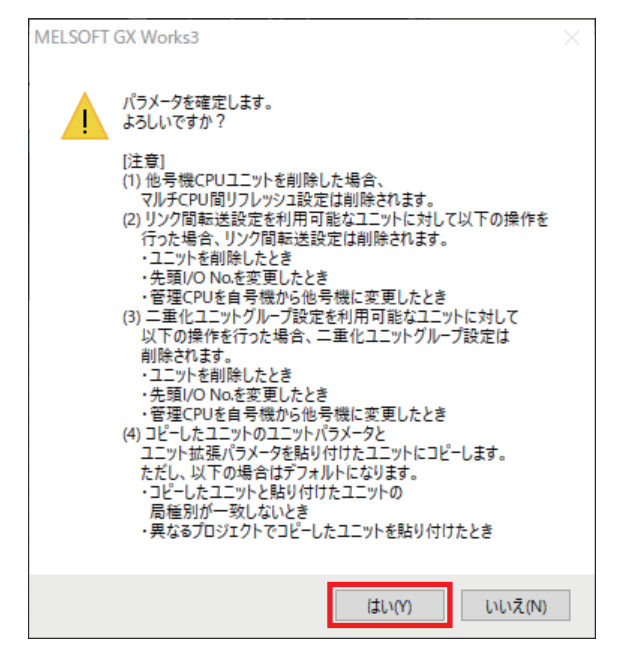

*9.* 下記画面が表示されるので,「はい」をクリックします。

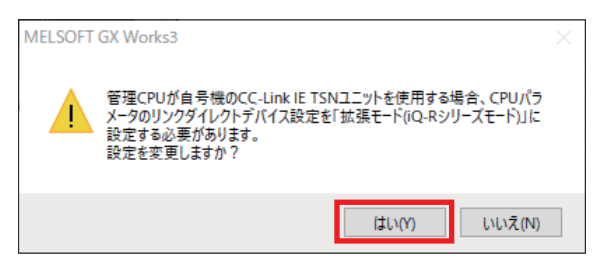

#### *10.* 下記画面が表示された場合は,「OK」をクリックします。

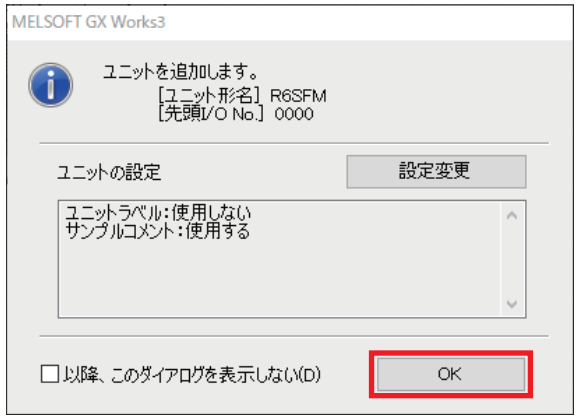

#### *11.* 下記画面が表示された場合は,「OK」をクリックします。

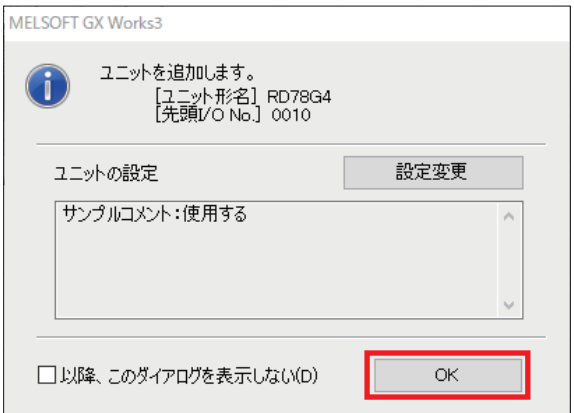

### **2.5 パラメータ設定**

### **ネットワーク構成設定**

モーションユニット(RD78G4)のネットワーク構成を設定します。

#### 注意事項

本節でご紹介する設定は一例です。実際のシステムへ使用するときは,対象システムにおいて制御に問題がないことを十分 に検討ください。

パラメータの詳細については,下記マニュアルをご覧ください。 MELSEC iQ-Rモーションユニットユーザーズマニュアル(応用編) LCIMELSEC iQ-Rモーションユニットユーザーズマニュアル(ネットワーク編) MR-J5-G/MR-J5W-Gユーザーズマニュアル(パラメータ編)

#### 操作手順

*1.* ユニットパラメータを表示します。

**Contract Contract** 

で ナビゲーションウィンドウ⇔「パラメータ」 ⇒「ユニット情報」⇒「RD78G4」 ⇒「ユニットパラメータ(ネットワーク)」 をダブルクリック

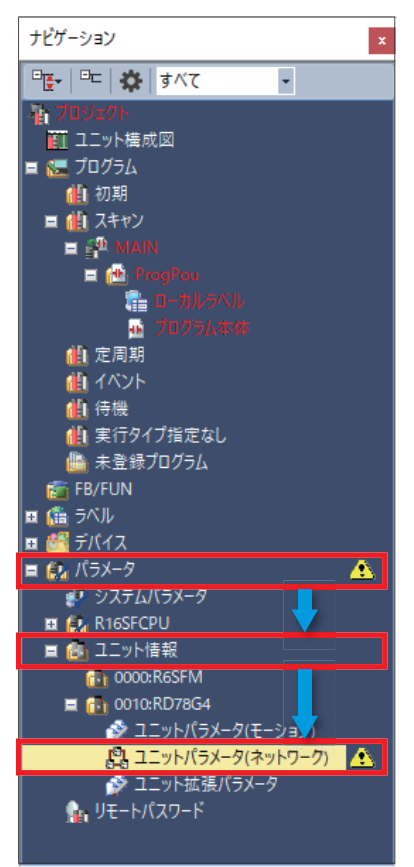

#### *2.* 通信周期間隔を設定します。

て 「基本設定」⇒「安全通信設定」⇒「通信周期間隔設定(1µs単位で設定しない)」

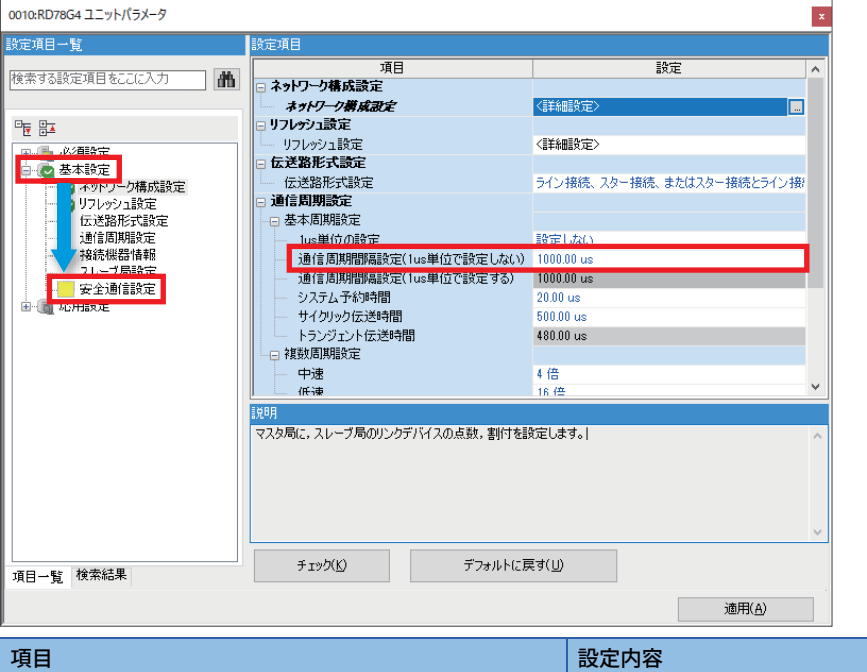

\*1 通信周期間隔設定の詳細については,下記をご覧ください。 通信周期間隔設定(1μs単位で設定しない)<sup>\*1</sup> 1000.00μs(デフォルト)

MELSEC iQ-R CC-Link IE TSNユーザーズマニュアル(応用編)

*3.* ネットワーク構成設定を表示します。

こへ「基本設定」☆「ネットワーク構成設定」☆「詳細設定」をダブルクリック

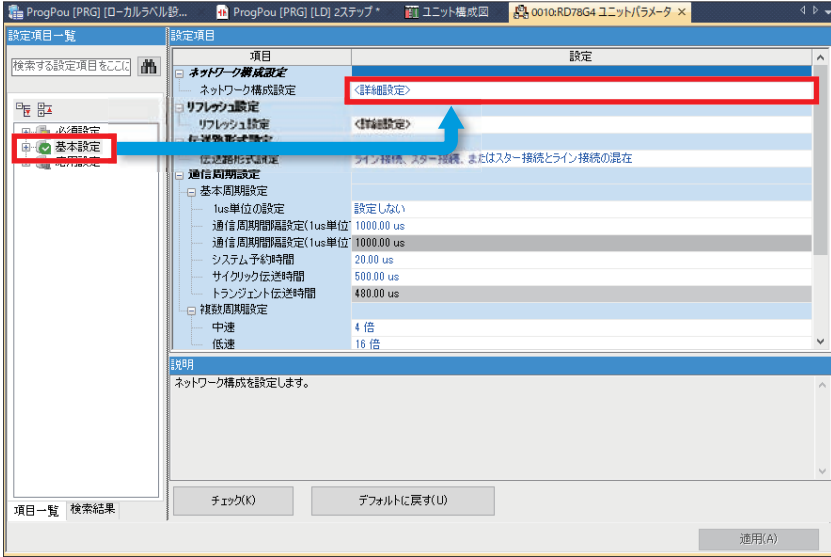

#### *4.* 「ユニット一覧」より下記ユニットを選択し,構成図上にドラッグ&ドロップします。

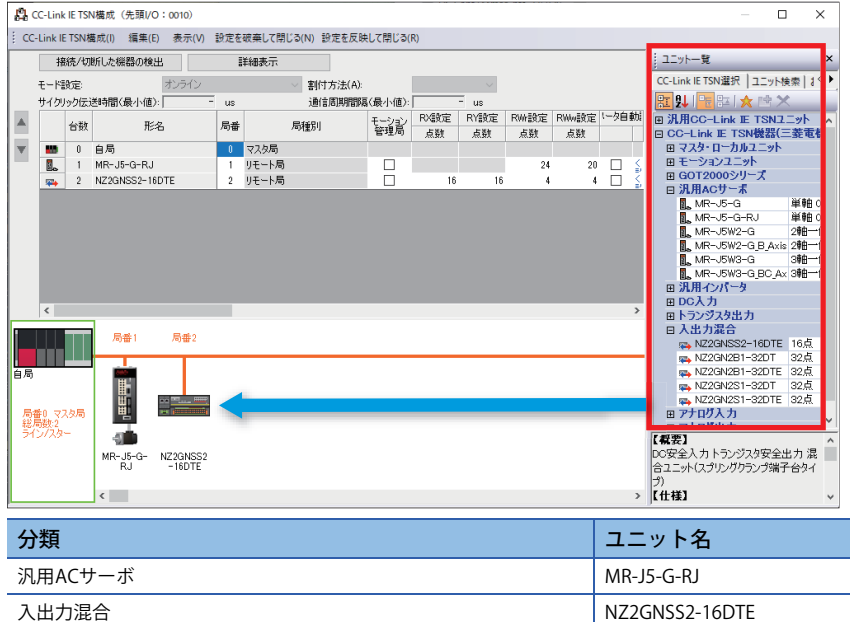

 $Point$ 

• ユニット一覧ウィンドウの表示切替えは,下記の操作で行います。

「表示」⇒「ドッキングウィンドウ」⇒「ユニット一覧」

 • ユニットが表示されていない場合,プロファイル登録が必要です。詳細については,「14ページ プロ ファイルの登録方法」を参照してください。

#### *5.* 各ユニットを下記のとおり設定します。

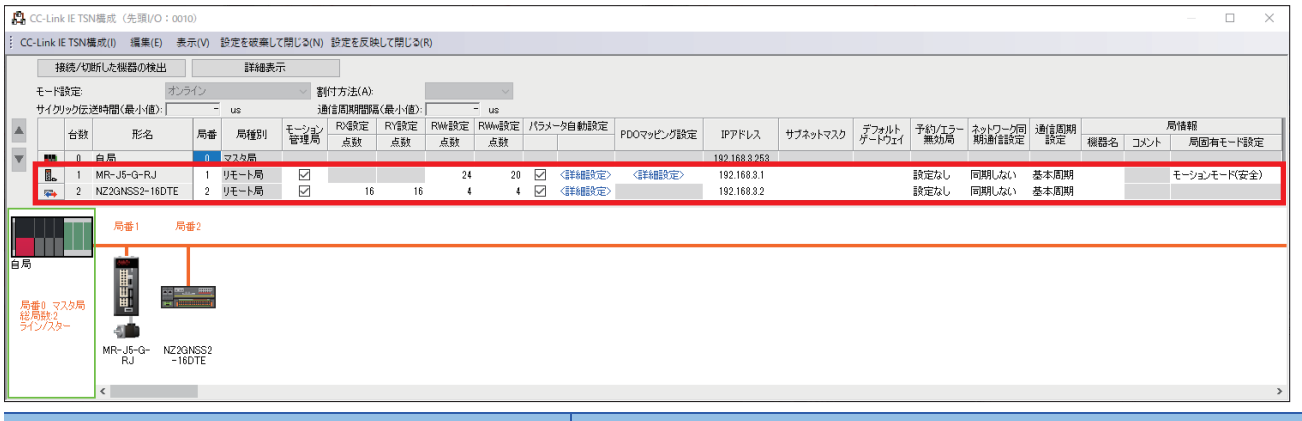

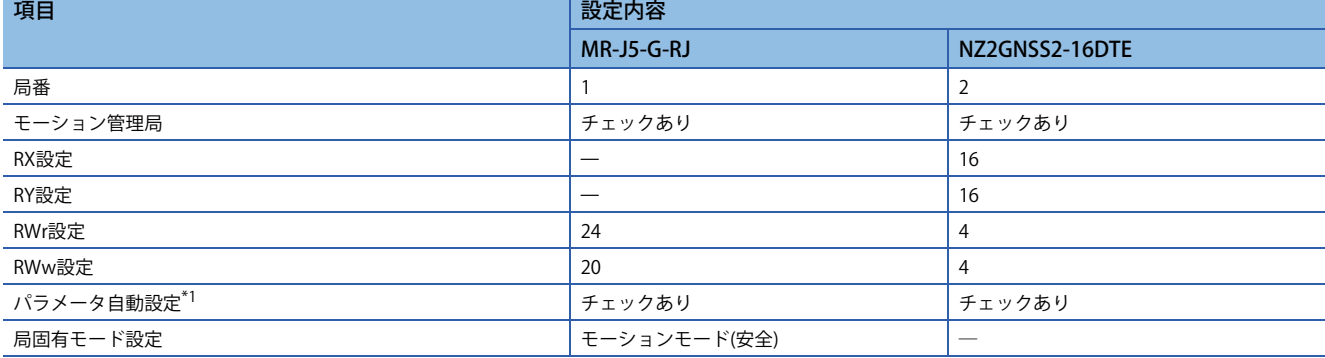

\*1 パラメータ自動設定にチェックを入れると,CPUユニットの電源OFF→ON時に詳細設定で設定したパラメータ内容を対象ユニットへ 自動転送します。

#### *6.* PDOマッピング設定を行います。

#### て 「CC-Link IE TSN構成」⇒「PDOマッピングの一括設定」

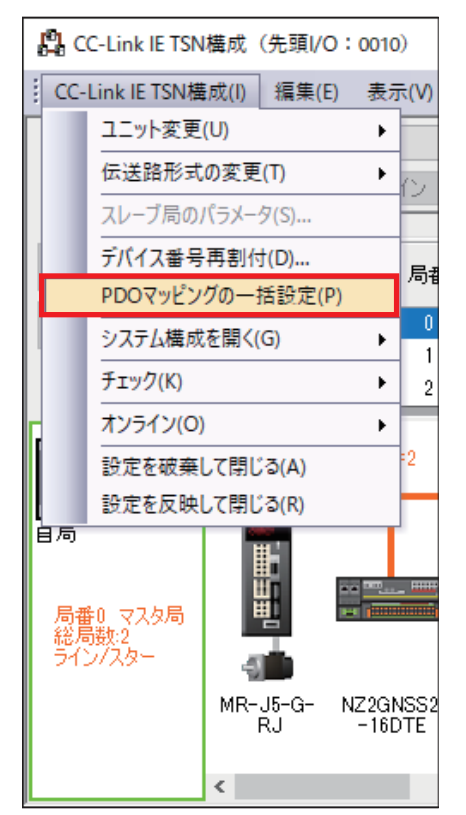

#### *7.* 「はい」をクリックします。

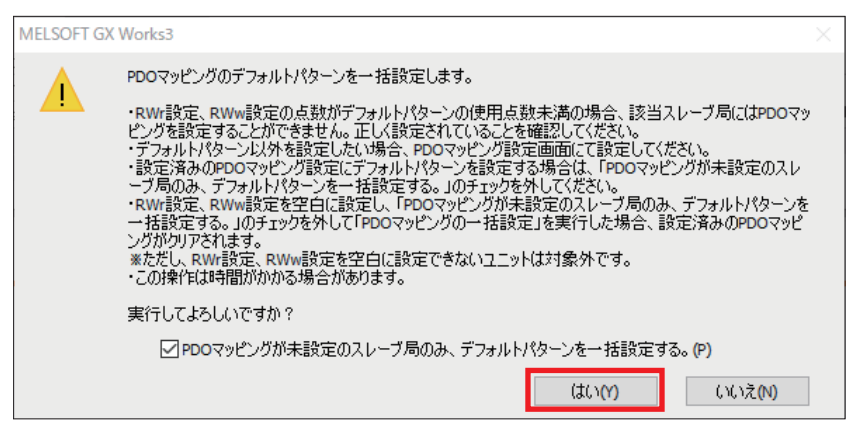

#### *8.* 「OK」をクリックします。

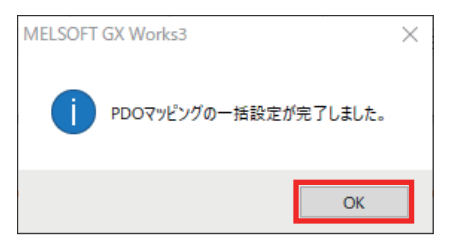

### **サーボアンプ**

その他のサーボパラメータを設定します。

#### 操作手順

*1.* CC-Link IE TSN構成ウィンドウで設定を行います。

**て 「MR-J5-G-RJ」⇒「パラメータ自動設定」⇒「詳細設定」をダブルクリック** 

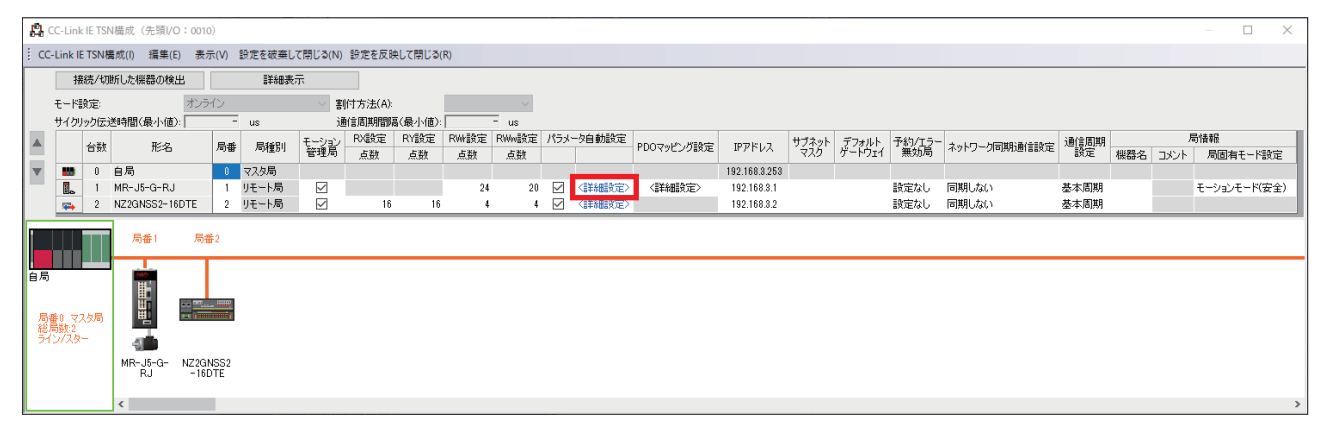

*2.* 下記画面が表示されるので,「はい」をクリックします。

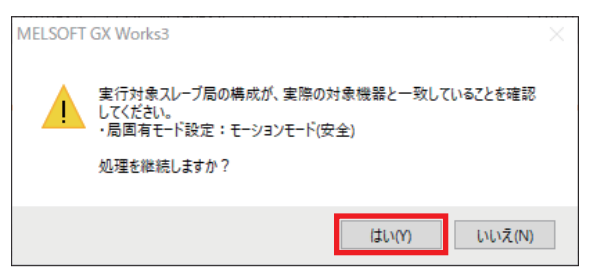

*3.* 下記画面が表示された場合は,「OK」をクリックします。

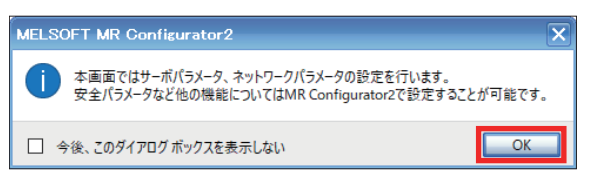

#### *4.* MR Configurator2が起動します。システムの制御に合わせてパラメータの設定を行います。

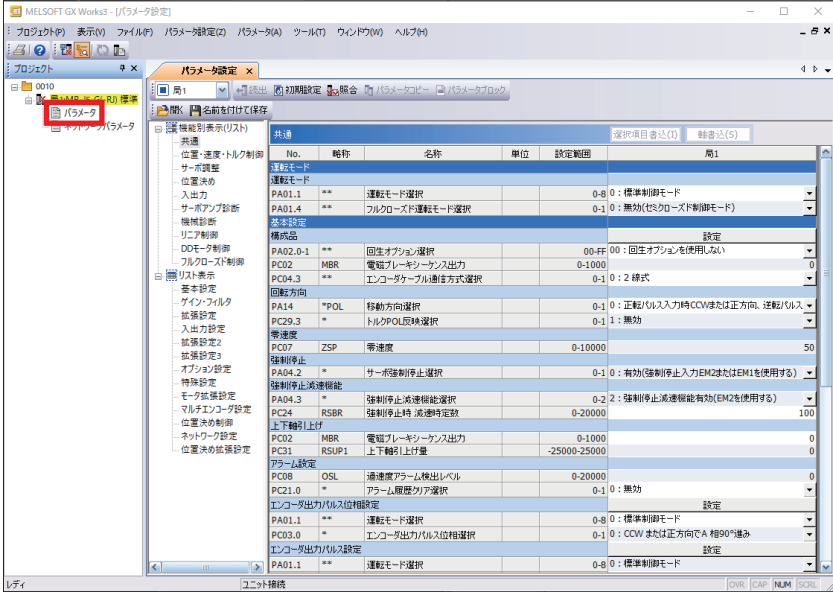

*5.* 本書では,サーボの強制停止入力EM2およびEM1を使用しないため,以下の設定をします。

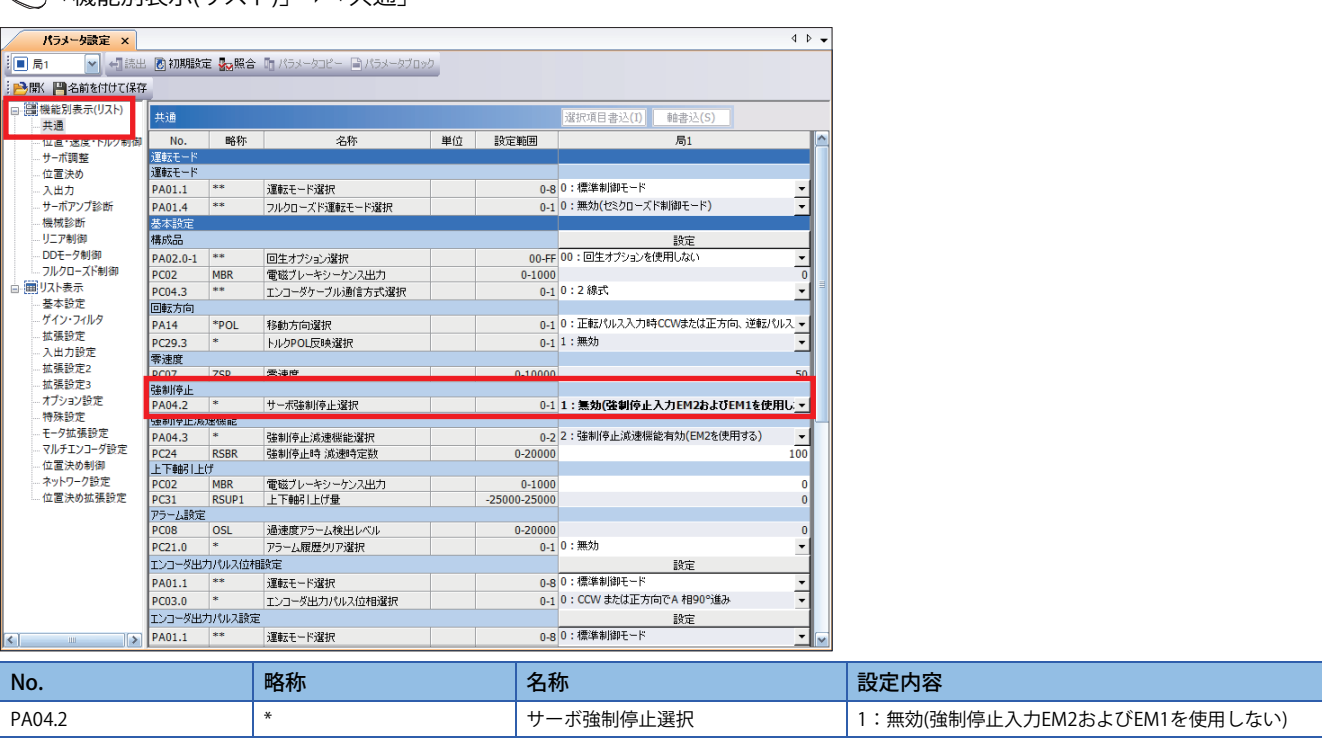

で 「機能別表示(リスト)」☆「共通」

注意事項

サーボアンプに強制停止を直接配線する場合は,PA04.2を「0:有効」にしてください。

**6.** 本書では,正転ストロークエンド (LSP)と逆転ストロークエンド (LSN)に外部入力信号を使用しないため,以下の設定 をします。

「機能別表示(リスト)」「入出力」

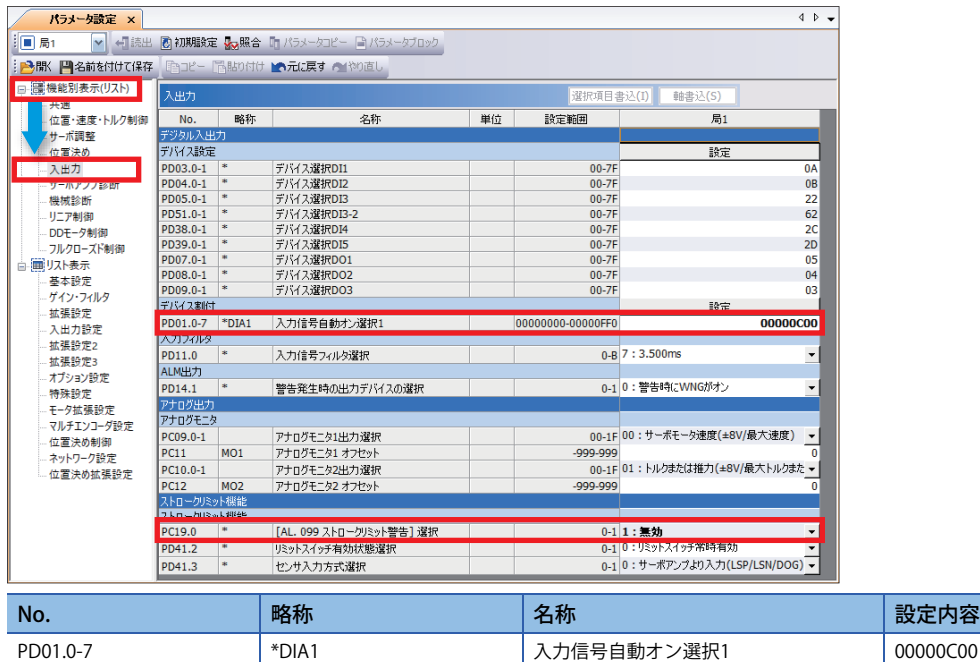

*7.* MR Configurator2の画面右上にある「」ボタンをクリックして,画面を閉じます。

PC19.0 キング - キング - トランストロークリミット警告]選択 1:無効

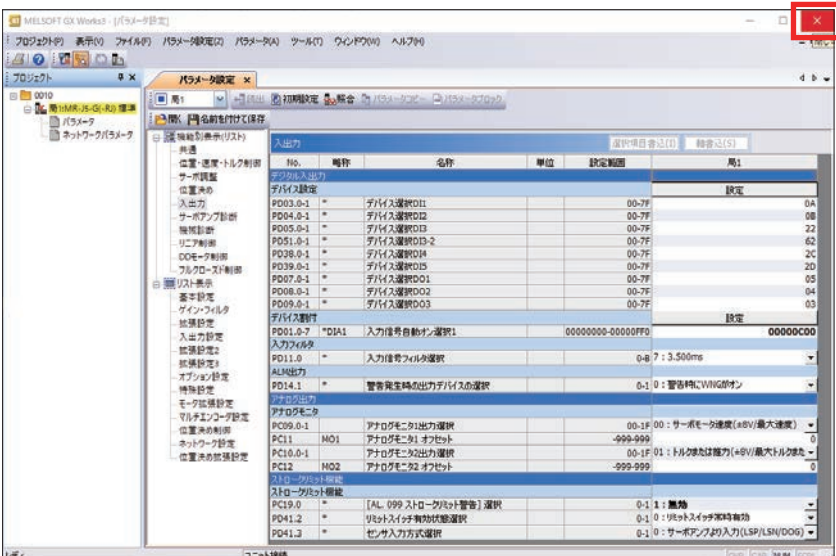

*8.* 「はい」をクリックします。

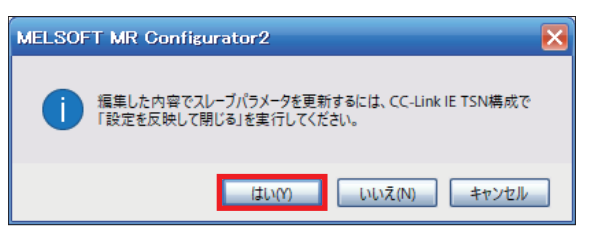
# **パラメータ設定(安全リモートI/Oユニット)**

安全リモートI/Oユニットのパラメータをマスタ局に保存しておき、安全リモートI/Oユニットが電源ONなどにより接続· 復列したときに自動設定するパラメータ内容を設定します。

# 操作手順

*1.* 安全リモートI/Oユニットの詳細設定を行います。

て)「NZ2GNSS2-16DTE」⇒「パラメータ自動設定」⇒「詳細設定」をダブルクリック

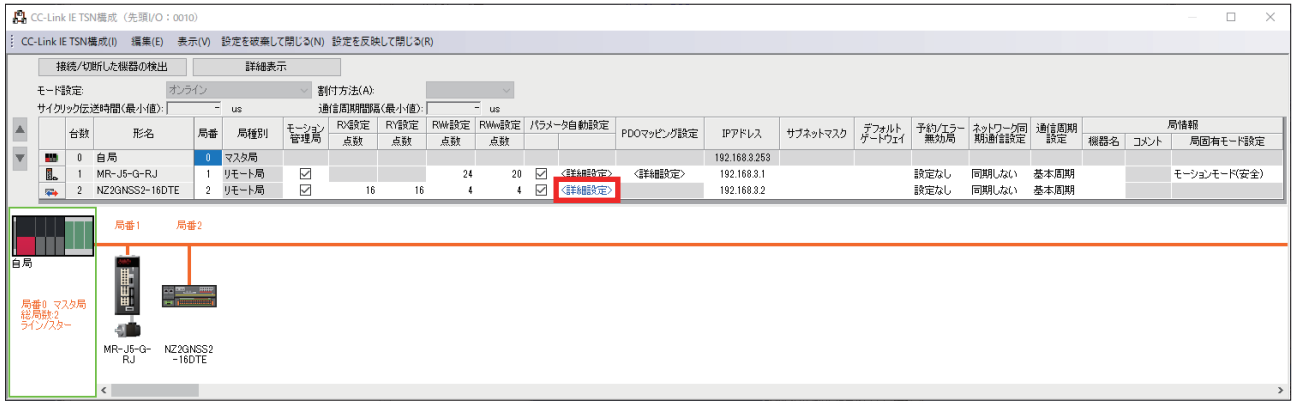

#### *2.* 「OK」をクリックします。

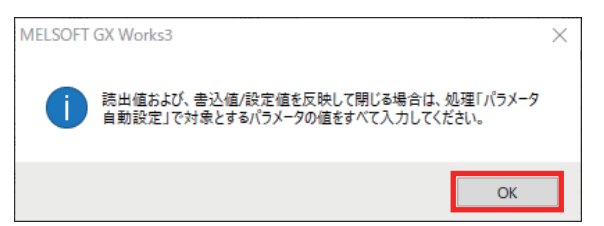

*3.* 「実行する処理」に「パラメータ自動設定」を選択し,「「初期値」を「書込値/設定値」にコピー」をクリックします。

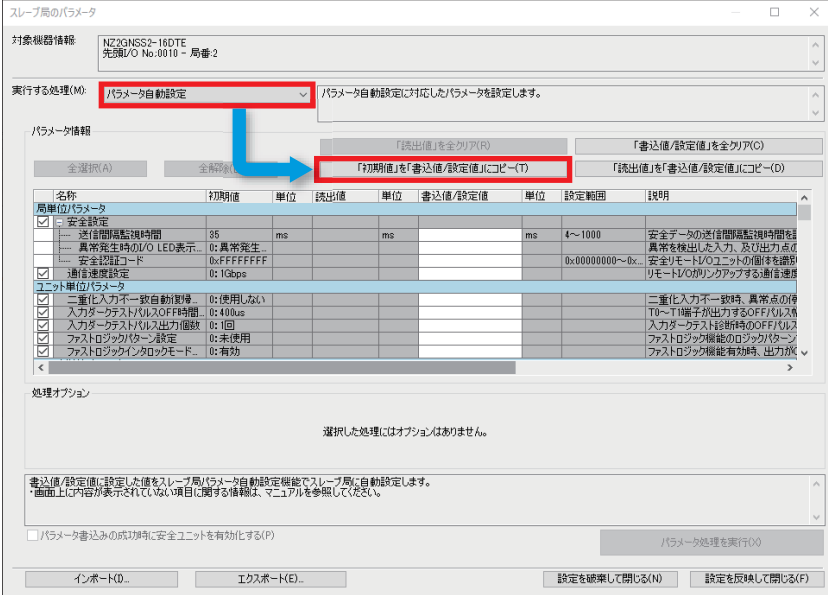

## *4.* 「はい」をクリックします。

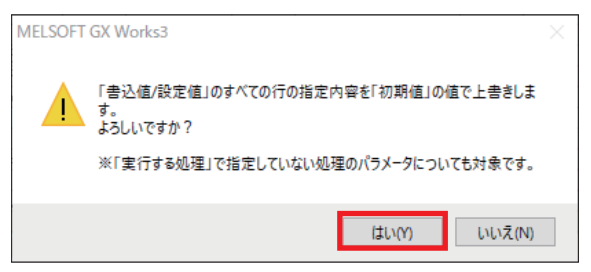

*5.* 送信間隔監視時間を設定します。本書では以下の値に設定します。

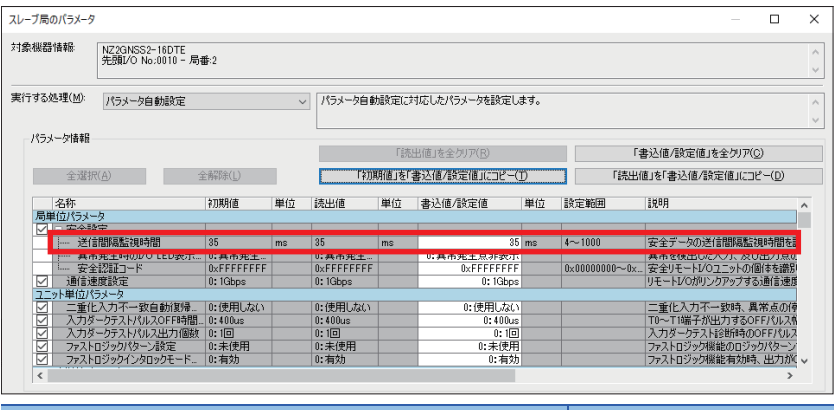

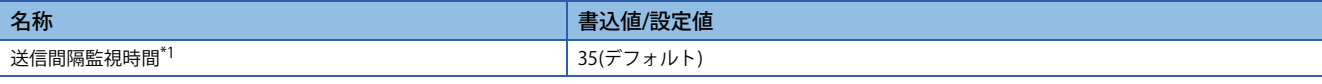

\*1 送信間隔監視時間の詳細については,「46ページ 安全通信に関する監視時間」を参照してください。

# *6.* NZ2GNSS2-16DTEに接続する入力配線の種類を設定します。

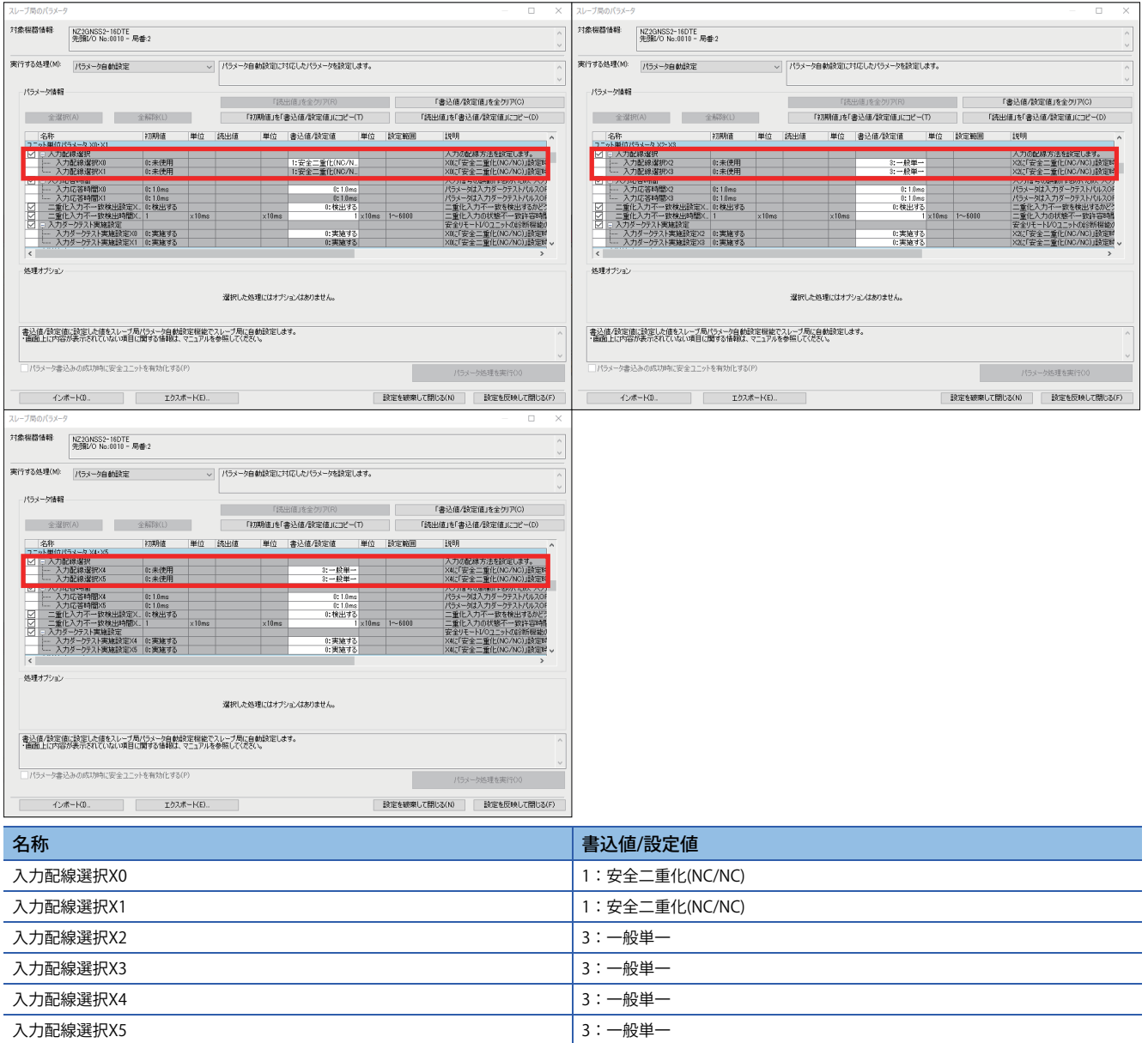

## *7.* 「設定を反映して閉じる」をクリックします。

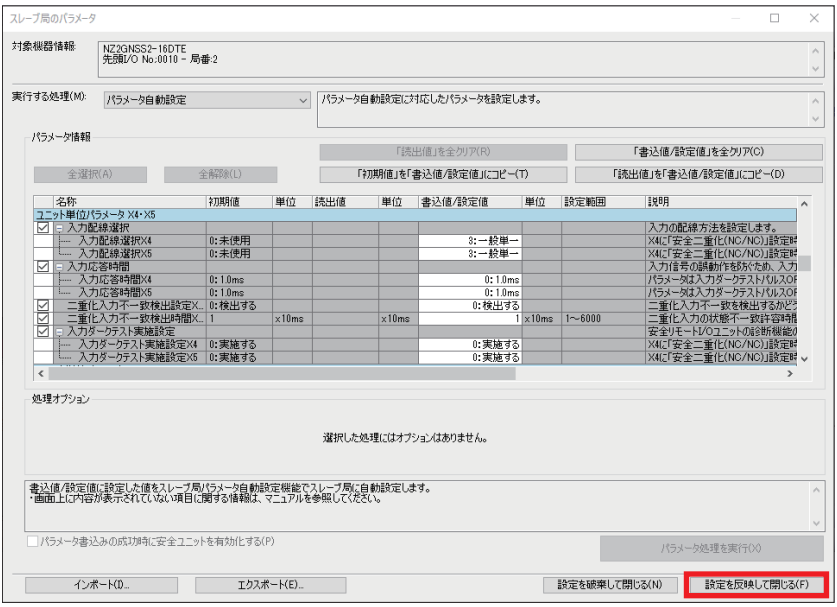

## *8.* 「設定を反映して閉じる」をクリックします。

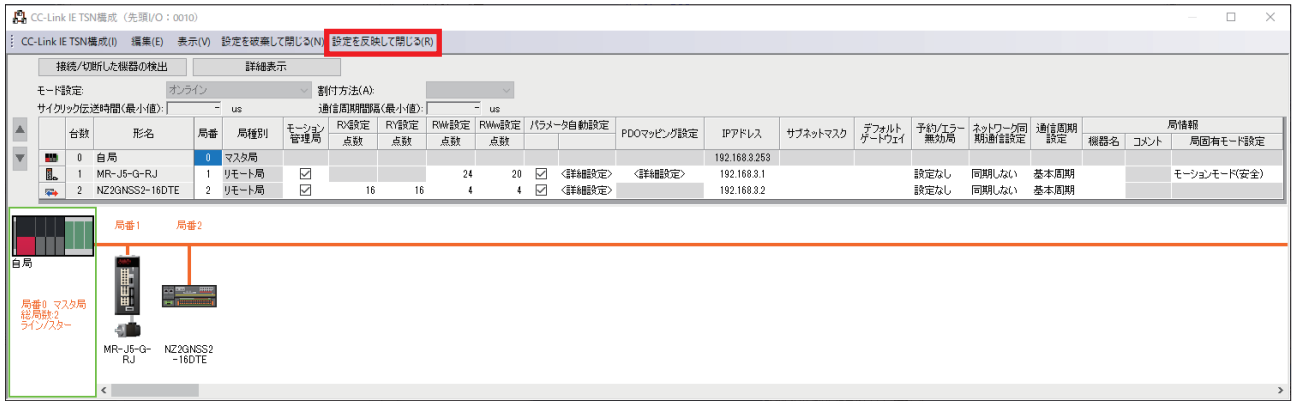

#### *9.* 下記画面が表示された場合は,「はい」をクリックします。

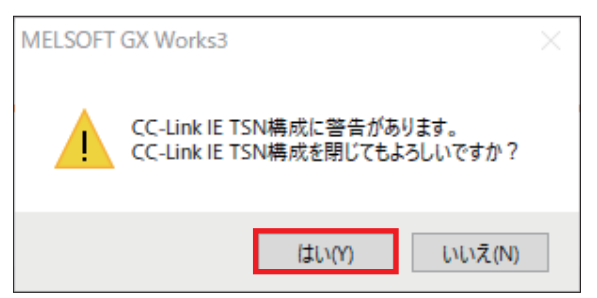

# **2.6 安全通信の設定**

安全通信に必要な設定を行います。

#### 注意事項

本節でご紹介する設定は一例です。実際のシステムで使用するときは,対象システムにおいて制御に問題がないことを十分 に検討ください。 パラメータの詳細については,下記マニュアルをご覧ください。 MELSEC iQ-Rモーションユニットユーザーズマニュアル(応用編) MELSEC iQ-Rモーションユニットユーザーズマニュアル(ネットワーク編) LamR-J5-G/MR-J5W-Gユーザーズマニュアル(パラメータ編)

# **安全機能設定**

安全入出力および安全プログラムを実行するタイミング(安全サイクル時間)を設定します。

#### 操作手順

で ナビゲーションウィンドウ⇔「CPUパラメータ」⇒「安全機能設定」⇒「安全サイクル時間」

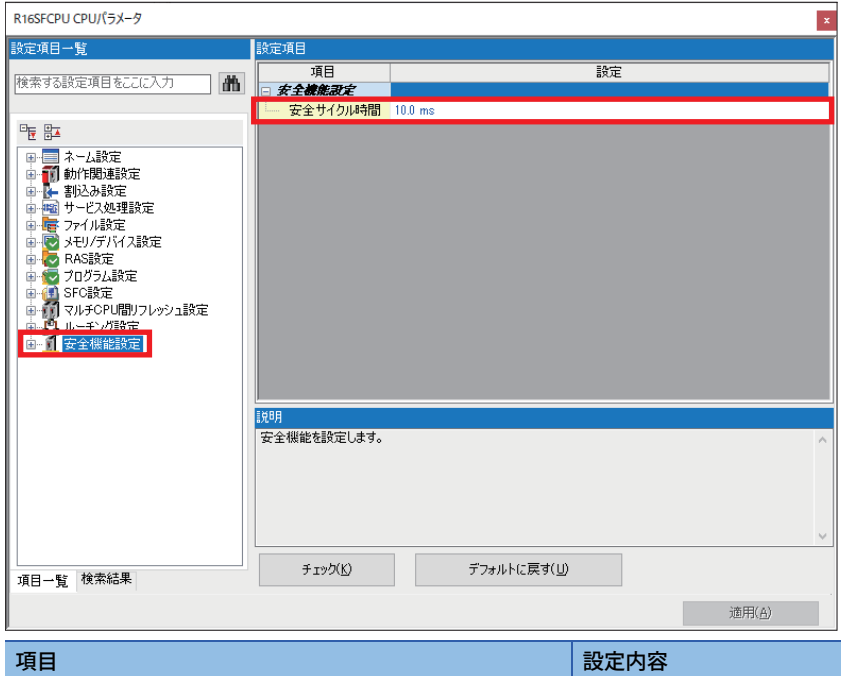

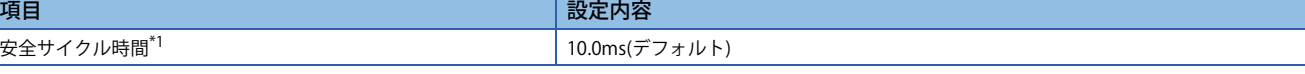

\*1 安全サイクル時間の詳細については,下記をご覧ください。 MELSEC iQ-R CPUユニットユーザーズマニュアル(応用編)

# **安全通信設定**

安全通信に必要な安全コネクションおよび安全デバイス転送範囲の設定をします。

#### 操作手順

*1.* ユニットパラメータを表示します。

で ) ナビゲーションウィンドウ⇔「パラメータ」 ⇒「ユニット情報」⇒「RD78G4」 ⇒「ユニットパラメータ(ネットワーク )」をダブルクリック⇔「ユニットパラメータ」画面⇒「基本設定」⇒「安全通信設定」

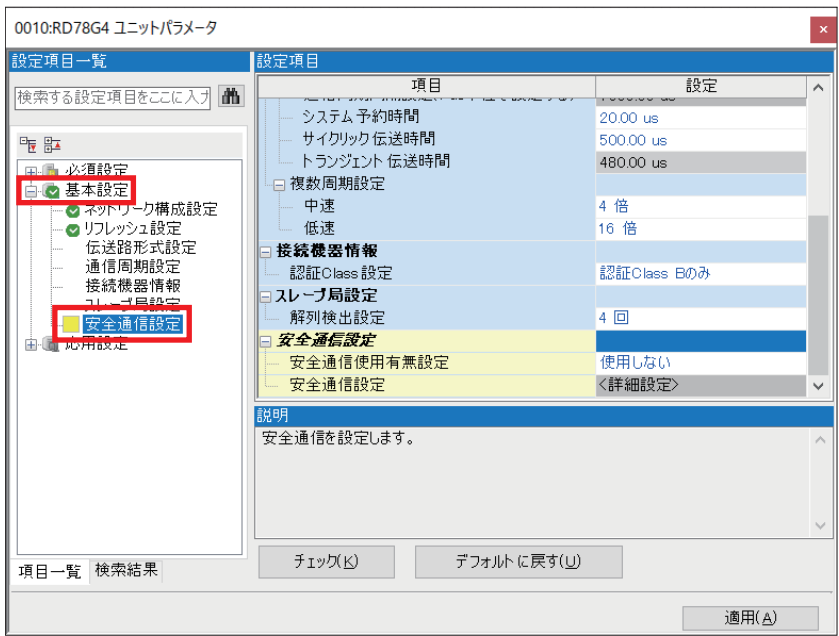

*2.* 「安全通信使用有無設定」で「使用する」を選択し,「詳細設定」をダブルクリックします。

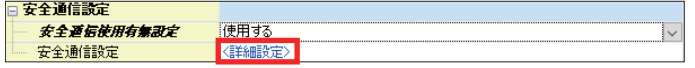

*3.* 確認画面が表示されますので,「OK」をクリックします。

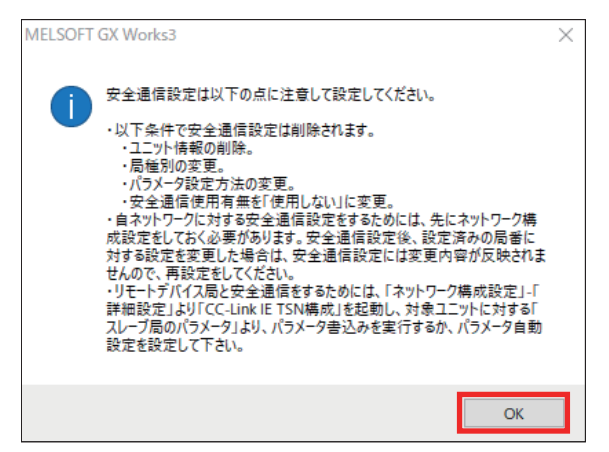

#### 4. 安全通信設定画面が表示されますので, No.1の交信先で「自ネットワーク」を選択します。

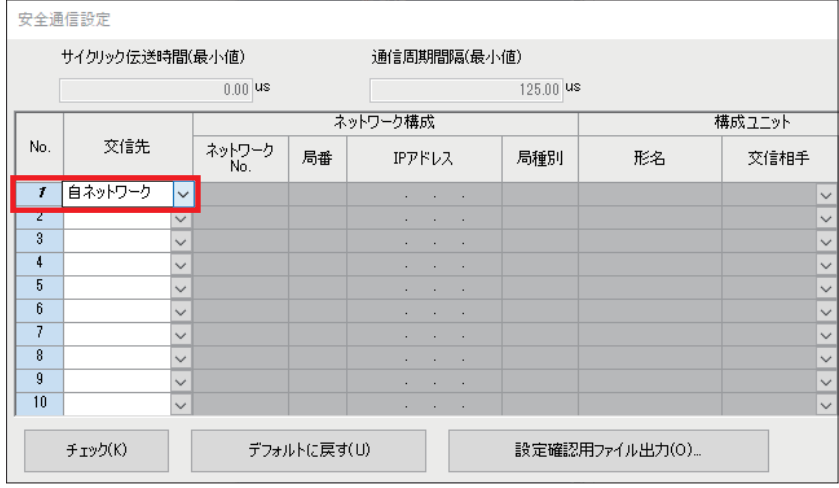

*5.* ネットワーク構成設定で設定した機器が候補欄に表示されます。安全通信の対象となる機器にチェックを入れ,「追 加」をクリックします。ここではすべてのリモート局にチェックを入れてください。

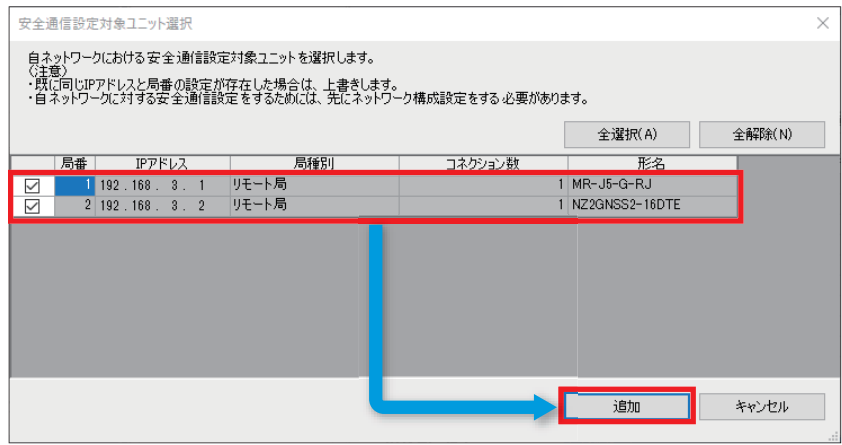

#### *6.* 安全通信設定画面で下記のとおり設定します。

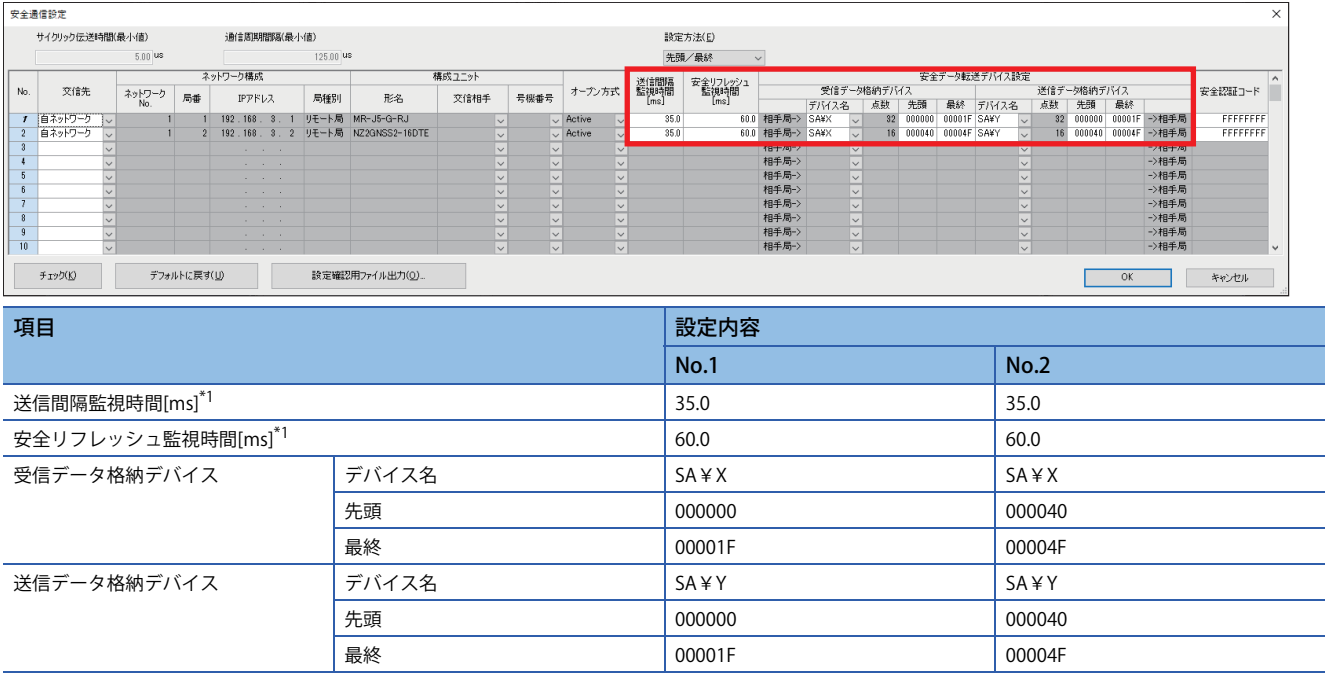

\*1 送信間隔監視時間および安全リフレッシュ監視時間については,「46ページ 安全通信に関する監視時間」を参照してください。

# *7.* 「チェック」をクリックします。

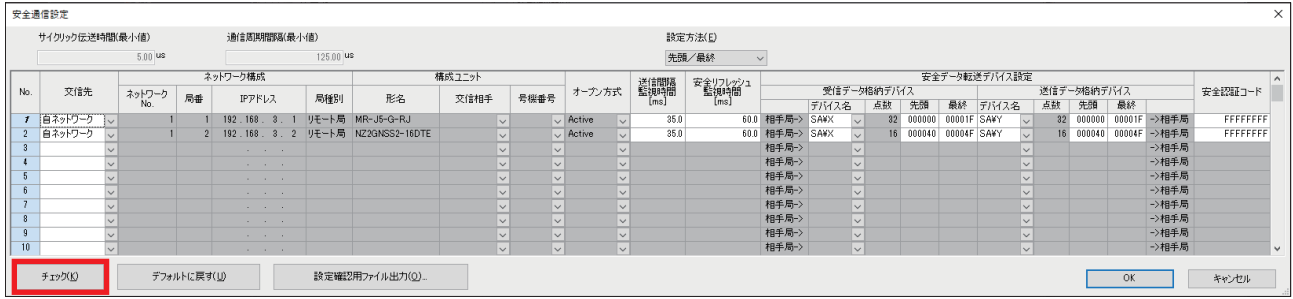

# *8.* 「OK」をクリックします。

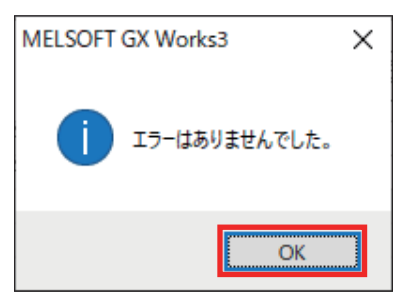

#### *9.* 「OK」をクリックします。

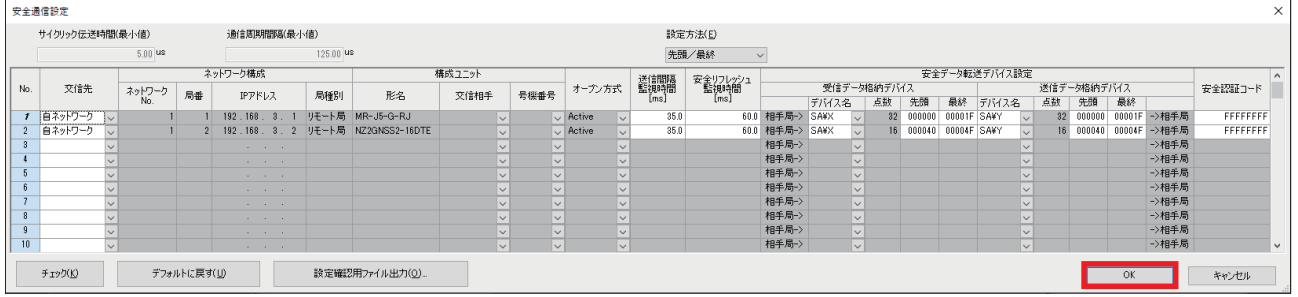

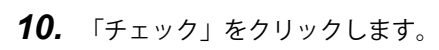

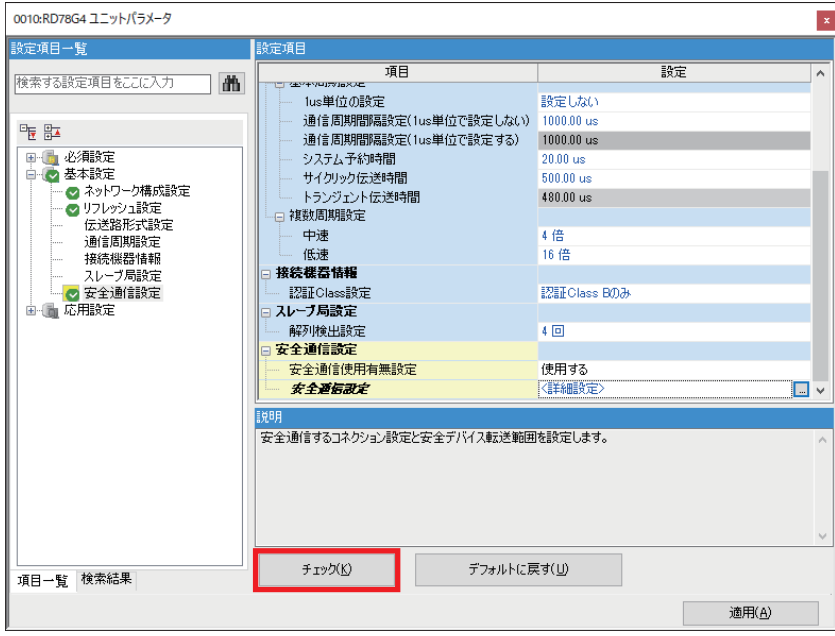

#### *11.*「OK」をクリックします。

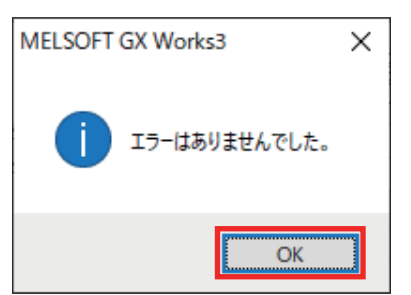

# *12.*「適用」をクリックし, が消えていることを確認します。

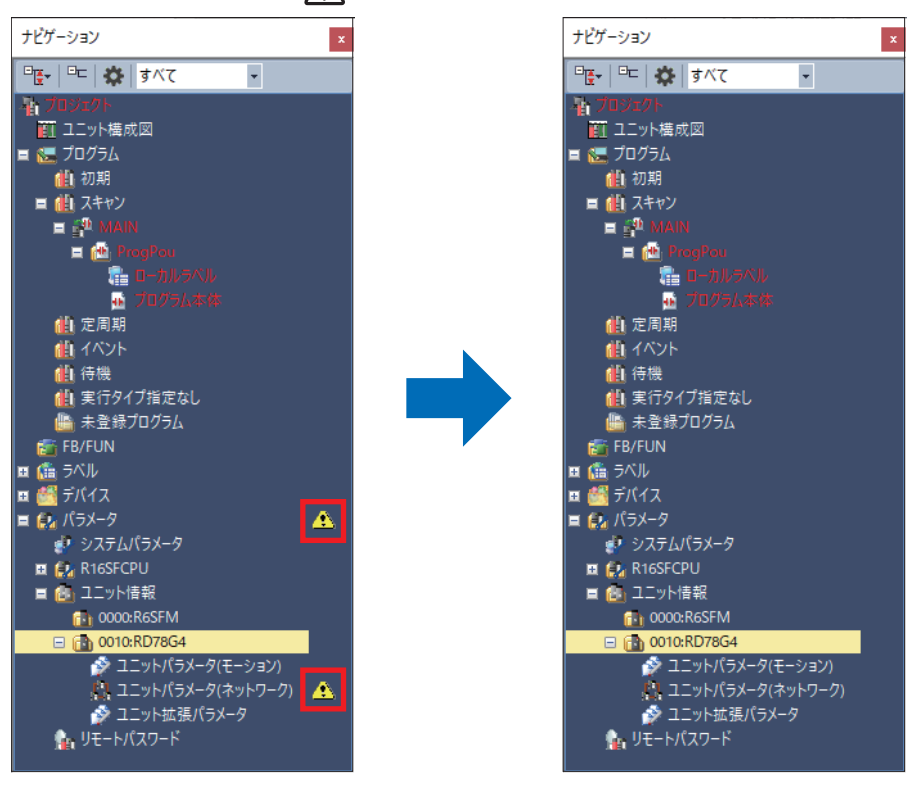

#### 注意事項

以下の条件で安全通信設定は削除されます。

- ユニット情報の削除
- 局種別の変更
- パラメータ設定方法の変更
- 安全通信使用有無を「使用しない」に変更

# **安全データ転送デバイス設定**

サーボアンプ側で,BデバイスやYデバイスにするなどデバイスを選択する設定はありません。 選択したデバイスに対してSTOなどのビットが割り当てられます。

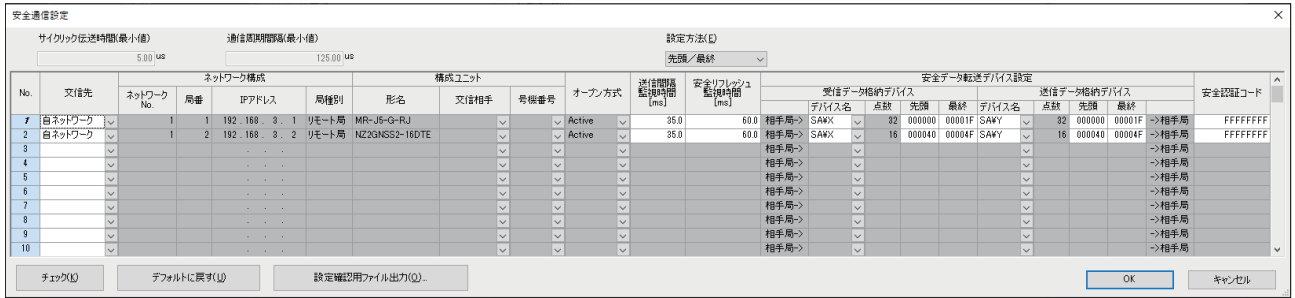

設定した安全データ転送デバイスは,サーボアンプの下記信号に割り当てられます。 • マスタ局→サーボアンプ

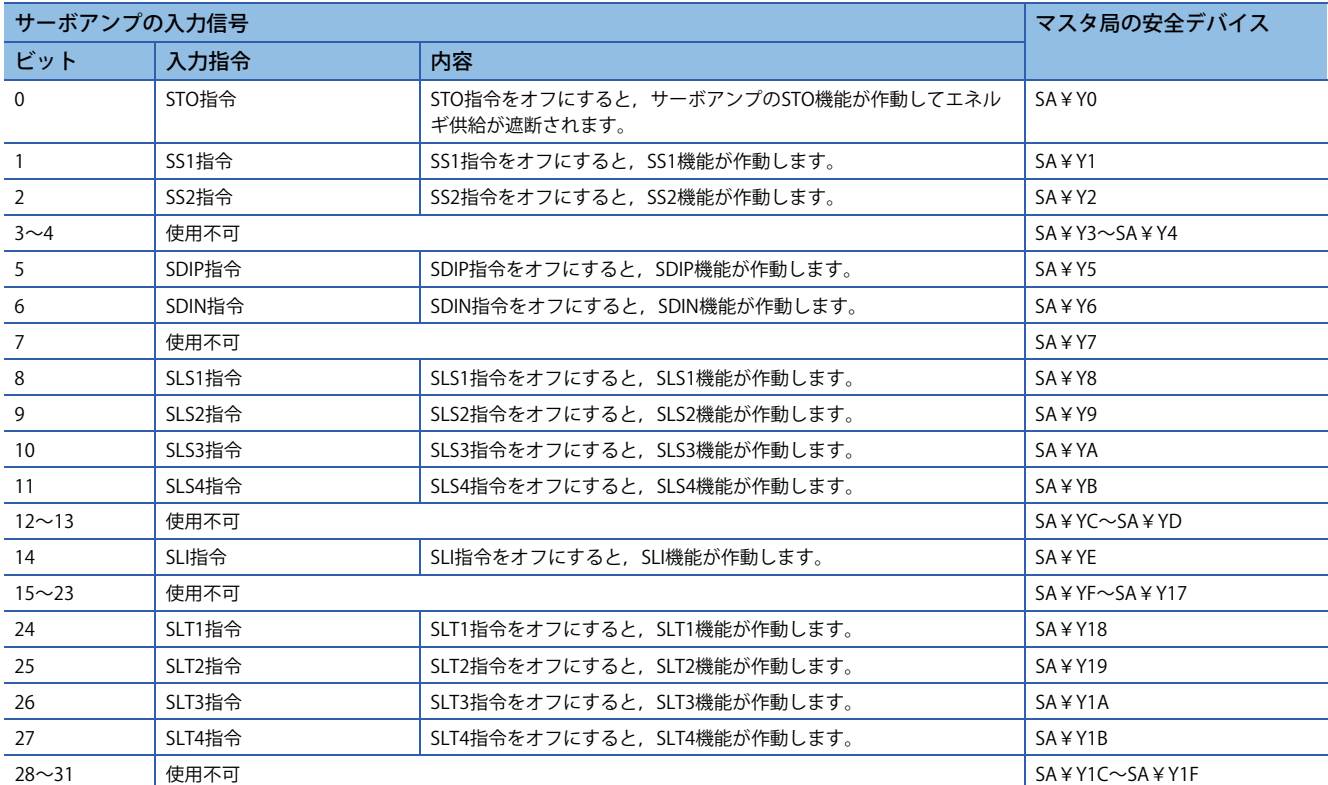

• サーボアンプ→マスタ局

| サーボアンプの出力信号    |          |                                               | マスタ局の安全デバイス                |
|----------------|----------|-----------------------------------------------|----------------------------|
| ビット            | 機能出力     | 内容                                            |                            |
| $\mathbf 0$    | STO出力    | STO機能が作動して、エネルギー供給が遮断されるとオンになりま<br>す。         | SA¥X0                      |
| $\overline{1}$ | SSM出力    | サーボモータ速度が設定したSSM速度以下になるとオンになります。              | SA¥X1                      |
| $\overline{2}$ | 使用不可     |                                               | $SA$ ¥ $X2$                |
| 3              | SOS出力    | SS2機能により、SOS機能が作動するとオンになります。                  | $SA$ ¥ $X3$                |
| 4              | 使用不可     |                                               | $SA$ ¥ $X4$                |
| 5              | SDIP出力   | SDIP機能が作動するとオンになります。                          | $SA$ ¥ $X$ 5               |
| 6              | SDIN出力   | SDIN機能が作動するとオンになります。                          | $SA$ ¥ $X6$                |
| $\overline{7}$ | 安全通信エラー1 | 安全通信に関連するエラーが発生するとオンになります。                    | $SA$ ¥ $X$ 7               |
| 8              | SLS1出力   | SLS1機能が作動するとオンになります。                          | $SA$ ¥ $X8$                |
| 9              | SLS2出力   | SLS2機能が作動するとオンになります。                          | $SA$ ¥ $X9$                |
| 10             | SLS3出力   | SLS3機能が作動するとオンになります。                          | <b>SA¥XA</b>               |
| 11             | SLS4出力   | SLS4機能が作動するとオンになります。                          | SA¥XB                      |
| 12             | SS1出力    | SS1機能が作動するとオンになります。                           | SA¥XC                      |
| 13             | SS2出力    | SS2機能が作動するとオンになります。                           | SA¥XD                      |
| 14             | SLI出力    | SLI機能が作動するとオンになります。                           | <b>SA¥XE</b>               |
| $15 \sim 16$   | 使用不可     |                                               | $SA$ ¥ XF $\sim$ SA ¥ X10  |
| 17             | 安全通信エラー2 | 使用不可の安全監視機能に対する指令信号が入力されるとオンになり<br>ます。        | $SA$ ¥ $X$ 11              |
| 18             | SBC出力    | STO機能が作動して、電磁ブレーキへのエネルギー供給が遮断される<br>とオンになります。 | $SA$ ¥ $X$ 12              |
| $19 - 23$      | 使用不可     |                                               | $SA$ ¥ X13 $\sim$ SA ¥ X17 |
| 24             | SLT1出力   | SLT1機能が作動するとオンになります。                          | $SA$ ¥ $X$ 18              |
| 25             | SLT2出力   | SLT2機能が作動するとオンになります。                          | $SA$ ¥ $X$ 19              |
| 26             | SLT3出力   | SLT3機能が作動するとオンになります。                          | SA¥X1A                     |
| 27             | SLT4出力   | SLT4機能が作動するとオンになります。                          | SA¥X1B                     |
| $28 \sim 31$   | 使用不可     |                                               | $SA$ ¥ X1C $\sim$ SA ¥ X1F |

## **安全通信に関する監視時間**

安全通信に関する監視時間について説明します。

各監視時間は安全コネクションごとに設定します。各時間が監視時間を超過した場合は,安全通信タイムアウトを検出して 安全通信を停止します。

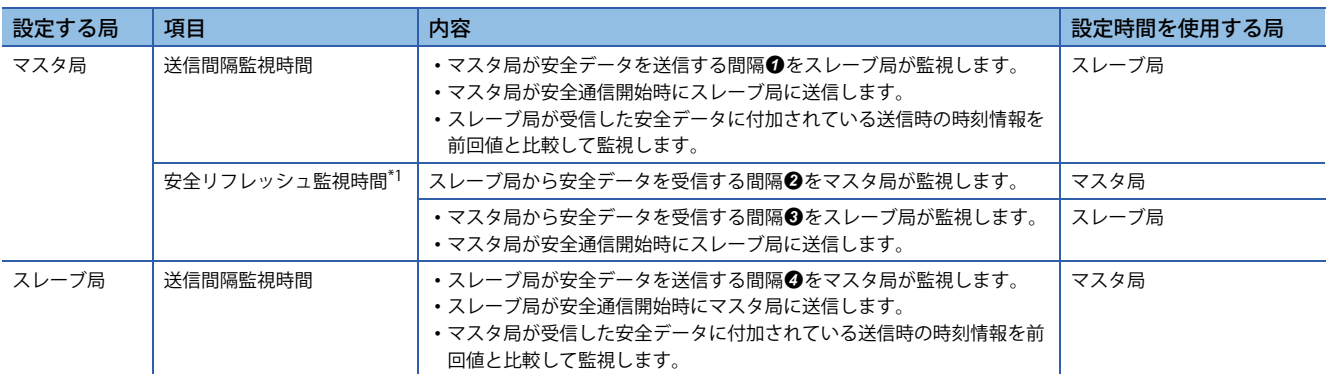

\*1 安全リフレッシュ監視時間は,マスタ局とスレーブ局で共通の値を使用します。

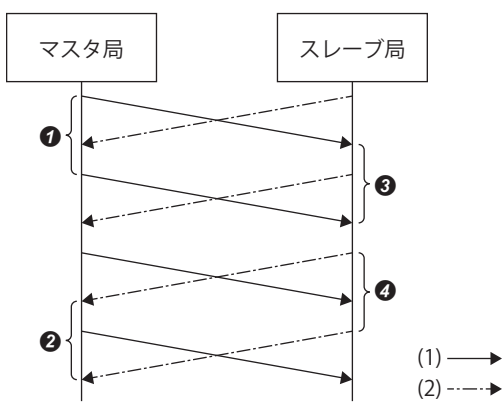

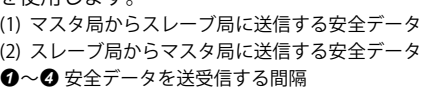

#### ■**送信間隔監視時間**

マスタ局に設定する送信間隔監視時間の算出方法は,下記をご覧ください。 MELSEC iQ-R CC-Link IE TSNユーザーズマニュアル(応用編) サーボアンプに設定する送信間隔監視時間の算出方法は,下記をご覧ください。 MR-J5 ユーザーズマニュアル(機能編) 安全リモートI/Oユニットに設定する送信間隔監視時間の算出方法は,下記をご覧ください。 CC-Link IE TSN安全機能付きリモートI/Oユニットユーザーズマニュアル

#### **■安全リフレッシュ監視時間**

安全リフレッシュ監視時間は、Active側の局で設定します。 安全リフレッシュ監視時間の算出方法は,下記をご覧ください。 LOMELSEC iQ-R CC-Link IE TSNユーザーズマニュアル(応用編)

# **2.7 拡張パラメータ設定**

ネットワーク設定以外の軸動作に関する設定と,モーション制御で使用する入出力データのラベル登録を行います。

゚∕∀ ナビゲーションウィンドウ⇔「パラメータ」⇨「ユニット情報」⇨「RD78G4」⇨「ユニット拡張パラメータ」をダブ ルクリック「モーション制御設定機能」画面

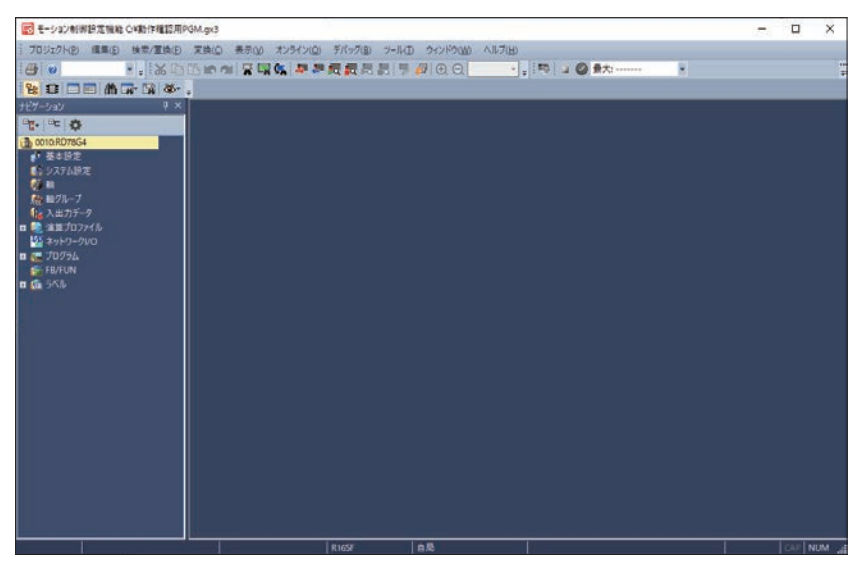

設定の詳細については,下記マニュアルをご覧ください。 モーション制御設定機能

 $Point<sup>9</sup>$ 

モーション制御設定をインストールしていない場合は,三菱電機FAサイトからモーション制御ソフトウェア をダウンロードしてインストールしてください。

#### 注意事項

本節でご紹介する設定は一例です。実際のシステムへ使用するときは,対象システムにおいて制御に問題がないことを十分 に検討ください。

パラメータの詳細については,下記マニュアルをご覧ください。 MELSEC iQ-Rモーションユニットユーザーズマニュアル(応用編) LCIMELSEC iQ-Rモーションユニットユーザーズマニュアル(ネットワーク編) MR-J5-G/MR-J5W-Gユーザーズマニュアル(パラメータ編)

# **サーボアンプ**

MR-J5-G-RJのパラメータを設定します。

# 操作手順

*1.* 軸設定を新規作成します。

で)ナビゲーションウィンドウ 「軸」を右クリック 「データ新規作成」

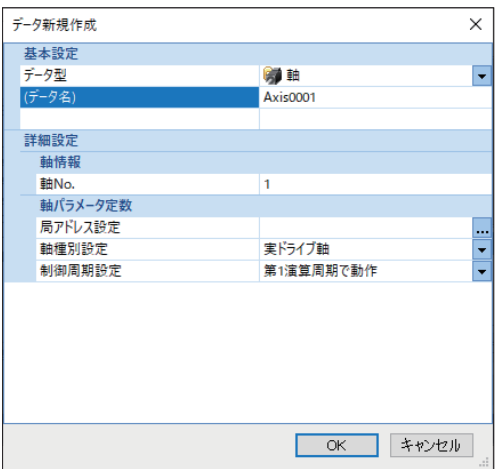

*2.* 局アドレス設定の「…」をクリックします。

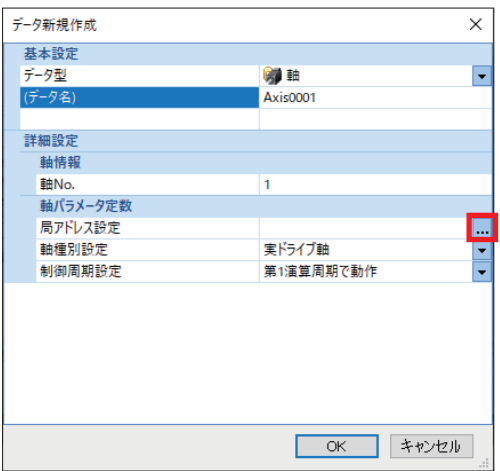

*3.* 「192.168.3.1」を選択して,「OK」をクリックします。

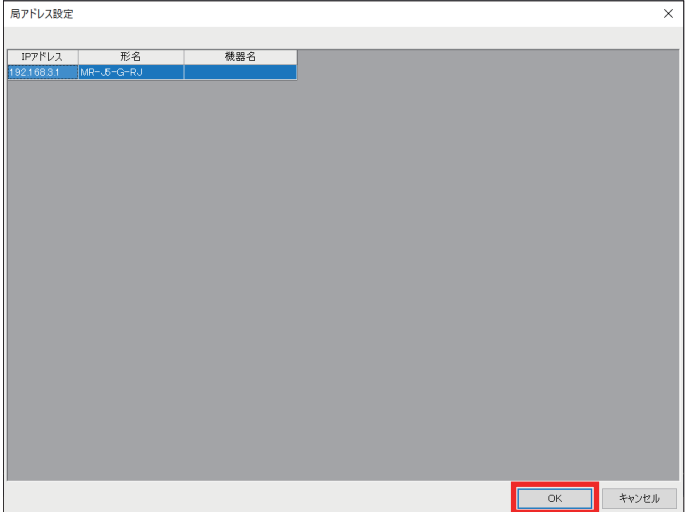

*4.* 軸No.と局アドレスの内容を確認し,「OK」をクリックします。

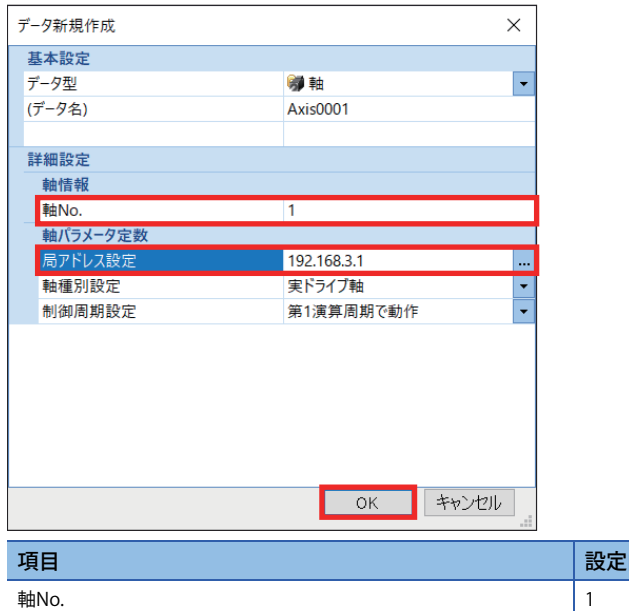

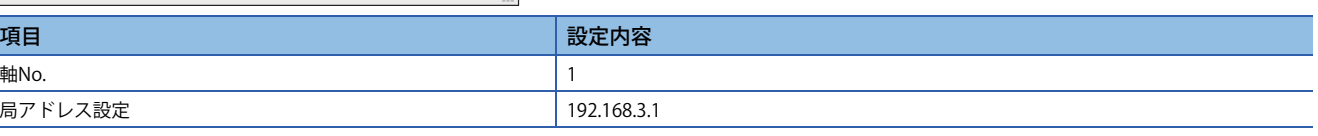

## *5.* 電子ギアを設定します。

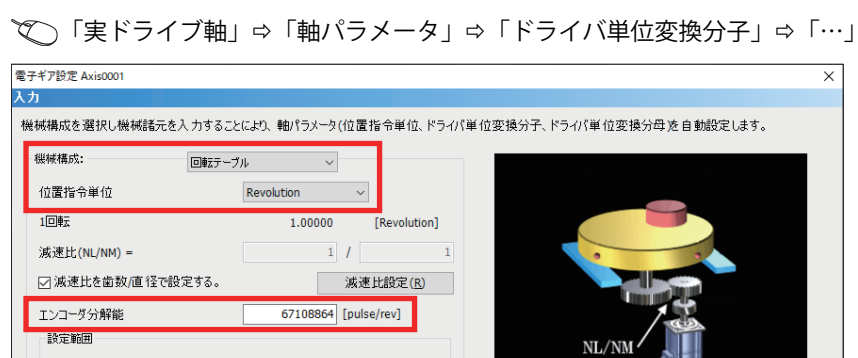

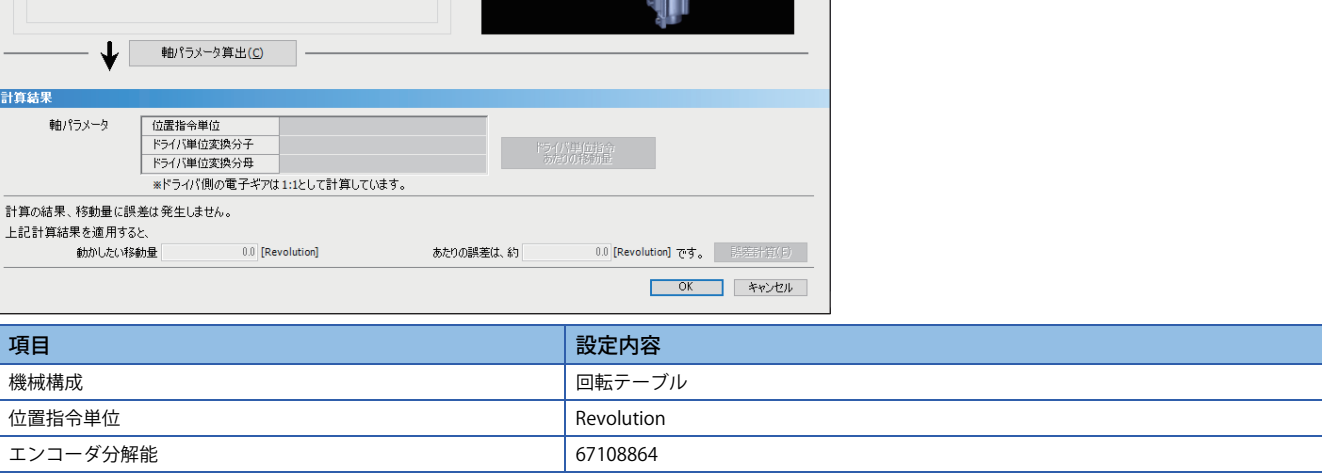

 $\mathcal{L}$ 

#### *6.* 「軸パラメータ算出」をクリックすると,電子ギアの分子と分母が算出されます。「OK」をクリックします。

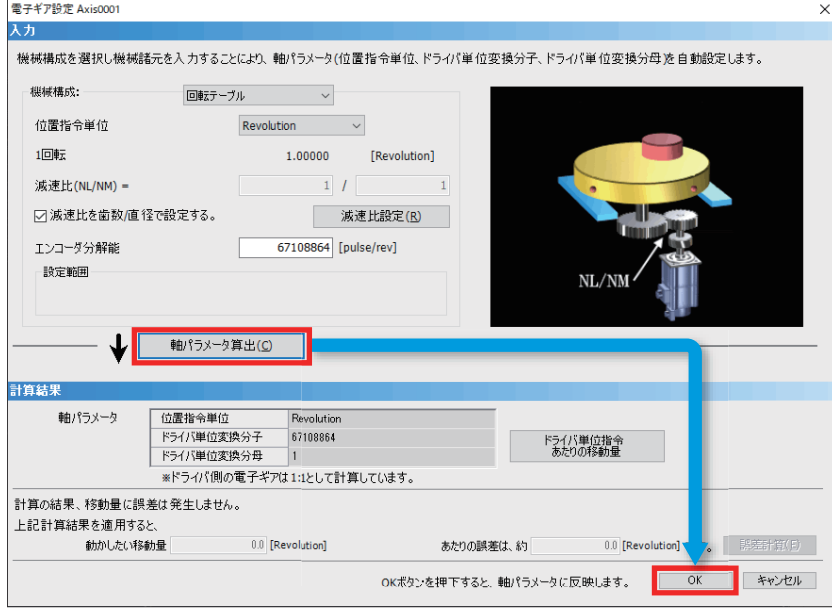

## *7.* 「はい」をクリックします。

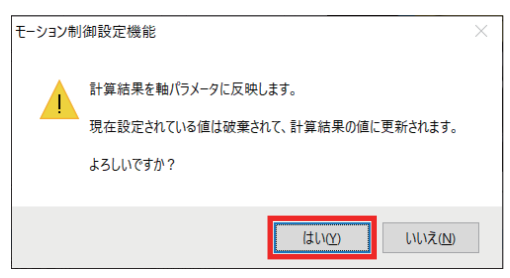

*8.* 本書では,原点復帰を使用しないため,下記のように設定します。

「実ドライブ軸」「軸パラメータ」「原点復帰要否設定」

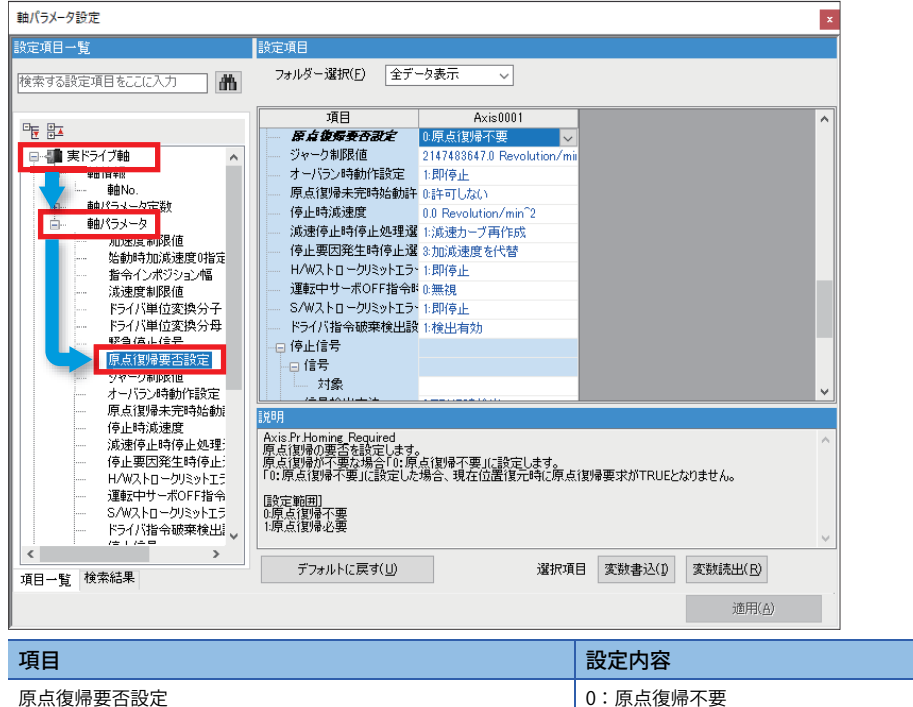

- *9.* 位置指令単位と速度指令単位を下記内容で設定し,「適用」をクリックします。
- で 「実ドライブ軸」⇒「軸パラメータ」⇒「位置指令単位」

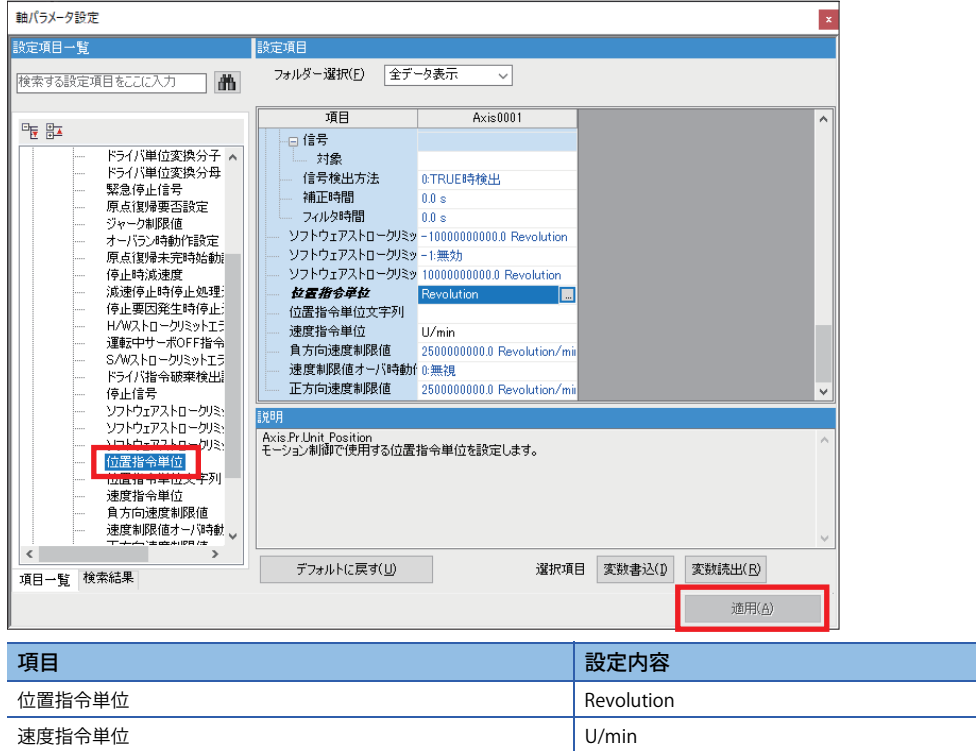

# **安全リモートI/Oユニット**

安全リモートI/Oユニットのパラメータを設定します。

# **操作手順**

*1.* ネットワークI/Oを設定します。

**で**) ナビゲーションウィンドウ⇔「ネットワークI/O」をダブルクリック⇨「ネットワークI/O」画面

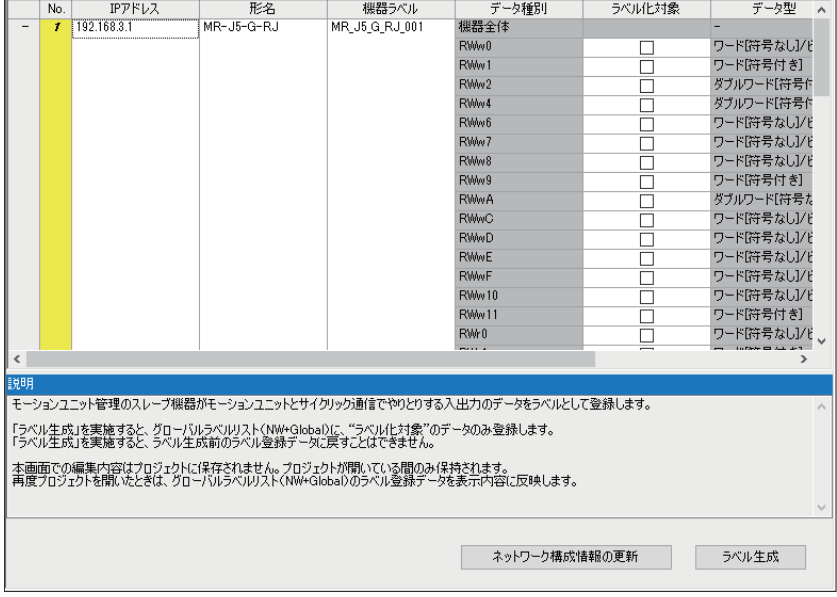

*2.* NZ2GNSS2-16DTEのRX2~RX5にチェックを入れ,「ラベル生成」をクリックします。

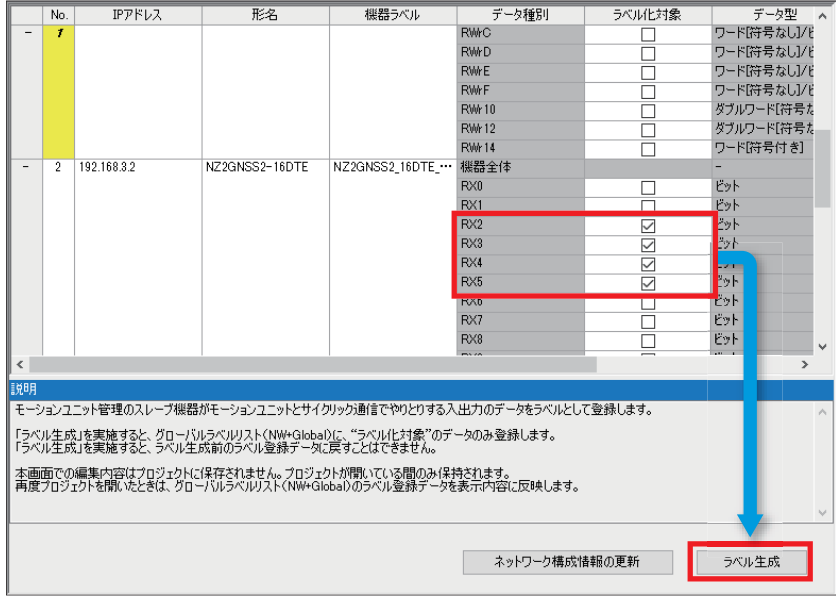

*3.* 確認画面で,「はい」をクリックします。

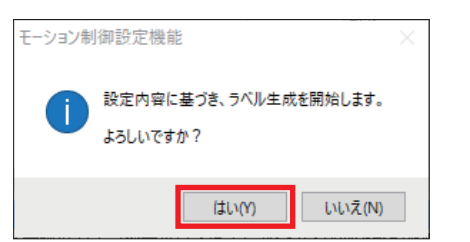

*4.* 登録されたグローバルラベルをシーケンスプログラムで使用するため,「公開ラベル」を「有効」にします。 て) ナビゲーションウィンドウ⇔「ラベル」⇒「グローバルラベル」⇨「NW+Global1」をダブルクリック

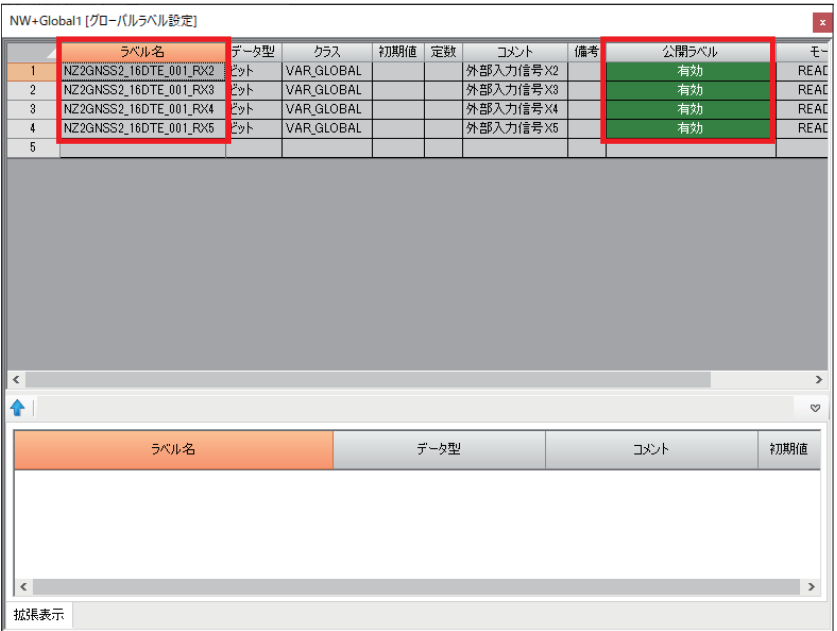

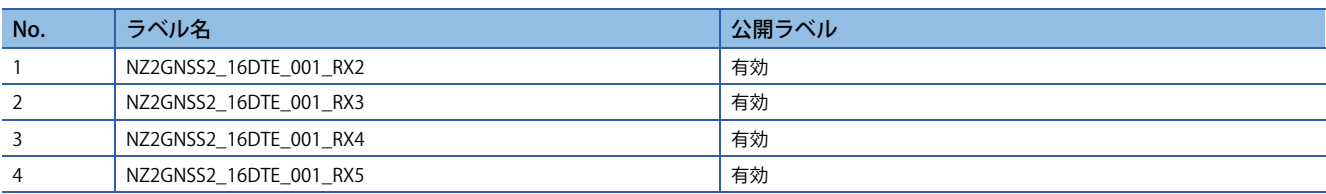

### *5.* 変換を行います。

#### 「変換」「全変換」

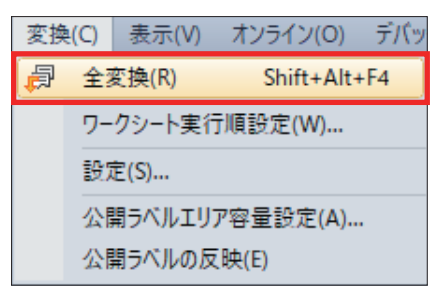

#### *6.* 「OK」をクリックします。

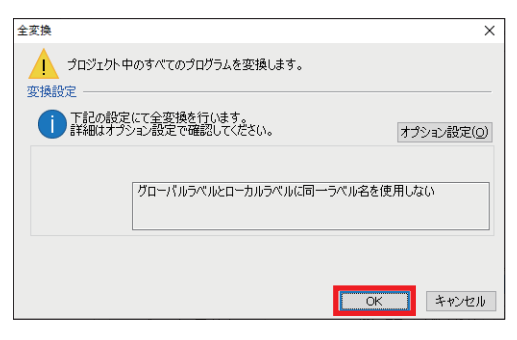

- *7.* 生成した公開ラベル情報をCPUユニット側のプロジェクトに反映します。
- でへ「変換」⇒「公開ラベルの反映」

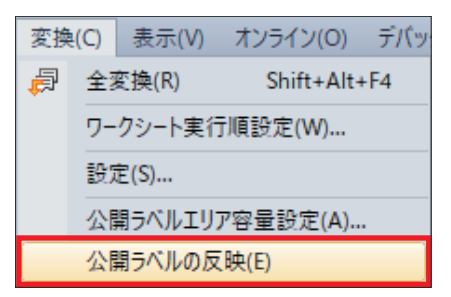

#### *8.* 「はい」をクリックします。

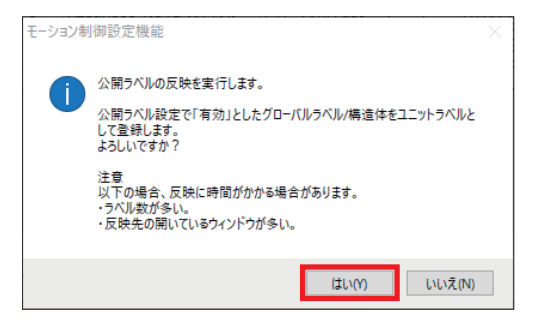

#### *9.* 「OK」をクリックします。

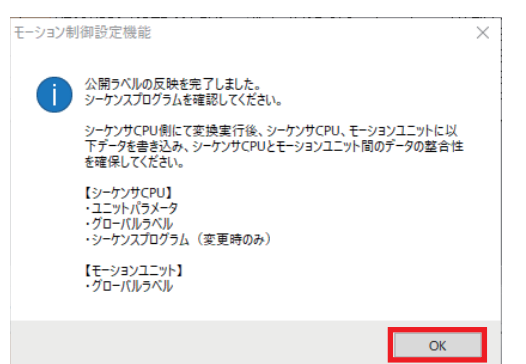

*10.* 全変換を行います。

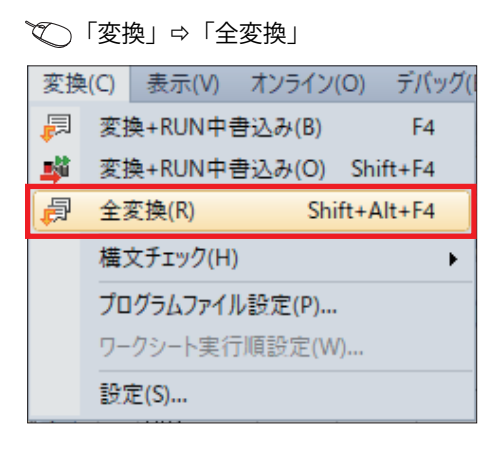

*11.* ラベル割付が「再割付」になっていることを確認して,「OK」をクリックします。

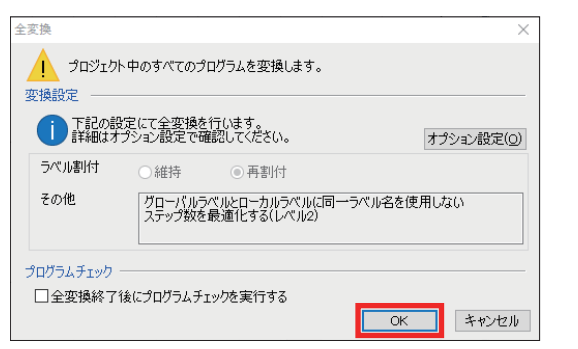

# $Point<sup>9</sup>$

ラベル割付が「維持」になっている場合は,「オプション設定」をクリックし,「全変換実行時、ラベルを再 割付する」で「はい」を選択してください。

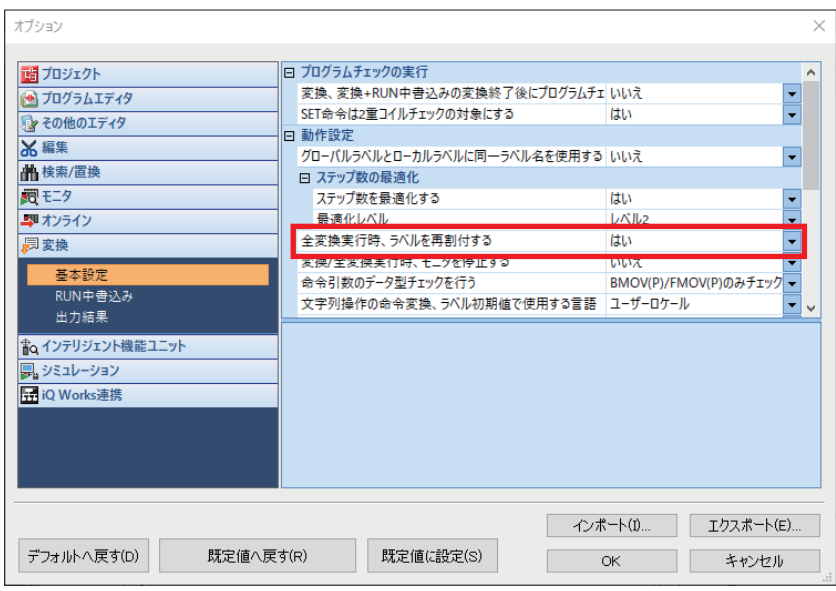

# **拡張パラメータの書込み**

「モーション制御設定機能」画面で設定した内容をRD78G4に書き込みます。

## 操作手順

*1.* 「モーション制御設定機能」画面で次の操作をします。

 $\mathcal{L}_{\rm{max}}$ 

で 「オンライン」⇒「ユニットへの書込み」⇒「オンラインデータ操作」画面

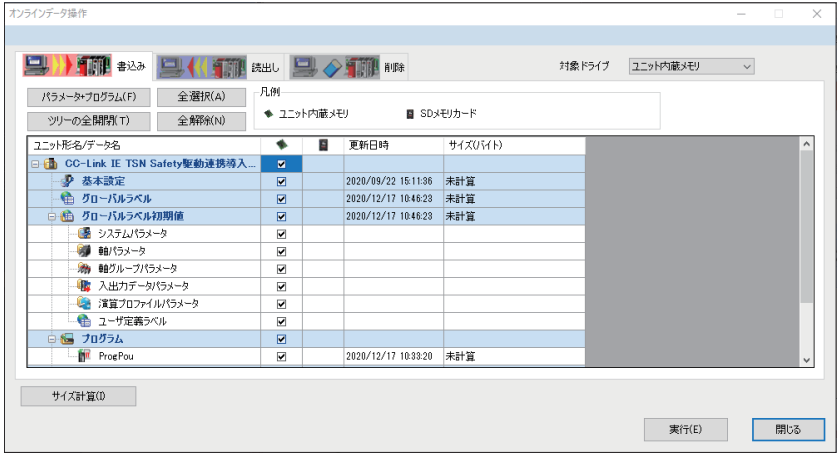

2. 書き込むファイルを選択して、実行します。ここでは「全選択」をクリックします。

「全選択」「実行」

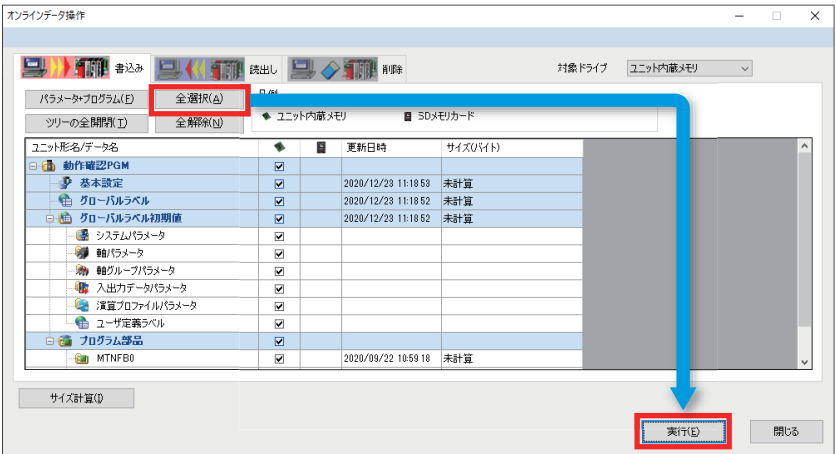

### *3.* 書き込みが完了したら「閉じる」をクリックします。

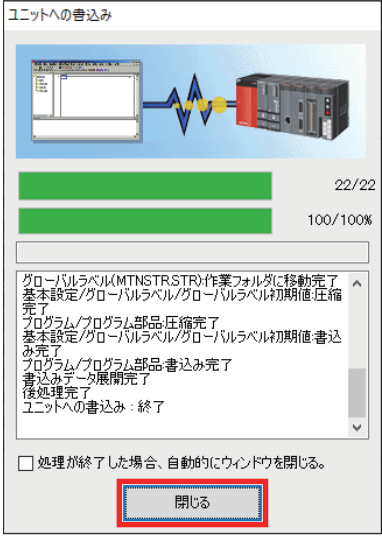

*4.* 「閉じる」をクリックします。

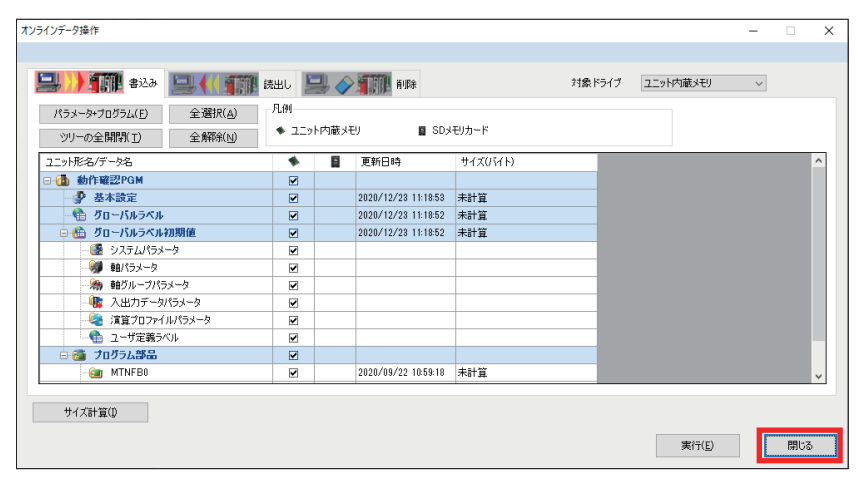

# **2.8 安全機能解除プログラム**

ネットワークによる安全監視機能制御を行う場合は,あらかじめ安全機能を解除するプログラムを作成する必要がありま す。

割り付けられた該当ビットをONすることにより安全機能の解除ができます。

ビットの割付けは「39ページ 安全通信の設定」で設定した内容になります。

以下のような動作プログラムを作成します。

プログラムの詳細については,「95ページ サンプルプログラム」を参照してください。

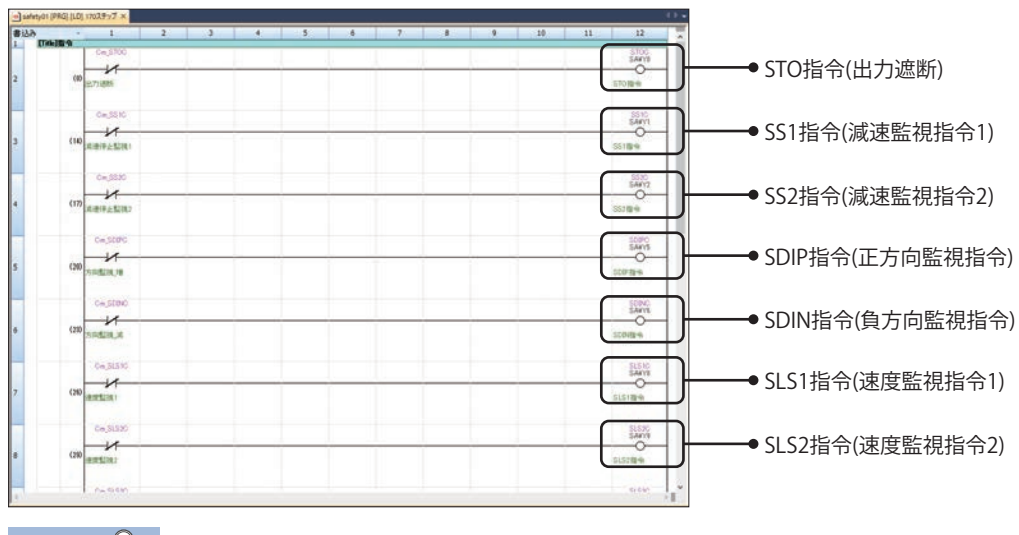

 $Point<sup>°</sup>$ 

本プログラムでは,割り付けられたラベルデバイスのON/OFFで安全機能の有効/解除を行います。

### **安全機能解除**

各安全機能が解除された状態を下記に示します。

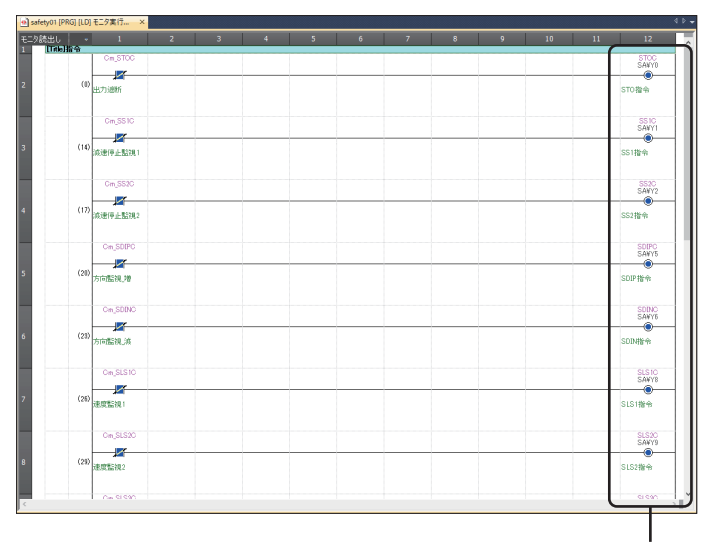

各ビットがONしているため各安全機能が作動していない状態です。

# **安全機能有効**

#### 安全機能が有効になっている状態を下記に示します。

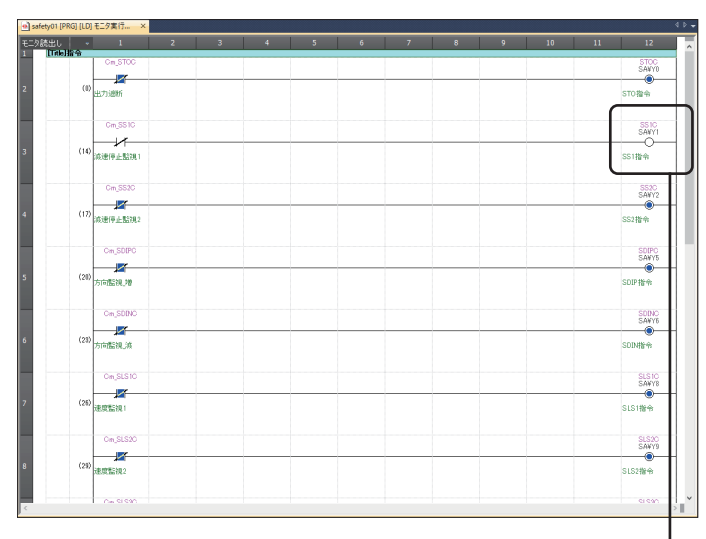

Cm\_SS1CがONするとSA¥Y1がOFFし,SS1機能が作動している状態です。

# **2.9 プログラムの書込み**

GX Works3によるここまでの設定をCPUユニットに書き込みます。

# $Point$

- CPUユニットはSTOPにしてください。
- CPUユニットとパソコンをUSBケーブルで接続してください。
- GX Works3の接続先設定はUSBに設定してください。

#### 操作手順

*1.* 全変換を行います。

「変換」「全変換」

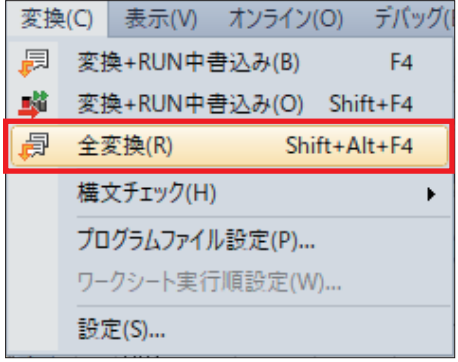

*2.* ラベル割付が「再割付」になっていることを確認して,「OK」をクリックします。

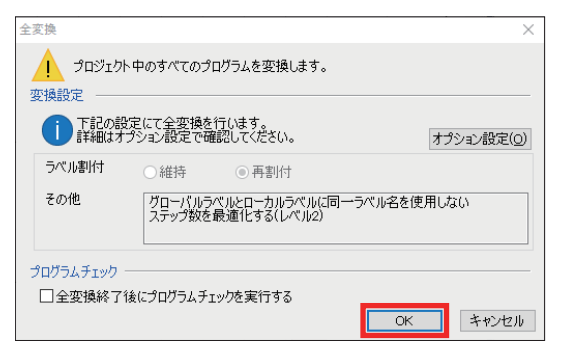

# $Point$

ラベル割付が「維持」になっている場合は,「オプション設定」をクリックし,「全変換実行時、ラベルを再 割付する」で「はい」を選択してください。

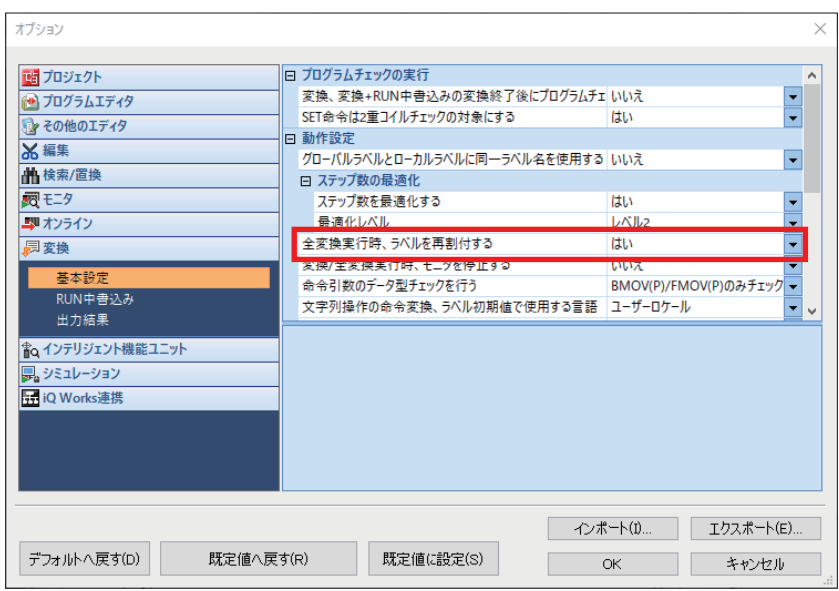

*3.* オンラインデータ操作画面を表示します。

でへ「オンライン」☆「シーケンサへの書込み」☆「オンラインデータ操作」画面

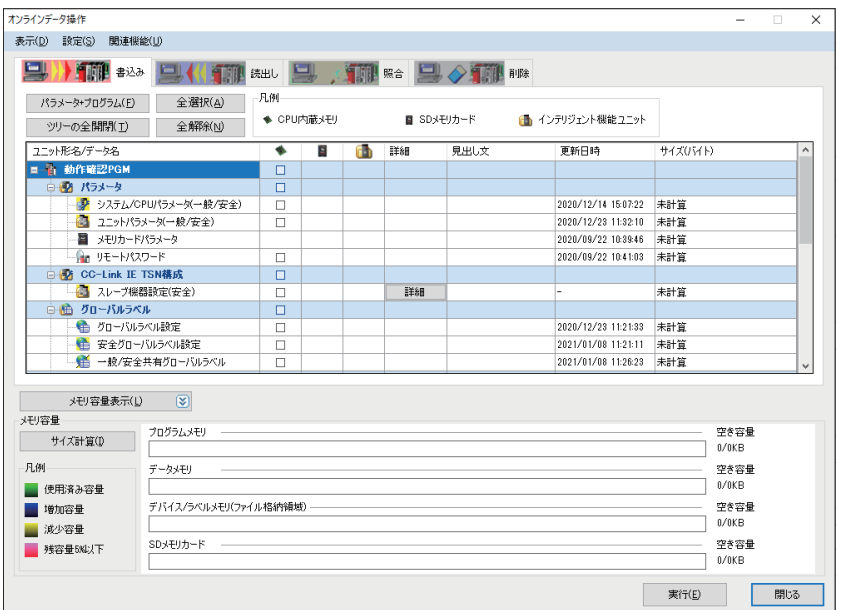

### *4.* シーケンサへ書き込みを実行します。

「全選択」「実行」

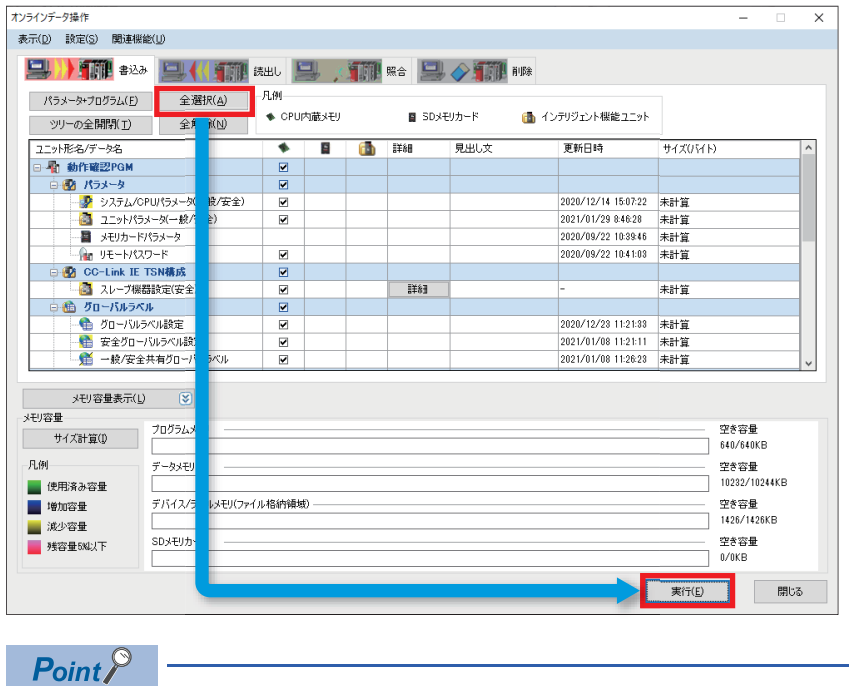

ユーザ認証のメッセージが表示された場合は,画面に従って操作してください。

*5.* シーケンサへの書き込みが終了したら,「閉じる」をクリックします。

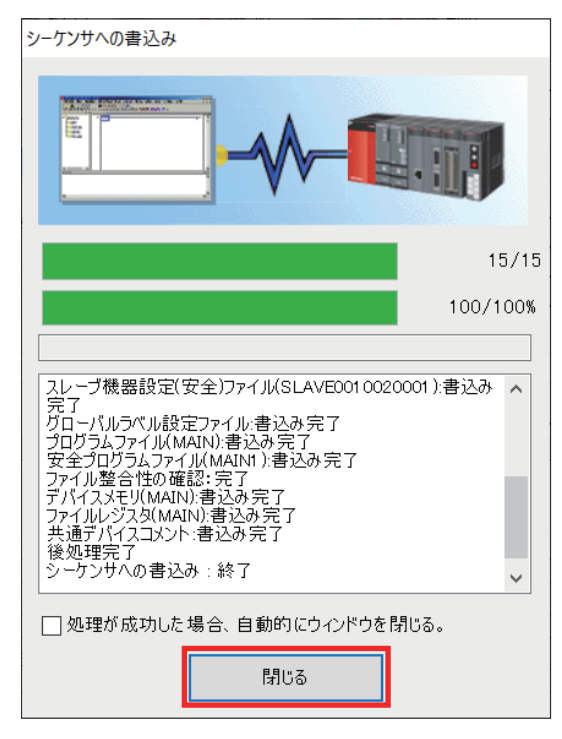

*6.* 書き込み完了画面が表示されるので,【確認1】,【確認2】にチェックを入れ,「閉じる」をクリックします。

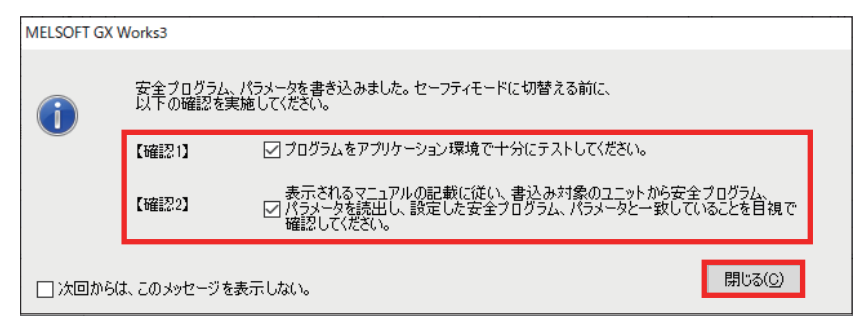

*7.* 安全シーケンサへの書き込みを行うごとにe-Manual Viewerが立ち上がり,安全動作モード切替えについての説明が表 示されます。

安全システムとして通常稼動させる(セーフティモード)か、安全プログラムや安全パラメータなどの変更を行うか(テスト モード)を選択できます。

この機能は,認証機関からの指摘に基づき実装されております。

ここではテストモードのままで構いませんので、e-Manual Viewerの画面を閉じます。

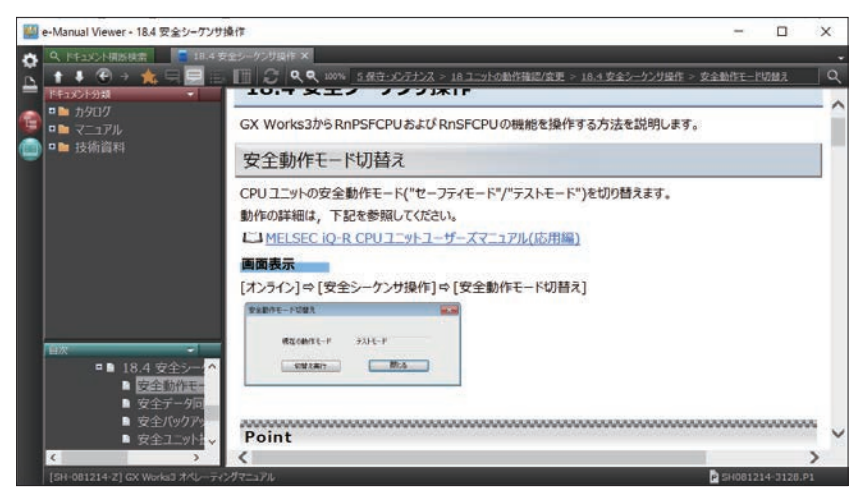

*8.* 「閉じる」をクリックします。

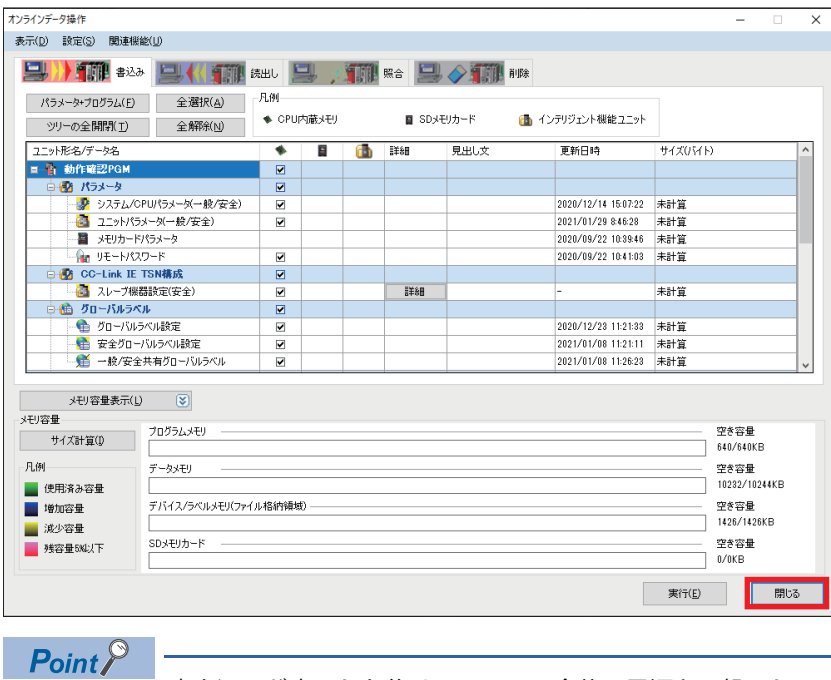

書き込みが完了した後は,システム全体の電源を再投入してください。

# **2.10 MR Configurator2による安全パラメータ設定**

# **サーボアンプの安全パラメータ設定**

MR Configurator2を使用して,サーボアンプのパラメータ設定を行います。 ここでは,以下の項目を設定します。設定内容は手順7から説明しています。

### 注意事項

本節でご紹介する設定は一例です。実際のシステムへ使用するときは,対象システムにおいて制御に問題がないことを十分 に検討ください。

パラメータの詳細については,下記マニュアルをご覧ください。 MELSEC iQ-Rモーションユニットユーザーズマニュアル(応用編) MELSEC iQ-Rモーションユニットユーザーズマニュアル(ネットワーク編) MR-J5-G/MR-J5W-Gユーザーズマニュアル(パラメータ編)

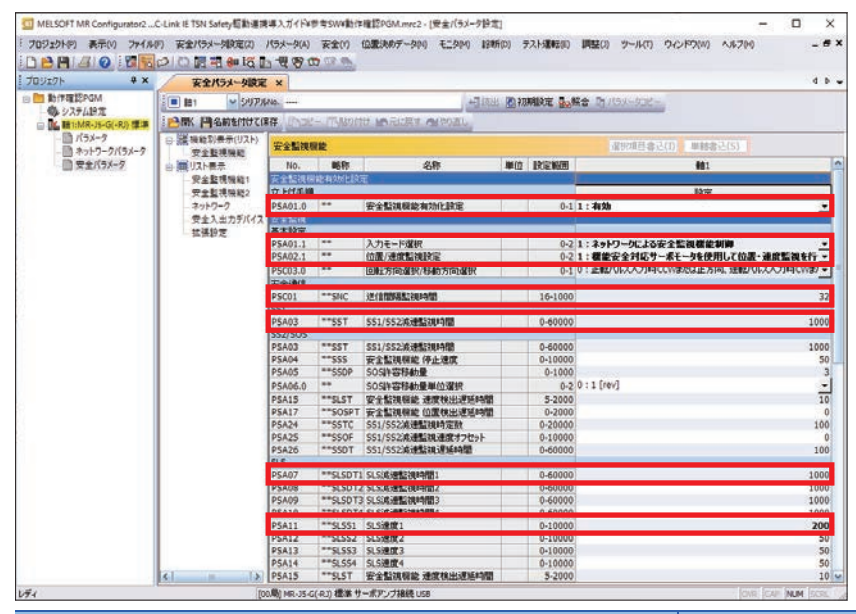

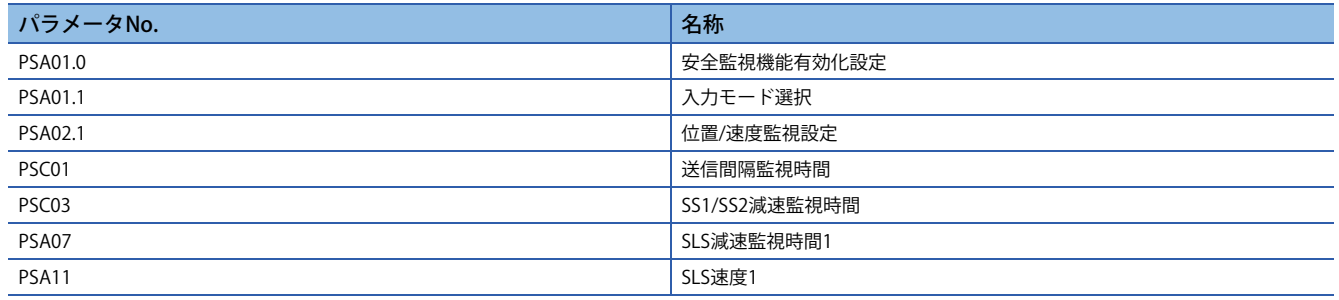

#### 操作手順

- *1.* サーボアンプとパソコンをUSBで接続します。
- *2.* MR Configurator2を起動します。
- *3.* プロジェクトを作成します。
- で)「プロジェクト」⇒「新規作成」
- *4.* 「プロジェクトを閉じる」の確認画面が表示された場合は,「はい」をクリックします。

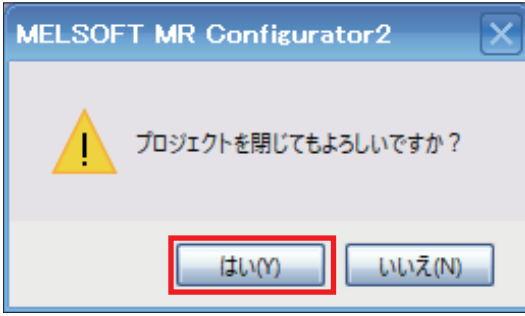

*5.* 「新規作成」画面でサーボアンプの機種を設定し,「OK」をクリックします。

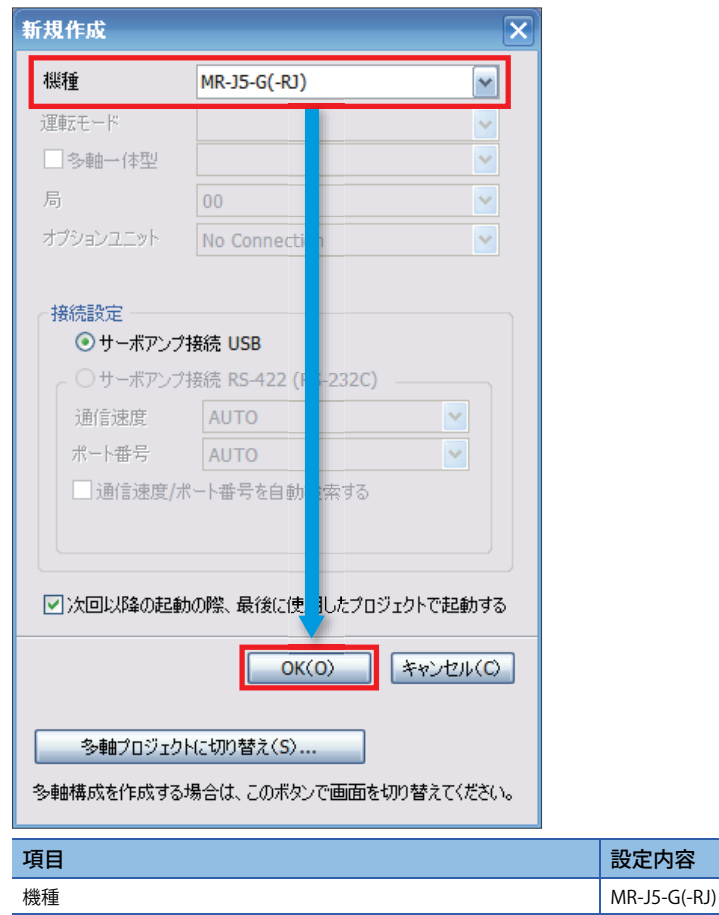

*6.* サーボアンプからのパラメータ読出し確認画面が表示されますので,「いいえ」をクリックします。

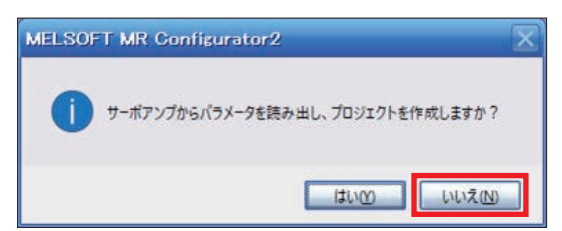

## *7.* 安全監視機能を有効にします。

て 「安全」⇒「安全パラメータ設定」⇒「機能別表示(リスト)」⇒「安全監視機能」

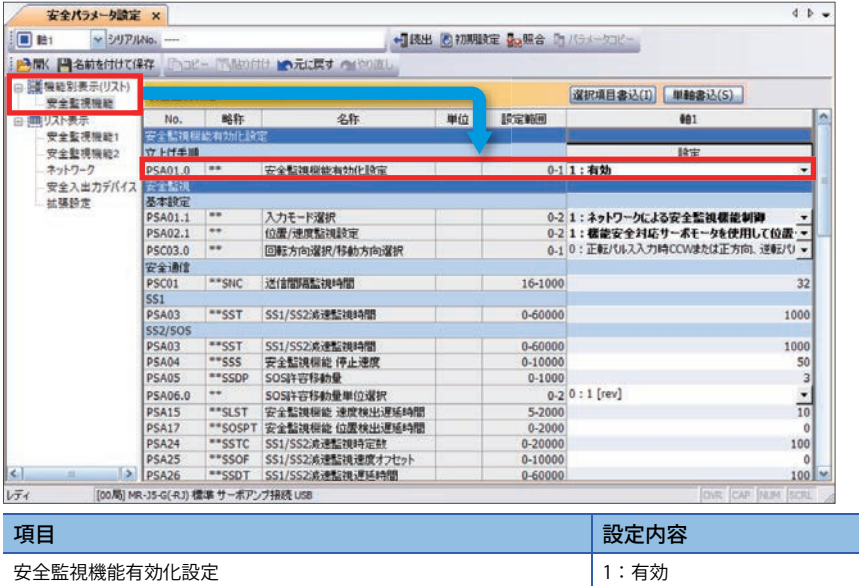

#### *8.* 安全監視に関する設定をします。

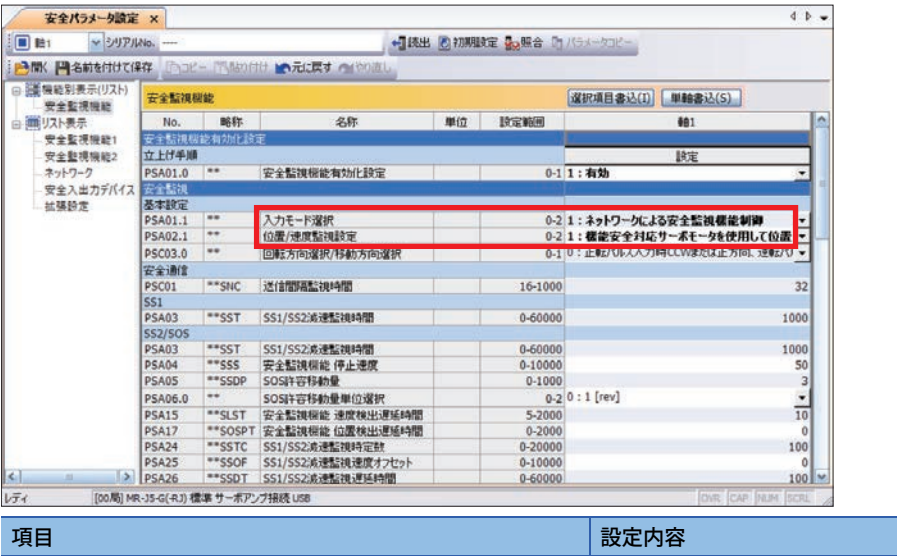

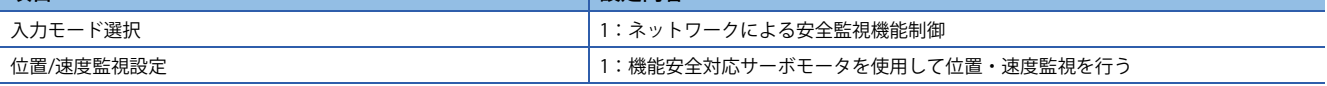

# $Point$

安全監視の設定項目は,システム構成により推奨するパラメータ設定,達成可能な安全性レベルが異なりま

す。

#### *9.* 送信間隔監視時間を設定します。

送信間隔監視時間については、「に 36ページ 安全通信に関する監視時間」を参照してください。

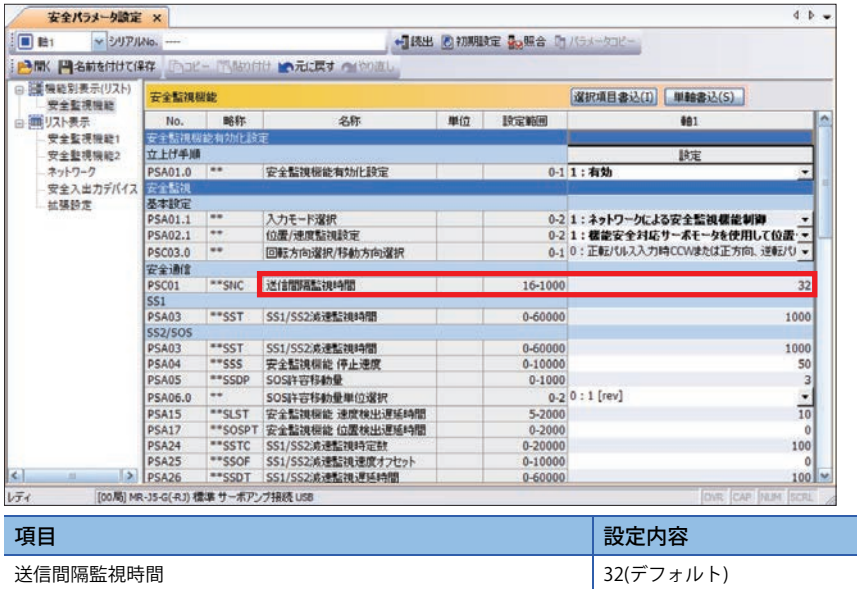

#### **10.** 本書では, SS1機能を使用するため, SS1機能の減速監視時間を設定します。

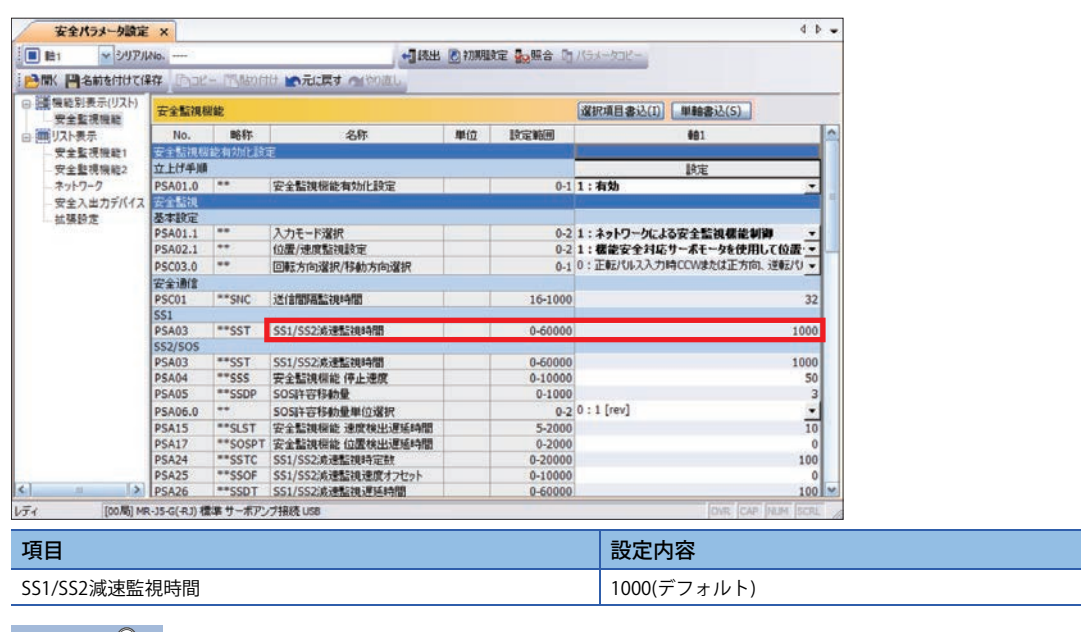

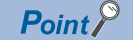

SS1機能は自己診断により異常が発見された場合に使用するため、SS1機能のパラメータは必ず設定してく ださい。

# **11.** 本書では, SLS機能を使用するため, SLS機能の設定をします。

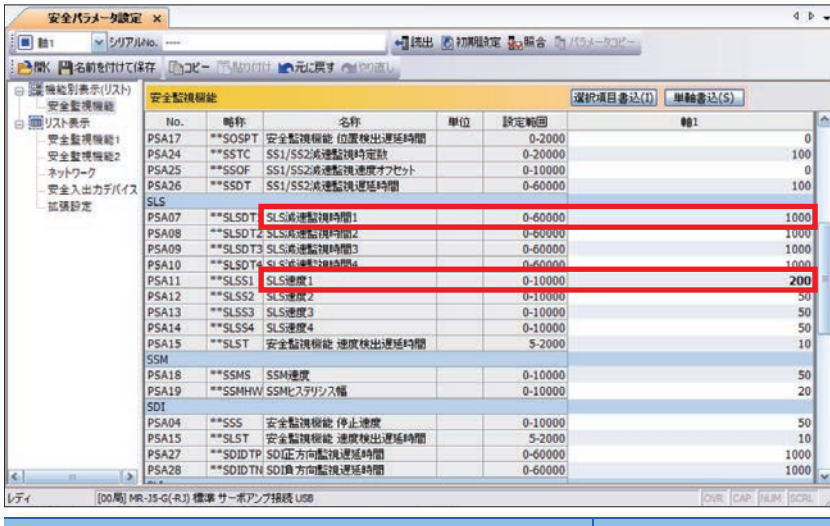

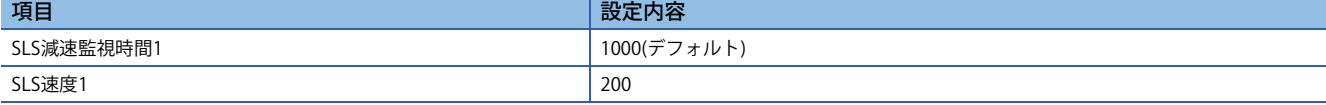

# **安全パラメータ設定の書込み**

MR Configurator2によるここまでの設定についてサーボアンプにパラメータを書き込みます。

- 書き込み方法は,"単軸書込"と"選択項目書込"の2種類があります。
- 単軸書込み…選択した軸単位でパラメータを書き込みます。
- 選択項目書込…選択した項目のみパラメータを書き込みます。

ここでは,"選択項目書込"の手順について説明します。

# 操作手順

手順1~5を繰り返し実行して、次のパラメータをサーボアンプに書き込みます。ただし、安全監視機能有効化設定は最後に 書き込みを行ってください。

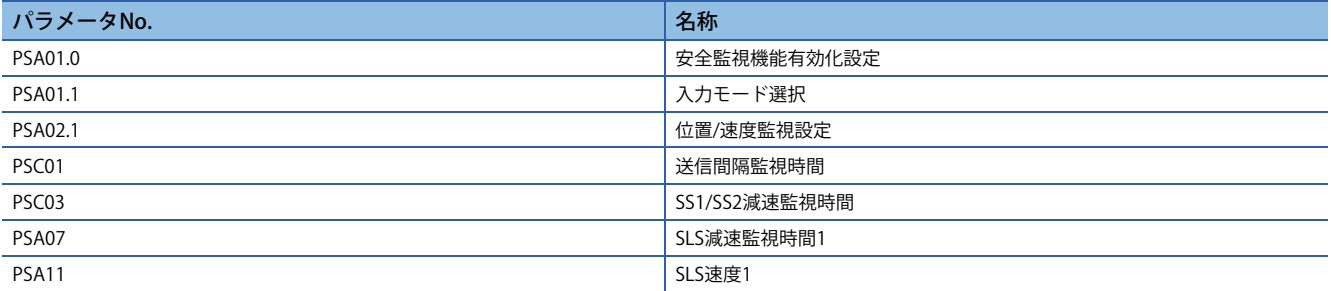

#### *1.* 書き込みを行うパラメータを選択します。

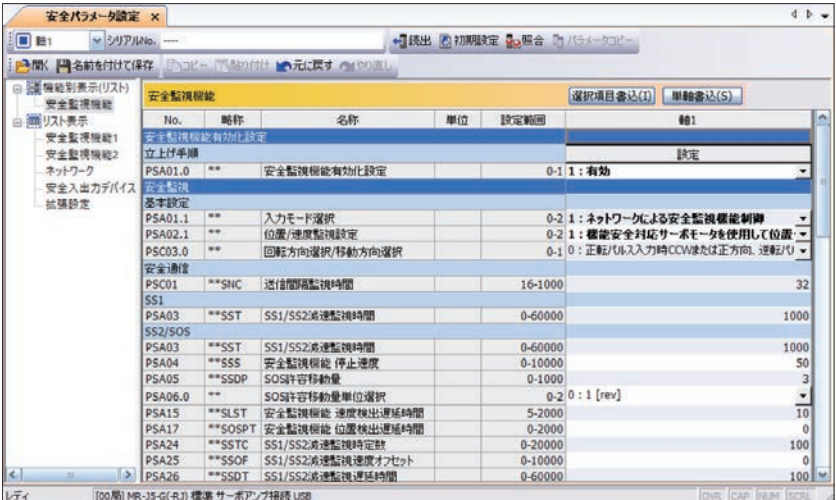

## *2.* 「選択項目書込」をクリックします。

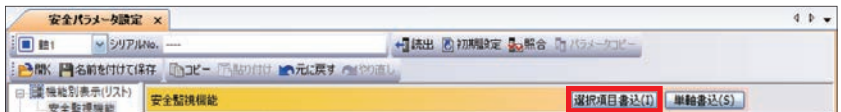

*3.* 確認画面が表示されますので,「はい」をクリックします。(下記画面は一例です。)

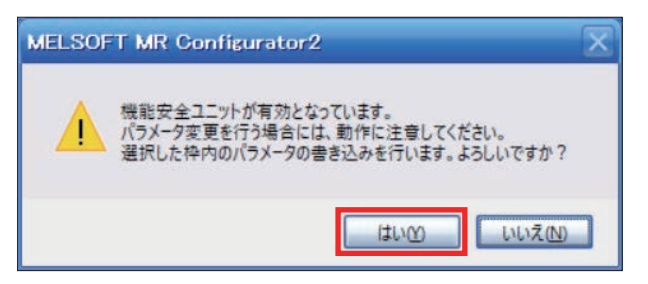

*4.* パスワード認証画面が表示されます。パスワードを入力し,「OK」をクリックします。

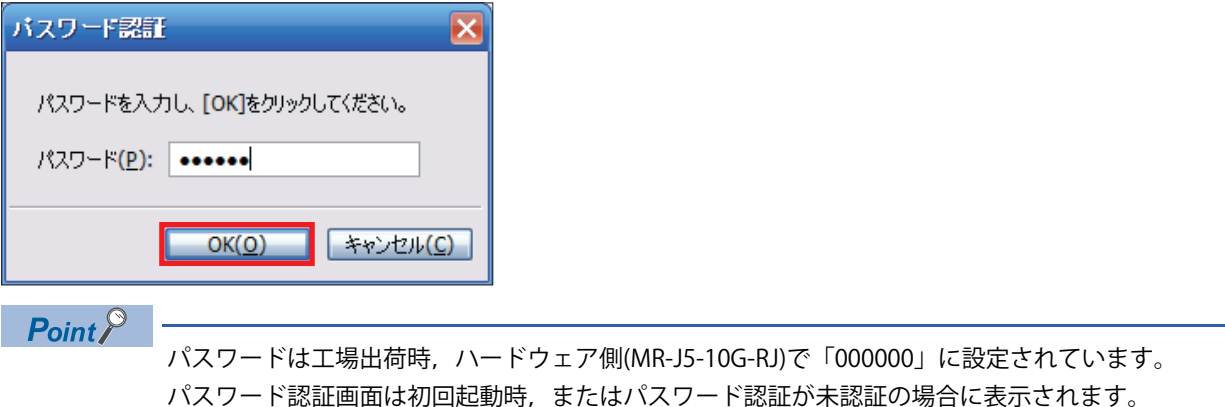

*5.* 書き込み完了の画面が表示されますので,「OK」をクリックします。

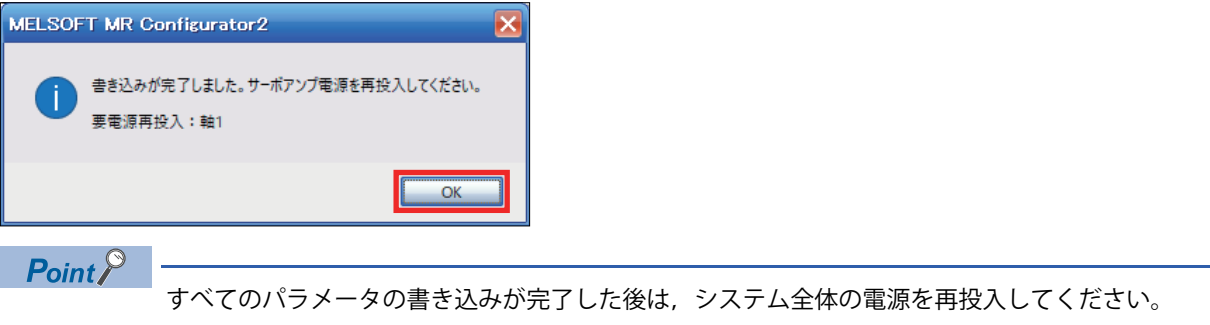
# **2.11 安全設定の有効化(安全リモートI/Oユニット)**

GX Works3で安全ユニットの有効化処理を行います。 下記の順に処理を実行します。 設定先ユニットの位置確認開始 ↓ 設定先ユニットの位置確認終了 ↓ エラー履歴クリア要求 ↓ 安全ユニット有効化

### **設定先ユニットの位置確認開始**

### 操作手順

- *1.* ユニットパラメータの画面を表示します。
- で )ナビゲーションウィンドウ⇔「パラメータ」⇒「ユニット情報」⇨「RD78G4」⇨「ユニットパラメータ(ネットワーク)」 をダブルクリック「ユニットパラメータ(ネットワーク)」

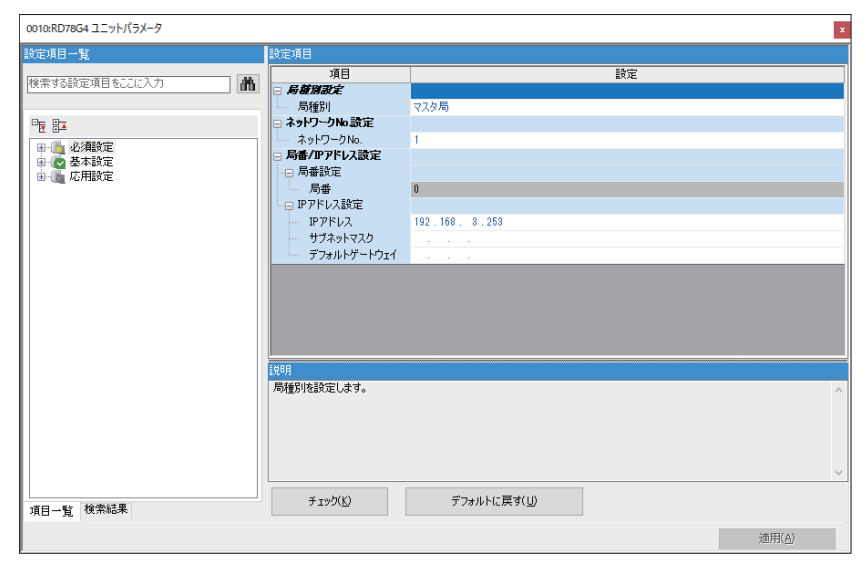

*2.* CC-Link IE TSNネットワークの構成画面を表示します。

0010:RD78G4 ユニットパラメータ -<br>哈安頓日一覧 項目 藤定 検索する設定項目をここに入力 1<sup>ah</sup> - <sub>スタン</sub><br>- ネットワーク構成設定<br>- ネットワーク構成設定<br>リノレクソユ版<sub>正</sub> **DEMARKSON**  $\overline{\mathbf{F}}$ <詳細設定> 日に基本設定 ------伝送路形式歌)<br>| **通信周期設定**<br>| 日 基本周期設定 -<br>ライン接続 - 7カー接続 - またけ7カー接続とライン接続の混立 設定しない lus単位の設定 通信周期間隔設定(1us単位で設定しない) 1000.00 u  $\begin{array}{r} 20.00 \text{ us} \\ 500.00 \text{ us} \\ 480.00 \text{ us} \end{array}$ └─ トランジェント伝送時間<br>□ 複数周期設定 中速  $\frac{4 \frac{\pi}{16}}{16 \frac{\pi}{16}}$ <sub>ルツ</sub><br>ネットワーク構成を設定します。  $\begin{tabular}{|c|c|c|c|} \hline \mbox{\large\it F}{\bf 1295} & \mbox{\large\it T$\bf 168} \\ \hline \end{tabular}$ デフォルトに戻す(U) 項目一覧 検索結果 適用(A)

「基本設定」「ネットワーク構成設定」「詳細設定」をダブルクリック

### *3.* スレーブ局のコマンド実行画面を表示します。

て 「NZ2GNSS2-16DTE」を右クリック ⇒「オンライン」 ⇒「スレーブ局のコマンド実行」

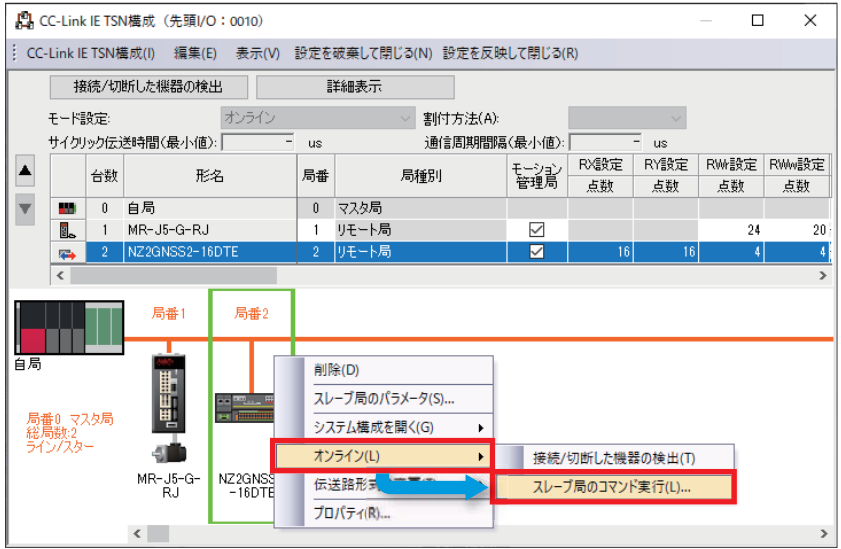

*4.* 「実行する処理」で「設定先ユニットの位置確認開始」を選択し,「実行」をクリックします。

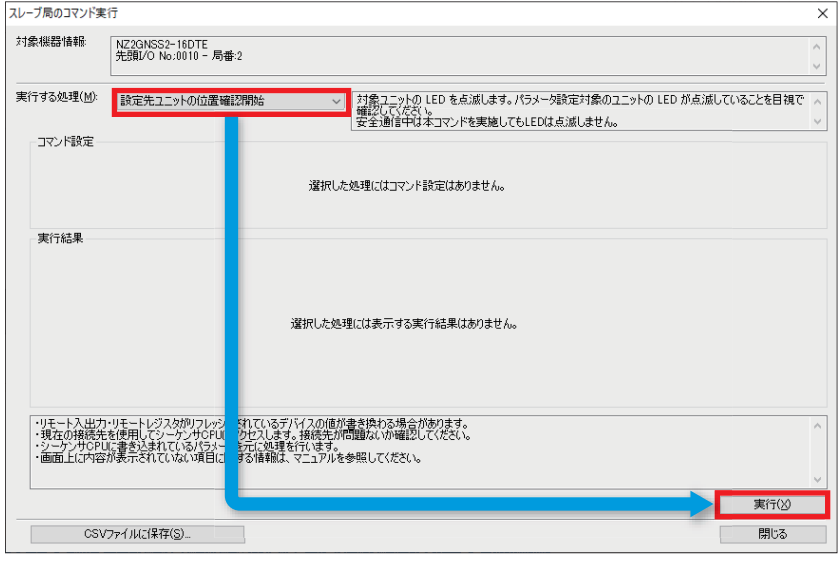

*5.* 選択した処理の実行確認画面が表示されますので,「はい」をクリックします。

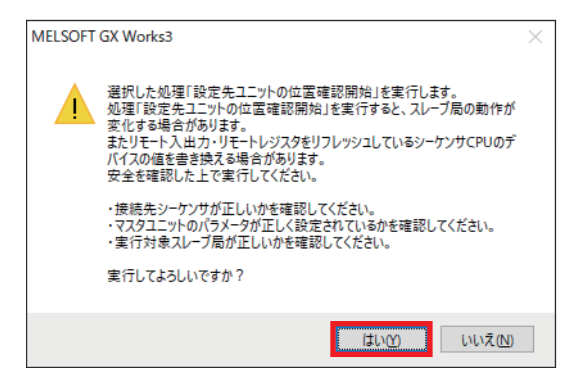

**6.** ユーザ認証画面が表示されますので, パスワードを入力し, 「OK」をクリックします。

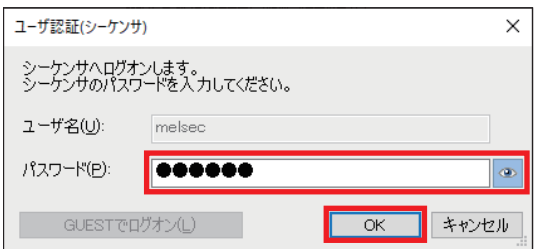

*7.* 処理の実行完了画面が表示されますので,「OK」をクリックします。

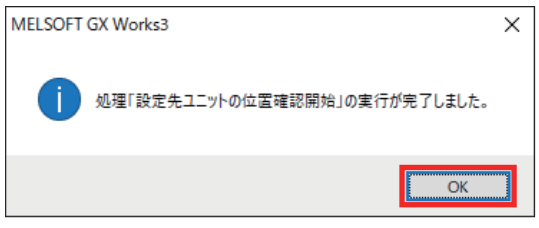

*8.* 本体のSAFETY.LEDが点滅していることを確認します。

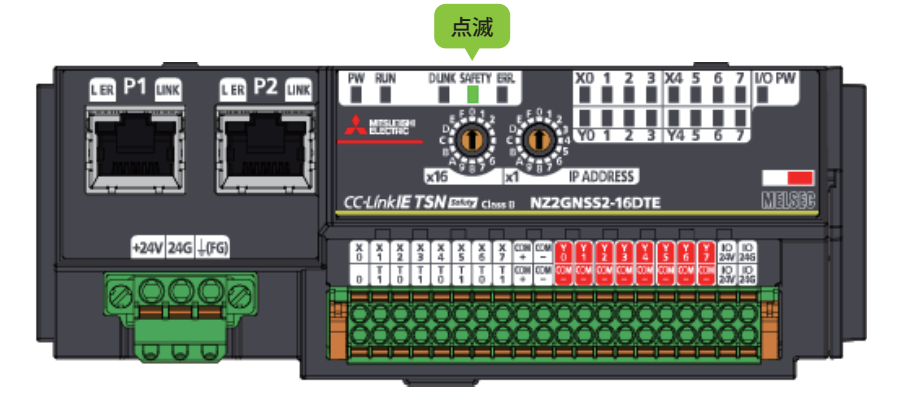

 $Point$ 

NZ2GNSS2-16DTEのSAFETY.LEDが点滅しない場合は、次の内容を確認ください。

- ユニットの電源が入っているか。
- ユニットのIPアドレス設定(ロータリスイッチ)が正しいか。
- Ethernetケーブルが正しく接続されているか。

### **設定先ユニットの位置確認終了**

#### 操作手順

*1.* 「実行する処理」で「設定先ユニットの位置確認終了」を選択し,「実行」をクリックします。

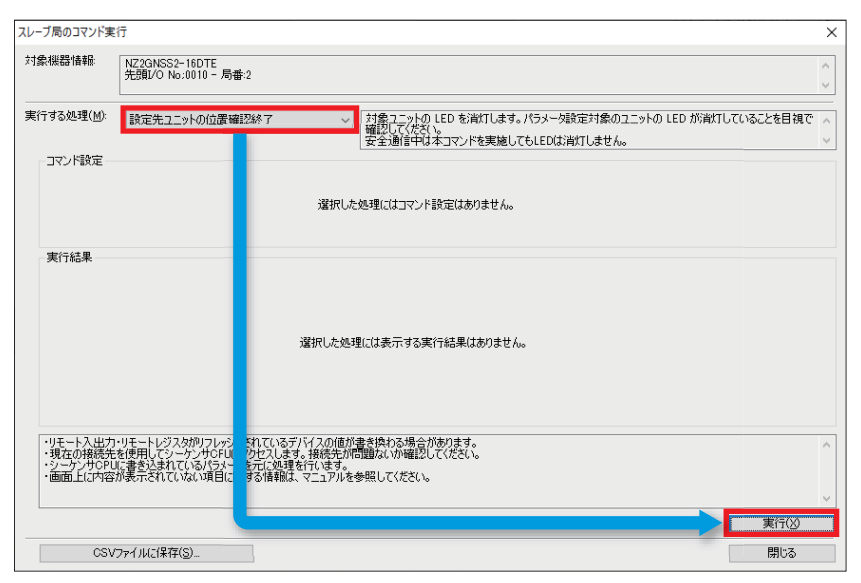

*2.* 選択した処理の実行確認画面が表示されますので,「はい」をクリックします。

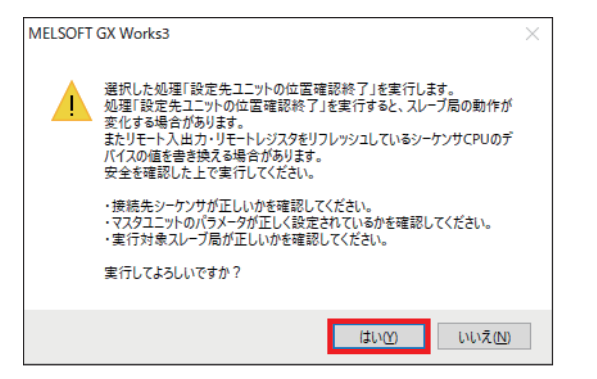

*3.* 処理の実行完了画面が表示されますので「OK」をクリックします。

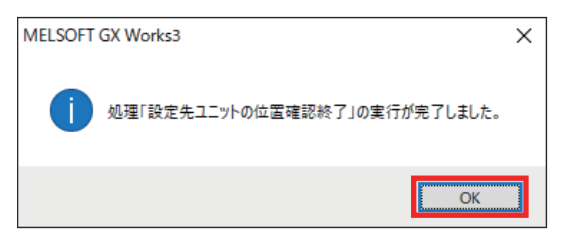

## **エラー履歴クリア要求**

### 操作手順

*1.* 「実行する処理」で「エラー履歴クリア要求」を選択し,「実行」をクリックします。

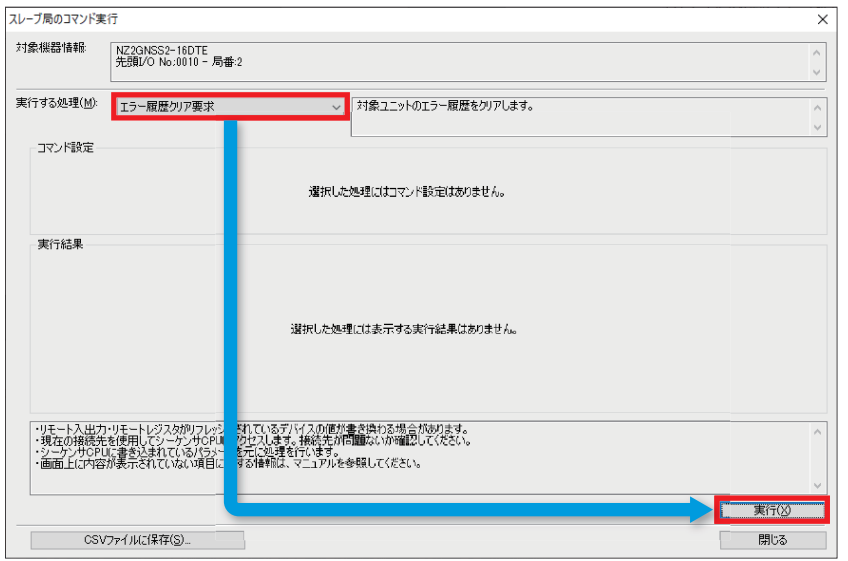

*2.* 選択した処理の実行確認画面が表示されますので,「はい」をクリックします。

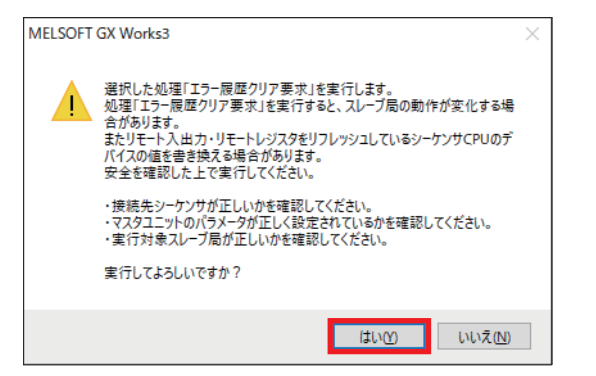

*3.* 処理の実行完了画面が表示されますので「OK」をクリックします。

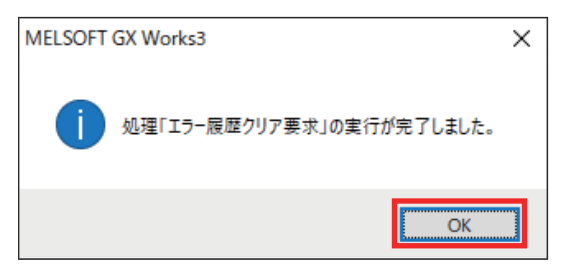

## **安全ユニット有効化**

#### 操作手順

*1.* 「実行する処理」で「安全ユニット有効化」を選択し,「実行」をクリックします。

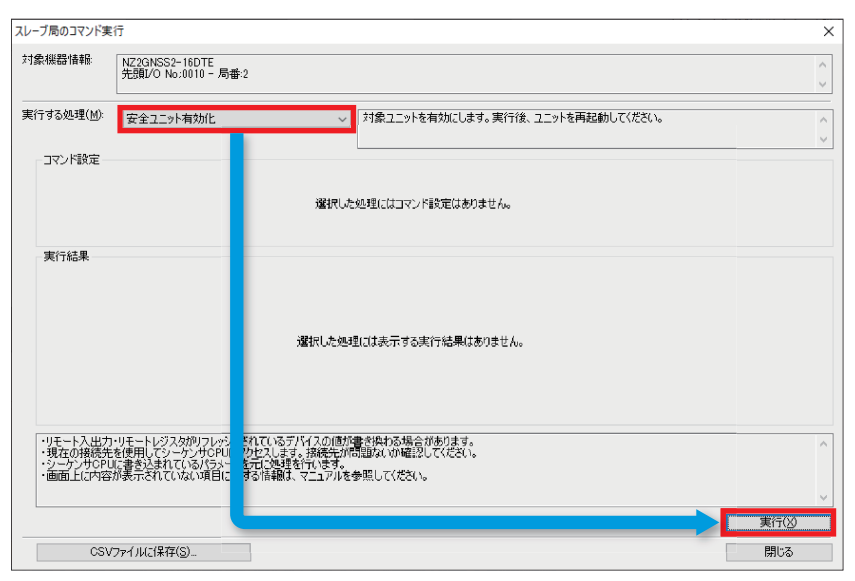

*2.* 確認画面が表示されますので,「はい」をクリックします。

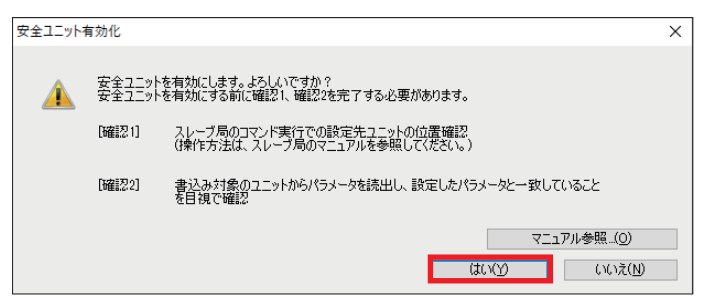

*3.* 選択した処理の実行確認画面が表示されますので,「はい」をクリックします。

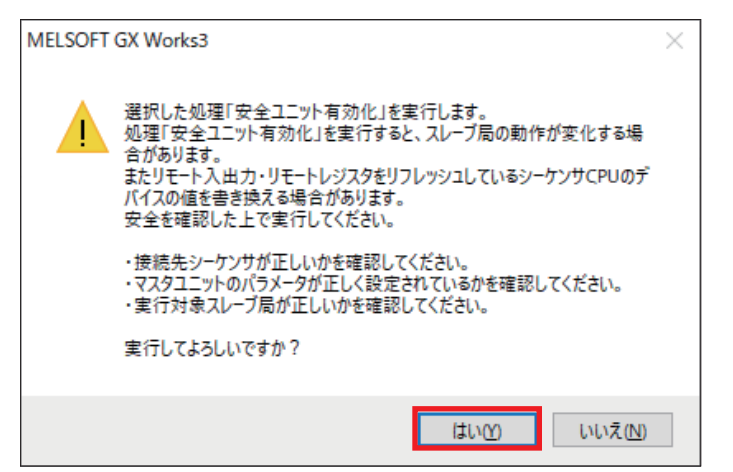

#### *4.* 処理の実行完了画面が表示されますので「OK」をクリックします。

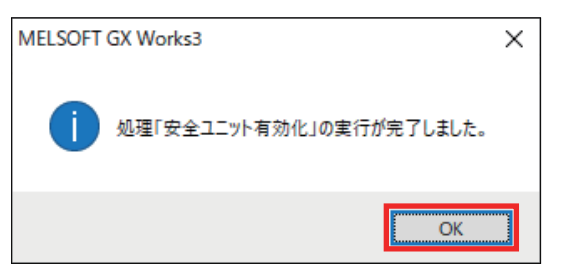

*5.* 「閉じる」をクリックします。

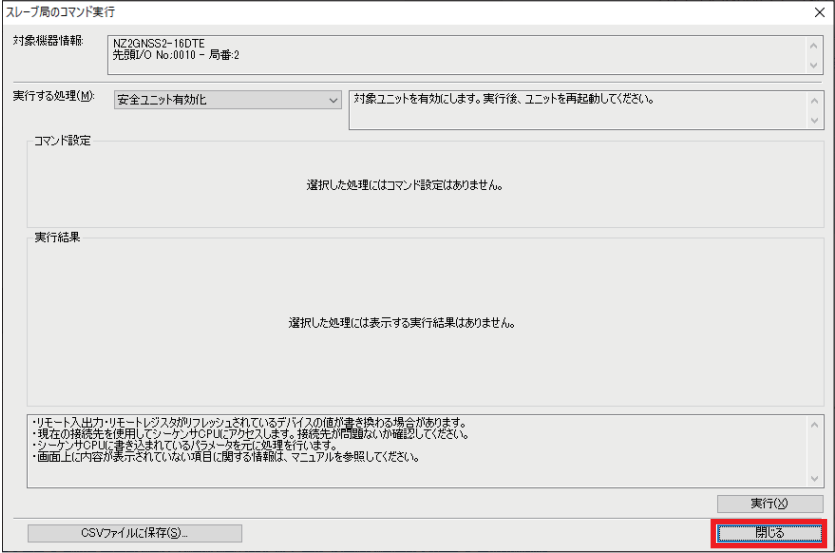

*6.* CC-Link IE TSN構成画面で「設定を反映して閉じる」をクリックして構成を反映します。

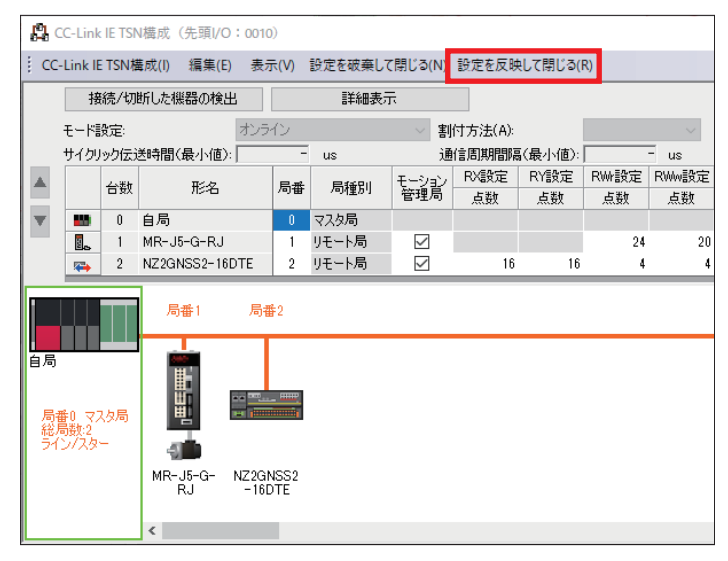

### *7.* 下記画面が表示された場合は,「はい」をクリックします。

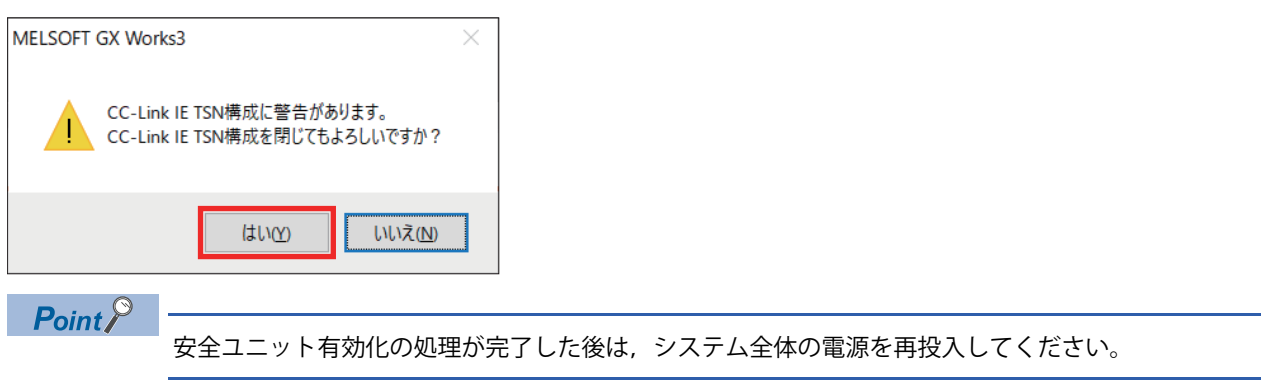

# **3.1 安全リモートI/Oユニットとの通信**

安全リモートI/Oユニットとの通信状態を確認します。

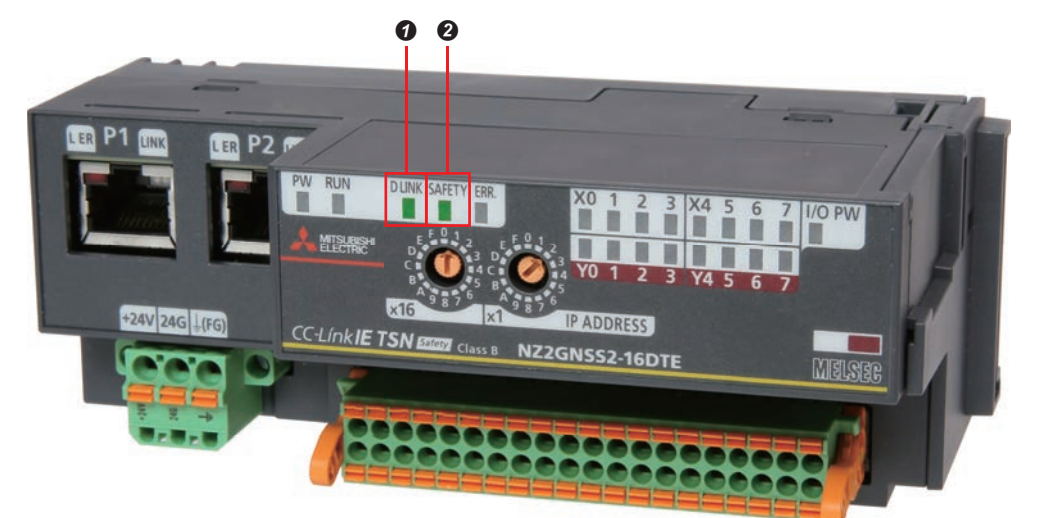

ネットワーク構成が書き込まれると,"D LINK"が点灯します。 **2**安全システム有効化を実行すると、"SAFETY"が点灯します。

# **3.2 安全通信設定正常完了の確認**

正しく安全通信設定が書き込まれると,サーボアンプの表示部(3桁7セグメントLED)が通常表示となります。

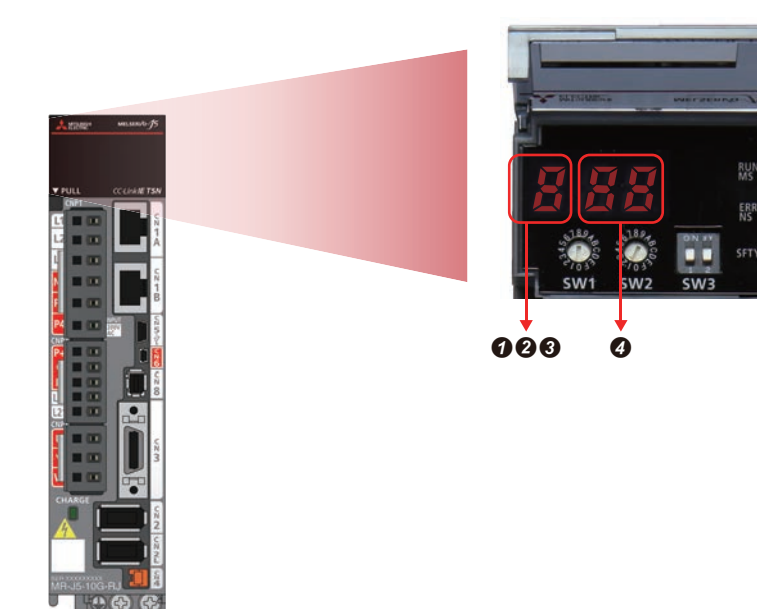

**4"b":レディオフ,サーボオフ状態を示します。 2**"c":レディオン,サーボオフ状態を示します。 **<sup>3</sup>"d":レディオン,サーボオン状態を示します。** ■下2桁のセグメントは局番号を示します。

## **3.3 安全監視動作確認**

安全速度監視(SLS1),安全回転方向監視(SDI),安全トルク遮断(STO)が作動する状態を確認します。

#### **動作確認を行うための準備**

#### ■**プログラム作成**

ここでは,サンプルプログラム例を使用して説明します。

サンプル例については「95ページ サンプルプログラム」を参照してください。

サンプルプログラムをGX Works3で開き,シーケンサに書き込みを行ってください。サンプルプログラム立ち上げ時には 「ユーザ認証」が必要です。下記に記載のユーザ名,パスワードを入力してください。書き込み方法の詳細は,「に 60ペー ジ プログラムの書込み」を参照してください。

ユーザ認証

ユーザ名:melsec

パスワード:melsec

## $Point<sup>0</sup>$

ユーザでプログラム作成する場合は,事前にFBライブラリの登録が必要です。ライブラリの登録について は,「93ページ ライブラリ登録」を参照してください。

#### ■**スイッチ配線の確認**

安全リモートI/Oユニットにスイッチが配線されているか確認します。

#### ■**USB接続の確認**

R16SFCPUおよびMR-J5-G-RJとパソコンがUSBで接続されているか確認します。

#### **モニタ開始**

GX Works3とMR Configurator2でそれぞれモニタを行います。

 $Point$ <sup> $\odot$ </sup>

CPUユニットがRUNになっているか確認してください。

#### ■**GX Works3のモニタ開始**

「モニタ」「モニタ開始(全ウィンドウ)」

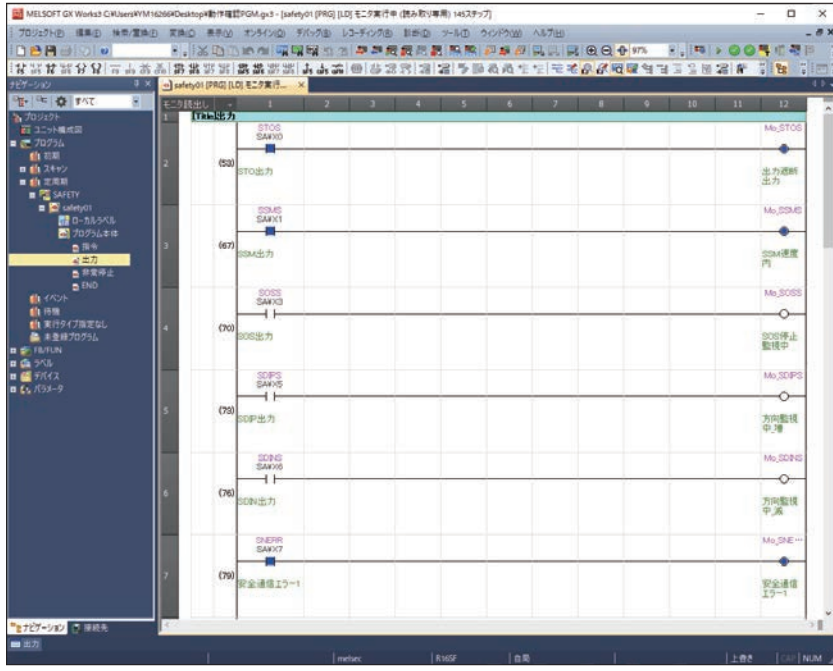

## ■**MR Configurator2のモニタ開始**

「モニタ」「一括表示」

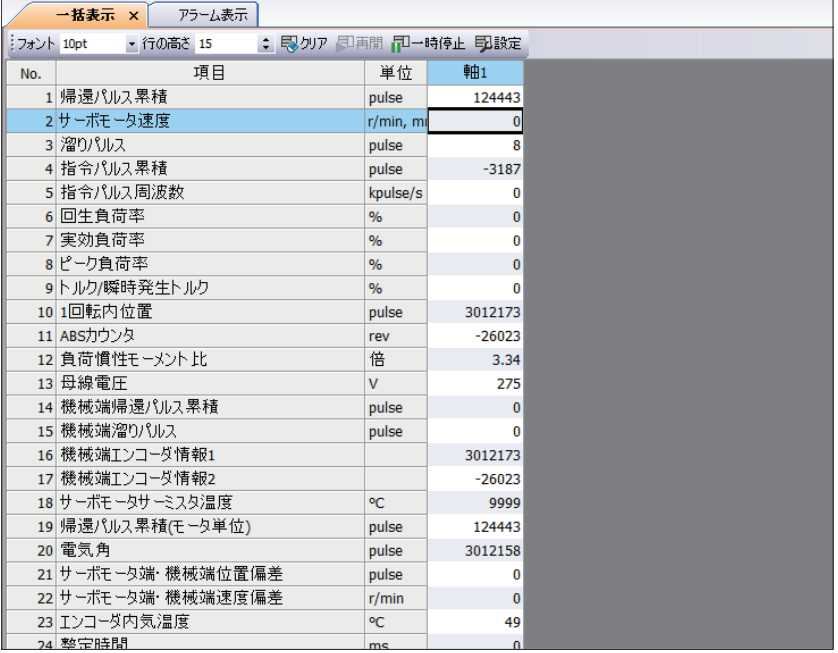

「診断」「アラーム表示」

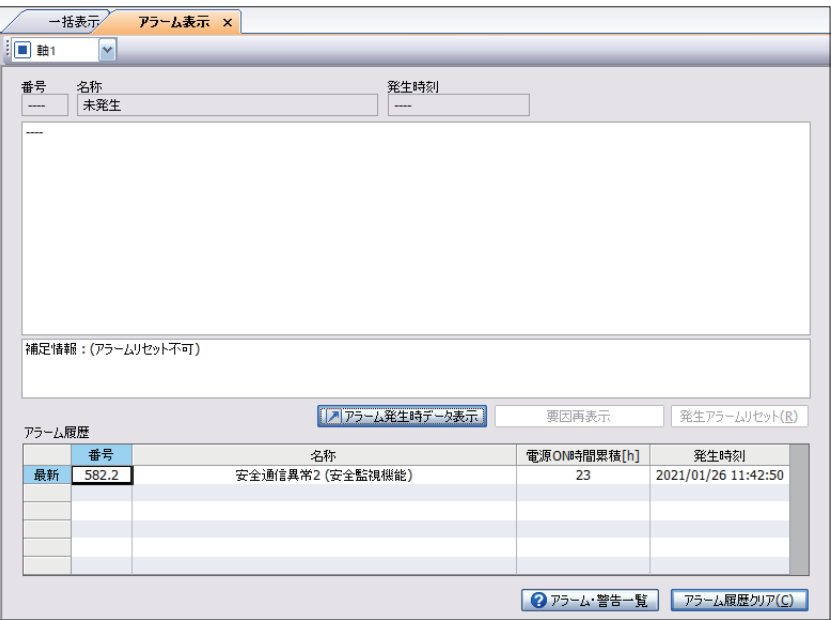

### **安全速度監視(SLS1)の動作確認**

SLS1機能作動中にサーボモータの回転数が200以上になると、STO機能が作動してモータが停止します。

#### 操作手順

*1.* 正転スイッチ(X2)を押す

正転スイッチ(X2)をONすることで、安全速度監視(SLS1),安全回転方向監視(SDI)が有効になります。

サーボモータが正方向に回転します。

• SLS1指令の確認(GX Works3)

て ナビゲーションウィンドウ⇔「プログラム」⇔「定周期」⇔「SAFETY」⇔「safety01」⇔「プログラム本体」⇔「指令」

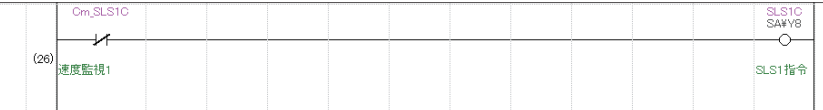

• SOS機能の作動状態を確認(GX Works3)

て ナビゲーションウィンドウ⇔「プログラム」⇔「定周期」⇔「SAFETY」⇔「safety01」⇔「プログラム本体」⇔「出力」

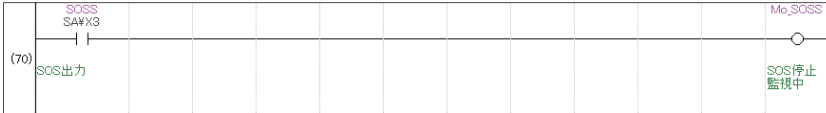

• サーボモータ速度の確認(MR Configurator2)

サーボモータ速度が「100」になっていることを確認します。

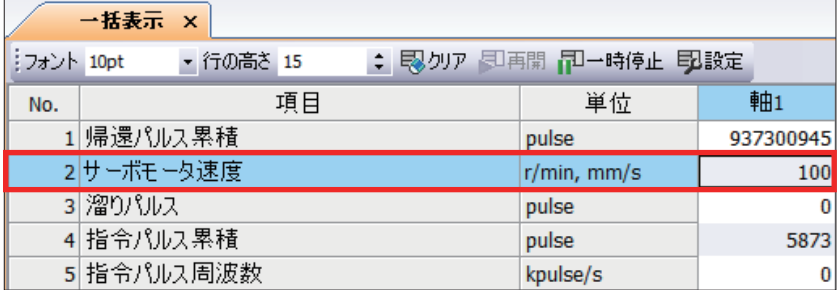

*2.* 加速スイッチ(X4)を押す

加速スイッチ(X4)を押すたびにモータ回転数が40ずつ増加します。

• サーボモータ速度の確認(MR Configurator2)

サーボモータ速度が増加することを確認します。

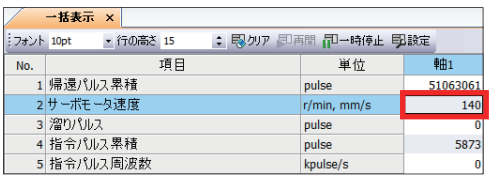

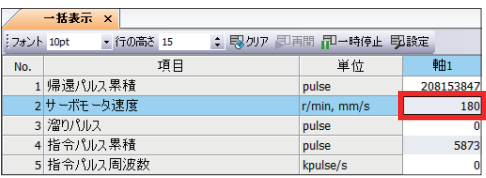

#### *3.* STO機能が作動

モータ回転数が200以上になると、SLS1速度超過によってSTO機能が作動します。

プログラムではSTOステータス(SA¥X0)の接点がONしているため、STO機能が作動<sup>\*1</sup>しています。

- \*1 SSM(SMM速度内)とSNERR(安全通信エラー )も発生します。
	- ・SSM:指定した速度内にある時にONする出力
	- ・SNERR:通信異常が発生した時にONする出力(サーボアンプのアラーム発生時もONする場合があります。)
- STO機能の作動状態を確認(GX Works3)

で⌒ ナビゲーションウィンドウ⇔「プログラム」⇔「定周期」⇔「SAFETY」⇔「safety1」⇔「プログラム本体」⇔「出力」

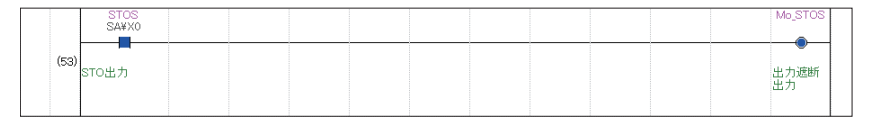

#### *4.* サーボアンプにアラーム(AL.561.2)が発生

LEDは以下のように表示されます。

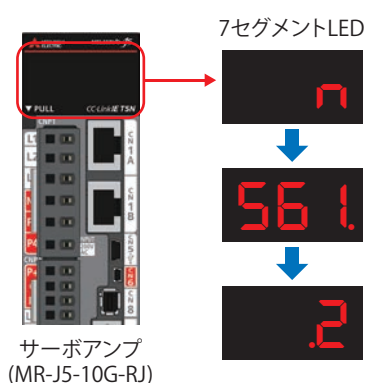

*5.* アラーム内容の確認(MR Configurator2)

#### 「診断」「アラーム表示」

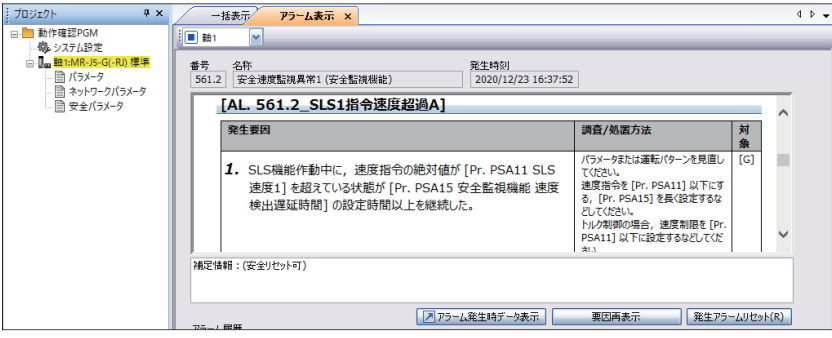

*6.* リセットスイッチ(X5)を押して,アラームを解除します。

### **安全方向監視(SDI)の動作確認**

SDI機能作動中にサーボモータを一定時間<sup>\*1</sup>逆方向に回転すると, STO機能が作動してモータが停止します。 \*1 Pr. PSA28 SDI負方向監視遅延時間の設定によります。ここでは1000ms(初期値)に設定しています。

#### 操作手順

*1.* 逆転スイッチ(X3)を押す

逆転スイッチ(X3)をONすることで,安全方向監視(SDI)が有効になります。 サーボモータが逆方向に回転します。

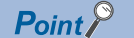

今回のパラメータ設定では,約1秒間サーボモータが逆回転します。

• SDIN指令の確認(GX Works3)

て ナビゲーションウィンドウ⇔「プログラム」⇔「定周期」⇔「SAFETY」⇔「safety01」⇔「プログラム本体」⇔「指 令」

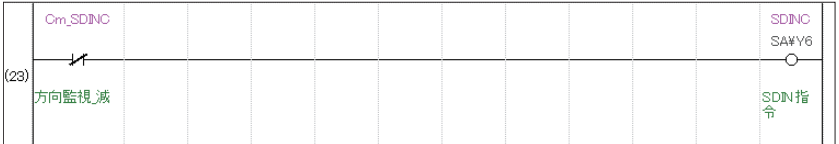

• SDIN出力の確認(GX Works3)

ナビゲーションウィンドウ「プログラム」「定周期」「SAFETY」「safety01」「プログラム本体」「出 力」

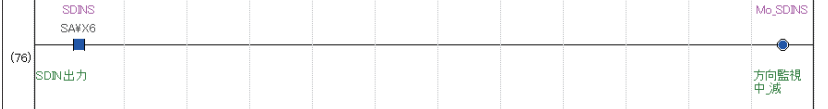

• サーボモータ速度の確認(MR Configurator2)

サーボモータ速度が「-100」になっていることを確認します。

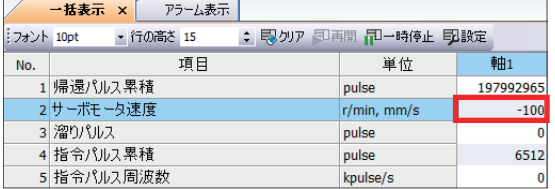

#### *2.* STO機能が作動

モータが逆方向に1秒以上回転すると、安全方向監視によってSTO機能が作動します。プログラムではSTOステータス(SA¥ X0)の接点がONしていることからも、STO機能が作動<sup>\*1</sup>しています。

\*1 SSMS(SSM出力)とSNERR(安全通信エラー )も発生します。

・SSMS:指定した速度内にある時にONする出力

・SNERR:通信異常が発生した時にONする出力(サーボアンプのアラーム発生時もONする場合があります)

• STO機能の作動状態を確認(GX Works3)

`て゚゚゚) ナビゲーションウィンドウ⇔「プログラム」⇨「定周期」⇨「SAFETY」⇨「safety1」⇨「プログラム本体」⇨「出力」

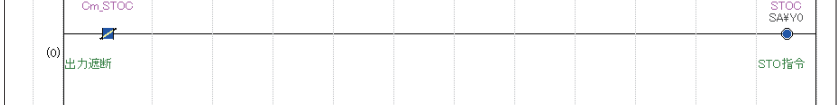

### *3.* サーボアンプにアラーム(AL.565.3)が発生 LEDは以下のように表示されます。

サーボアンプ 7セグメントLED **n 565. .3**

(MR-J5-10G-RJ)

## *4.* アラーム内容の確認(MR Configurator2)

「診断」「アラーム表示」

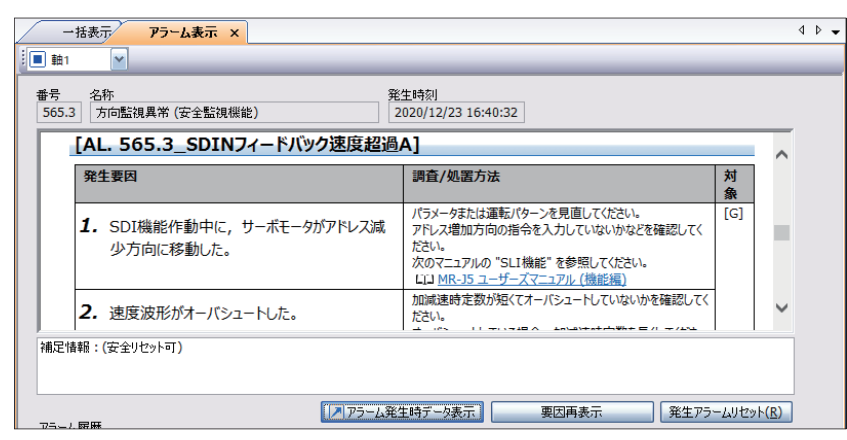

*5.* リセットスイッチを押して,アラームを解除します。

### **安全減速監視(SS1)**

SS1機能作動中にサーボモータ速度が停止速度<sup>\*1</sup>以下になると, STO機能が作動してモータが停止します。

\*1 Pr. PSA04 安全監視機能停止速度の設定によります。ここでは50(初期値)に設定しています。

#### 操作手順

*1.* 正転スイッチ(X2)を押す

正転スイッチ(X2)をONすることで,安全減速監視(SS1)が有効になります。

サーボモータが正方向に回転します。

• SS1指令の確認(GX Works3)

`▽゚``) ナビゲーションウィンドウ⇔「プログラム」⇔「定周期」⇔「SAFETY」⇔「safety01」⇔「プログラム本体」⇔「指 令」

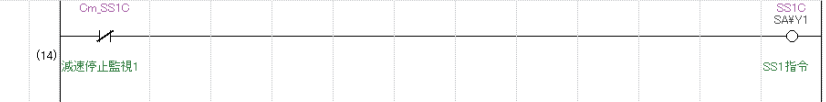

• SS1機能の作動状態を確認(GX Works3)

゚゚∕゚゚゚∑゚゚) ナビゲーションウィンドウ⇔「プログラム」⇔「定周期」⇔「SAFETY」⇔「safety01」⇔「プログラム本体」⇔「出 力」

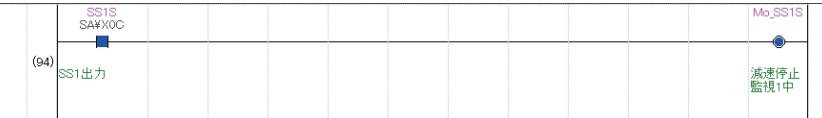

• サーボモータ速度の確認(MR Configurator2)

サーボモータ速度が「100」になっていることを確認します。

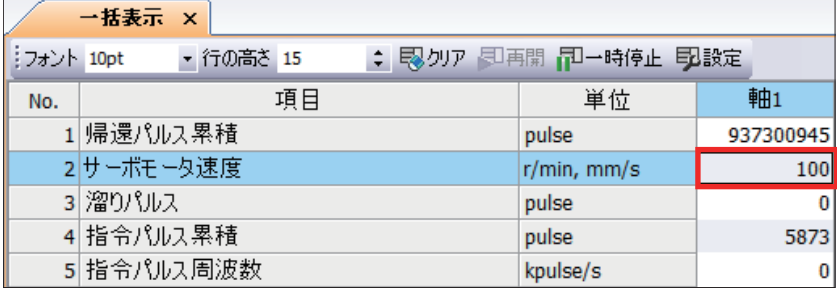

*2.* 非常停止スイッチを押す

#### *3.* STO機能が作動

非常停止スイッチを押してサーボモータ速度が50以下になると、安全減速監視によってSTO機能が作動します。プログラム ではSTOステータス(SA¥X0)の接点がONしていることからも, STO機能が作動<sup>\*1</sup>しています。

\*1 SSMS(SSM出力)も発生します。

・SSMS:指定した速度内にある時にONする出力

• STO機能の作動状態を確認(GX Works3)

ナビゲーションウィンドウ「プログラム」「定周期」「SAFETY」「safety1」「プログラム本体」「出力」

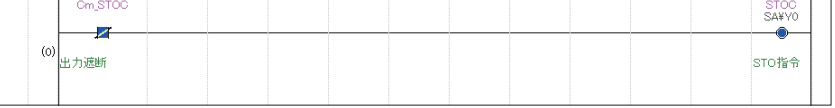

### *4.* サーボアンプにアラーム(AL.596.1)が発生 LEDは以下のように表示されます。

サーボアンプ 7セグメントLED **n 596.**

(MR-J5-10G-RJ)

## **5.** アラーム内容の確認(MR Configurator2)

「診断」「アラーム表示」

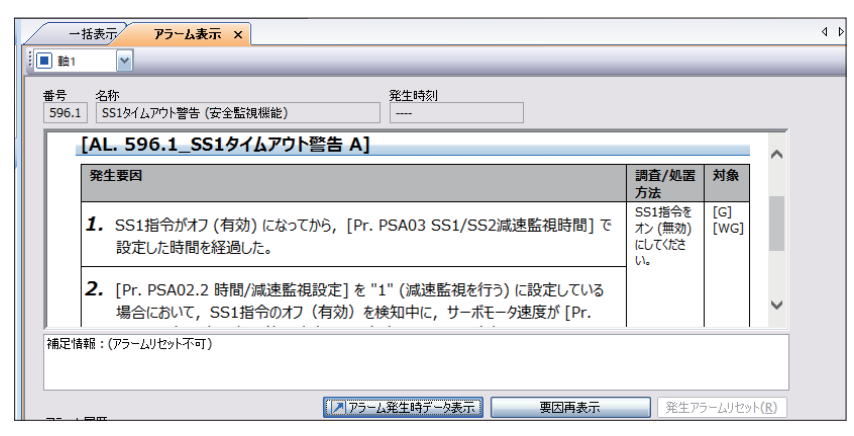

*6.* リセットスイッチ(X5)を押して,アラームを解除します。

**3**

# **4 トラブルシューティング**

## **4.1 セグメントLEDの表示と内容**

サーボアンプの表示部(3桁7セグメントLED)で,サーボアンプの通信状態,IPアドレス,エラーが確認できます。

### **表示の流れ**

サーボアンプ電源投入時から、7セグメントLEDを表示するまでの流れを説明します。システムチェックが完了し、サーボ アンプが起動した後はネットワークとの接続状態を表示します。

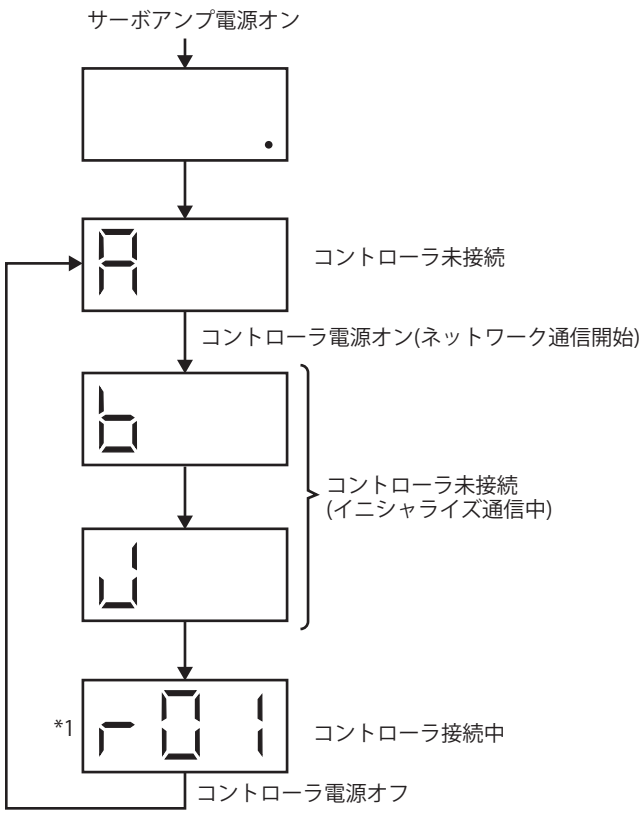

\*1 下2桁のセグメントはIPアドレスを表示します。 接続状態の表示については、「『『89ページ ネットワーク接続中」を参照してください。

## **アラーム表示**

アラーム・警告の発生中は,ネットワークの接続状態に続いてアラームの発生状態を表示します。 下記は[AL.032.2 過電流]が発生した場合の例です。

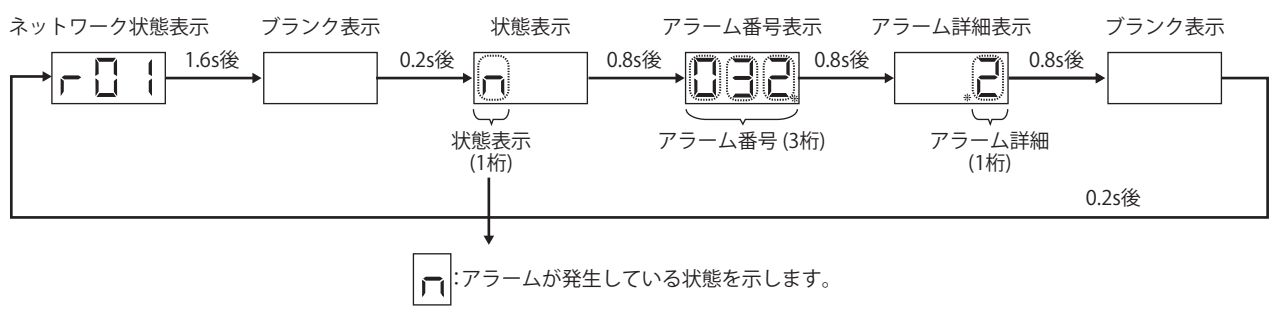

## **ネットワーク接続中**

次のように,ネットワークの接続状態を表示します。小数点でサーボアンプの状態を表示します。

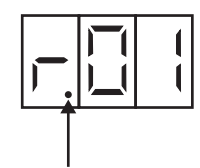

サーボアンプの状態

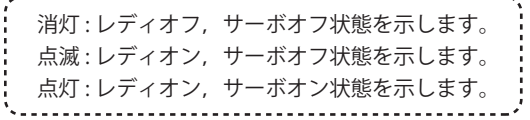

下2桁はネットワークに応じたアドレスを表示します。

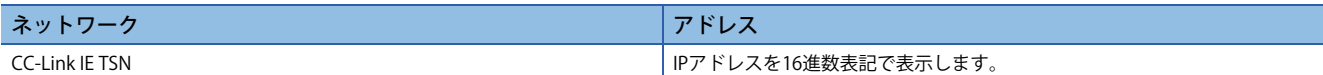

#### **表示内容**

表示内容を以下に示します。

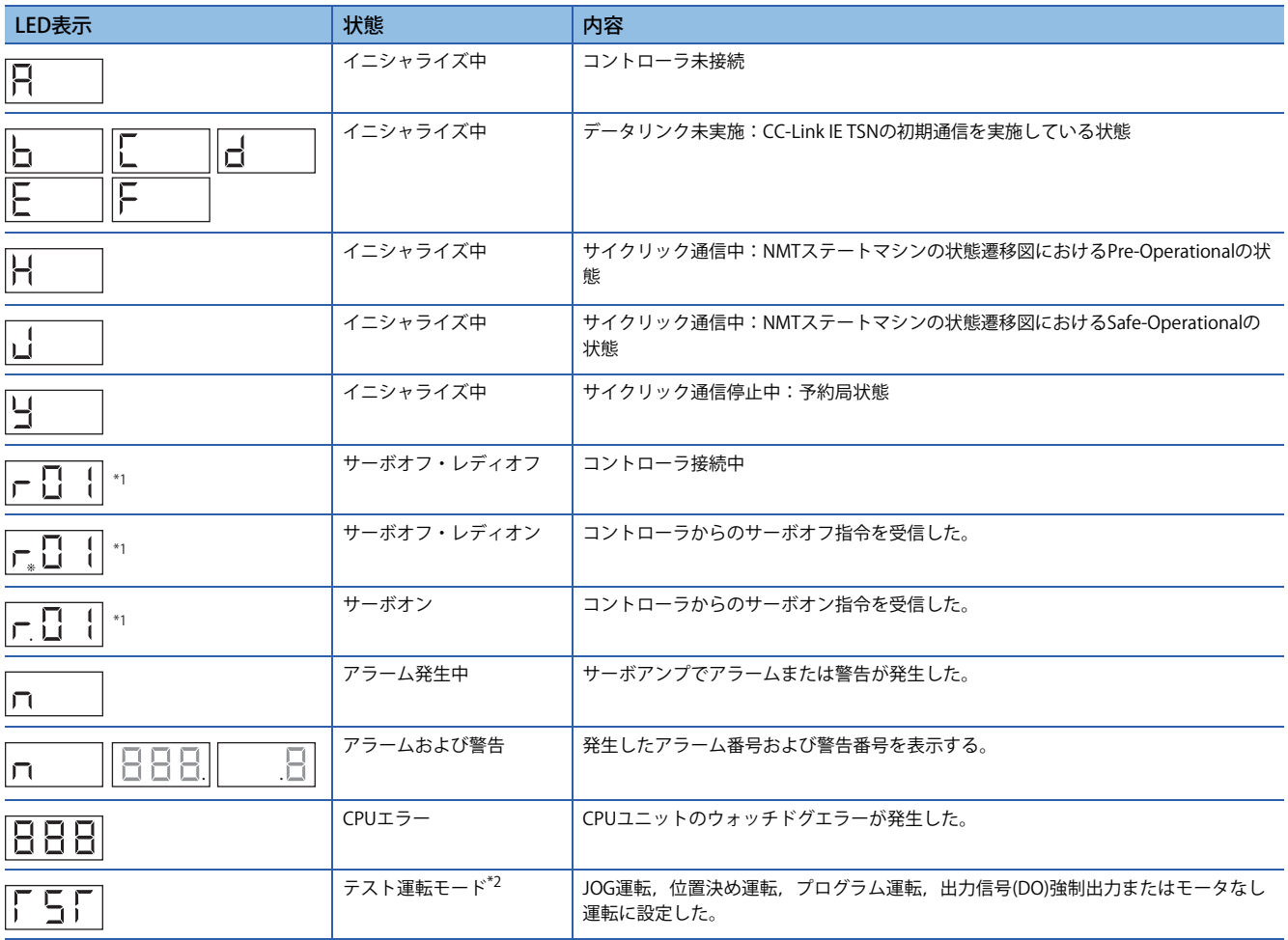

\*1 rの後ろの"01"はIPアドレスの下2桁です。

\*2 MR Configurator2が必要です。

# **4.2 エラーと対処**

サーボアンプで発生したアラームに対する原因と対処について以下に示します。 下記以外のアラームにつきましては,下記をご覧ください。 MR-J5 ユーザーズマニュアル(トラブルシューティング編)

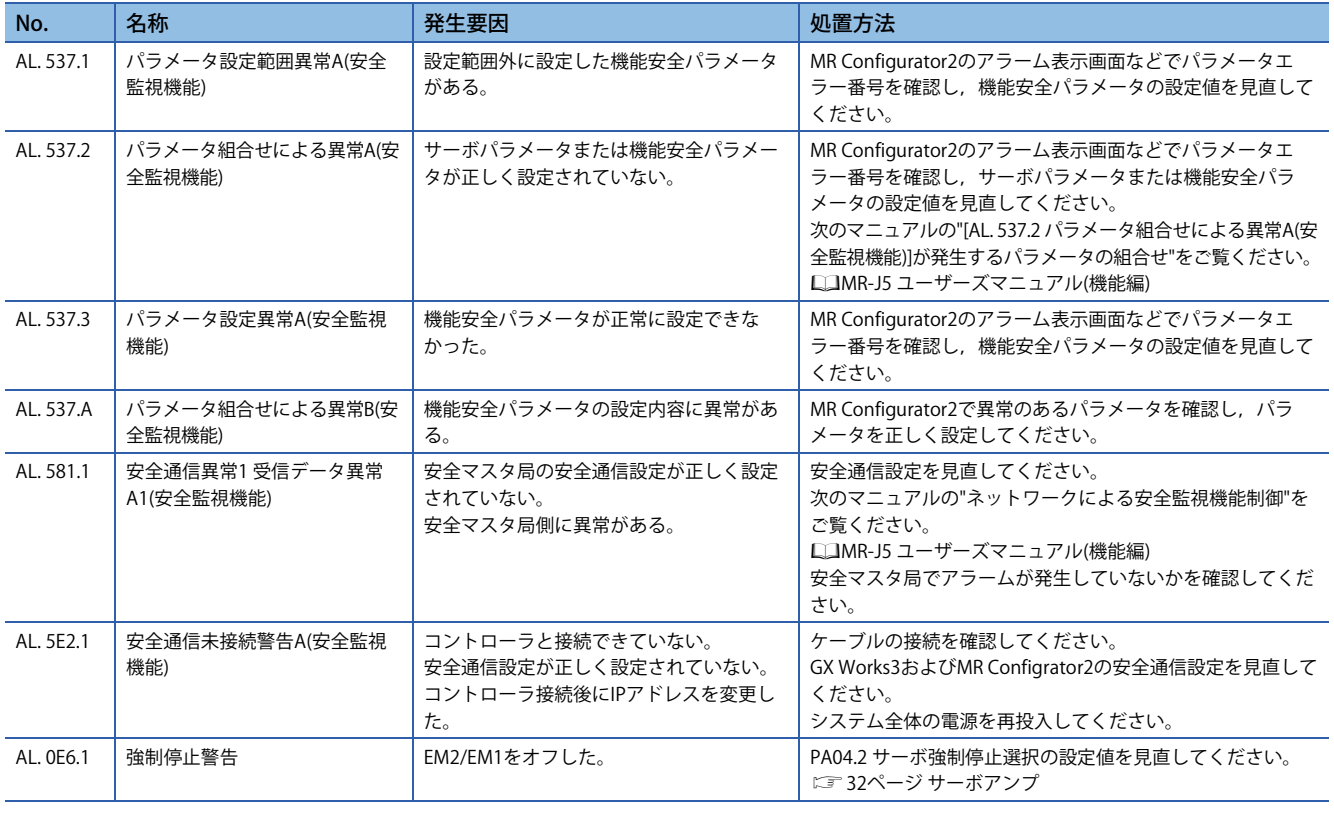

# **5.1 安全動作モード**

安全CPUには,大きく分けてセーフティモードとテストモードの2つの動作モードがあります。

デバッグ作業時と実運転時でモードを切り替えて運用してください。

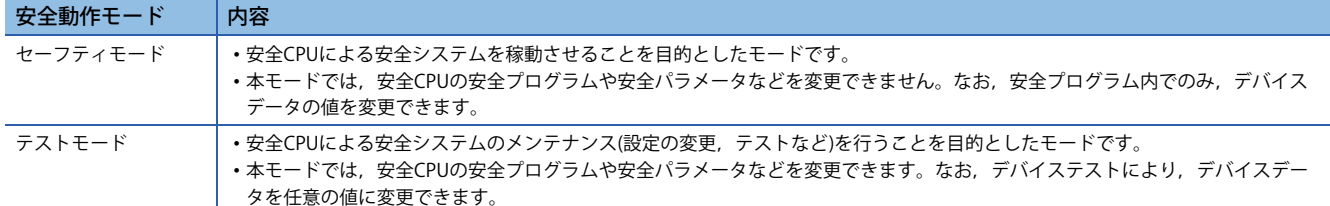

詳細につきましては,下記をご覧ください。

MELSEC iQ-R CPUユニットユーザーズマニュアル(応用編)

## **5.2 安全動作モード切替え方法**

安全シーケンサには,テストモード・セーフティモードの2つの制御モードがあります。 調整時にはテストモードにすることで,安全プログラムや安全パラメータの編集,デバイステストなどが可能になります。

#### 注意事項

実稼働時には必ずセーフティモードへ切り替えてください。

 $Point P$ 

CPUユニットはあらかじめSTOPにしてください。

#### 操作手順

*1.* GX Works3を使用して安全動作モード切替えを行います。

で、「オンライン」⇒「安全シーケンサ操作」⇒「安全動作モード切替え」

*2.* 安全動作モード切替え画面が表示されますので,「切替え実行」をクリックします。

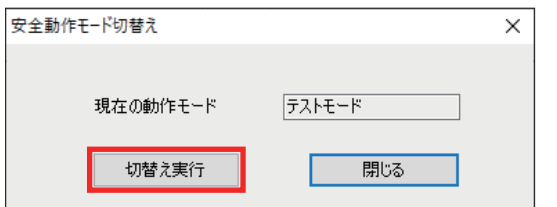

*3.* セーフティモードへの切替え確認画面が表示されますので,【確認1】,【確認2】にチェックを入れ,「はい」をクリッ クします。

セーフティモードへの切替え確認 セーフティモードに切替えます。よろしいですか?<br>セーフティモードに切替える前に、以下を実行したことを確認してください。  $\blacktriangle$ ※セーフティモード切替時にデータを確定し履歴を残す必要があるため、自動的にプロジェクトの保存が<br>実行されます。 【確認1】 ○プログラムをアプリケーション環境で十分にテストしました。 |○ 書込み対象のユニットから安全プログラム、パラメータを読出し、設定した安全プログラム<br>|○ パラメータと一致していることを目視で確認しました。 【確認2】 マニュアル参照(M)  $\overline{\text{tuv}}$  $(50<sup>2</sup>(N))$  $Point$ 

ユーザ認証のメッセージが表示された場合は,画面に従って操作してください。

*4.* セーフティモードへの切替え完了画面が表示されますので,「OK」をクリックします。

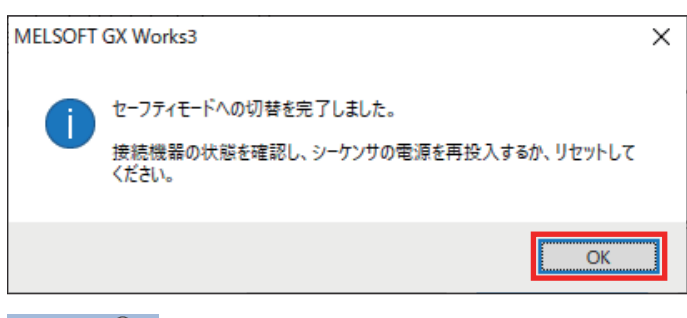

## $Point$

動作モードを切り替えられない場合は,以下を実行してください。

- CPUユニットの動作状態をSTOPにする。
- CPUユニットへのファイルの書き込み完了後,再度実行する。
- 自動リストアを無効にする。

## **5.3 安全動作モード切替え後の確認**

R6SFMのLED TESTで確認してください。 切替え直後は,LED TESTが点滅(セーフティモード(再起動待ち))します。

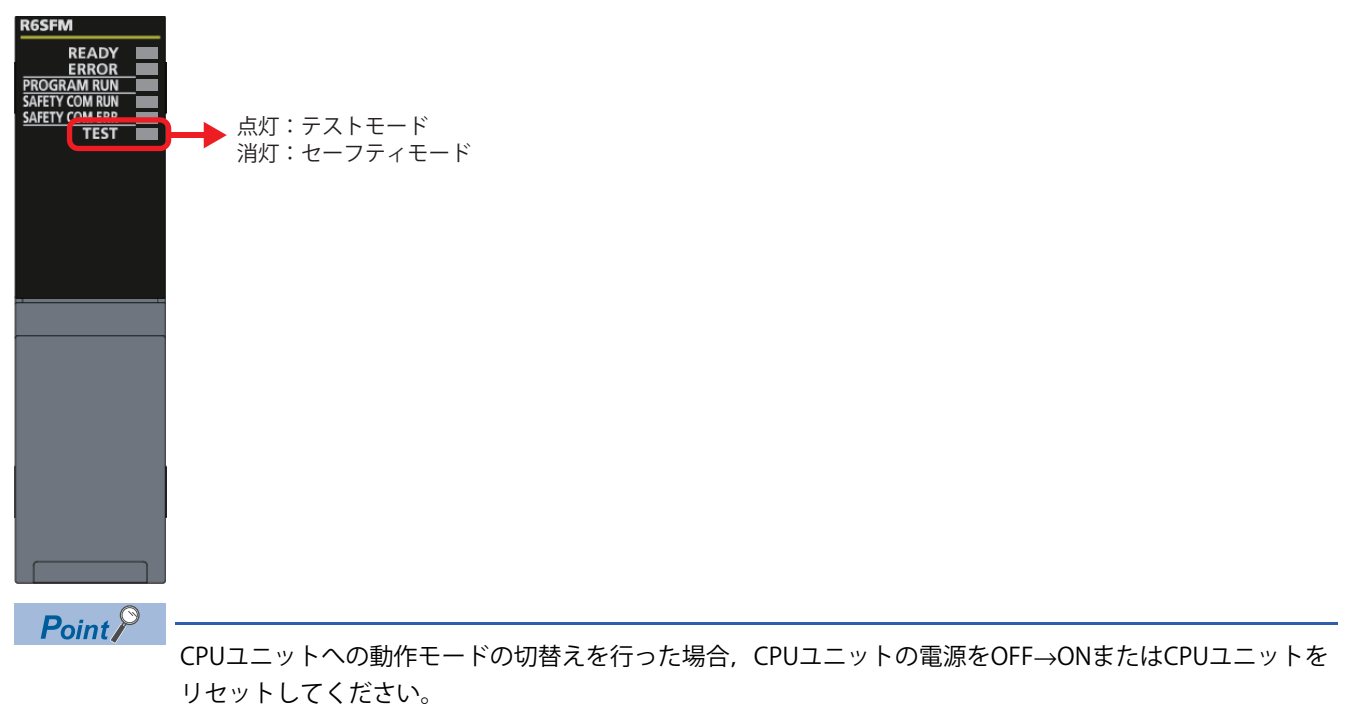

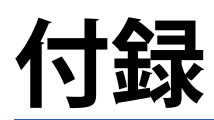

# **付1 ライブラリ登録**

FBライブラリの登録手順を示します。サンプルプログラムをダウンロードする場合,この操作は不要です。

*1.* モーション制御FBのライブラリ(PLCopen Motion Control FB)を三菱電機FAサイトからダウンロードします。

三菱電機FAサイトトップページ

https://www.mitsubishielectric.co.jp/fa/

- *2.* ダウンロードした圧縮ファイル(.zip)を解凍してください。
- *3.* GX Works3で部品選択を表示します。

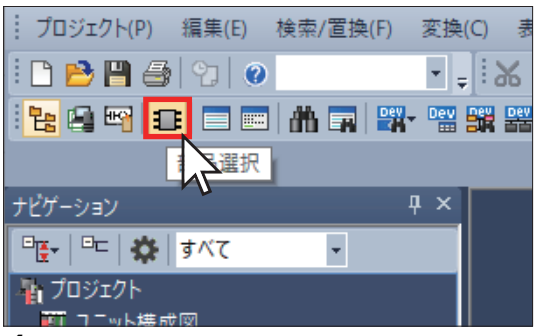

*4.* 「部品選択」ウィンドウのライブラリタブから「ライブラリを登録」をクリックします。

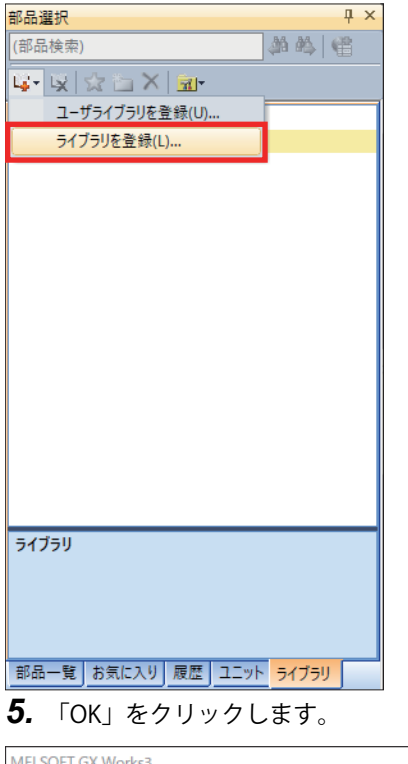

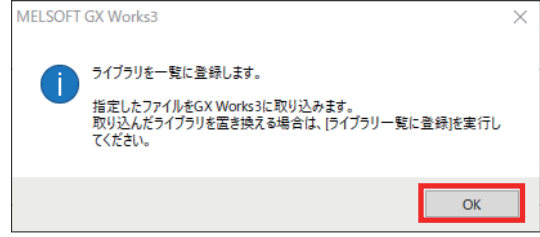

*6.* 解凍したファイル「MotionControl\_\*\*\*\*.mslm」を選択して,「開く」をクリックします。

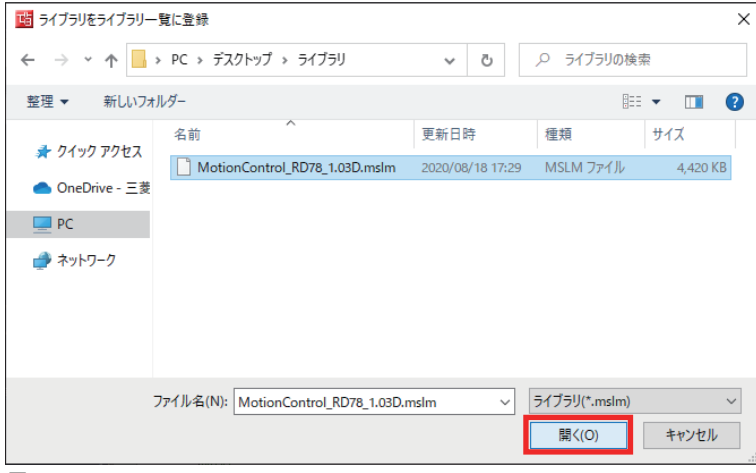

*7.* 部品選択ウィンドウに,取り込んだFBが表示されます。

 $Point$ 

FBライブラリをバージョンアップする場合は,下記をご覧ください。 MELSEC iQ-Rモーションユニットユーザーズマニュアル(応用編)

# **付2 サンプルプログラム**

サンプルプログラムのラダーおよびラベルの内容を示します。

### **データ作成**

#### ■**プログラム作成**

で、ナビゲーションウィンドウ⇔「プログラム」を右クリック⇔「データ新規作成」をクリックして,下記のプログラム データを作成します。

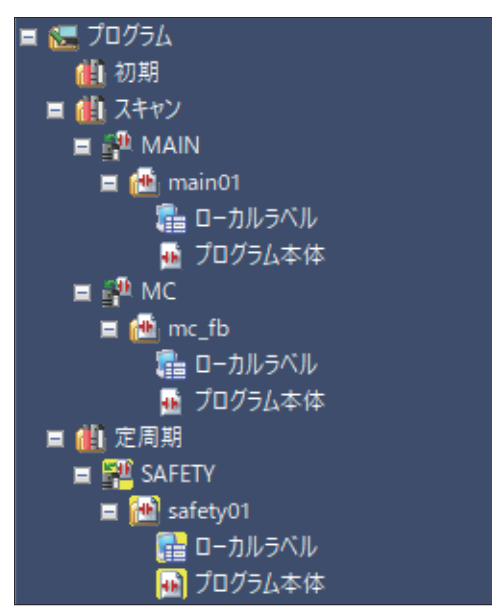

#### main01(駆動制御に関するラダー )

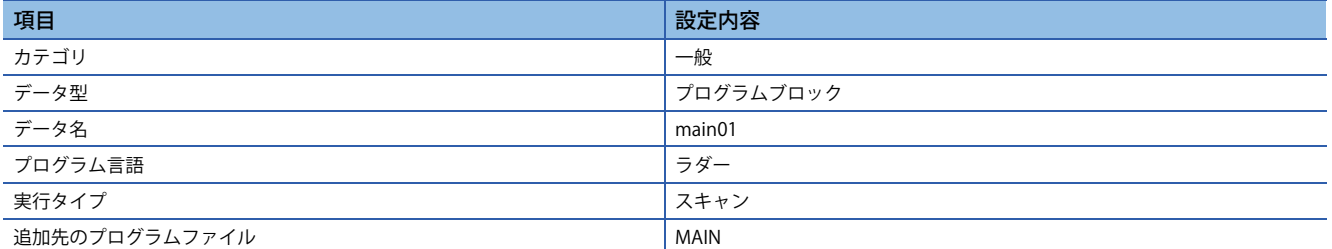

#### mc\_fb(駆動制御で使用するFB)

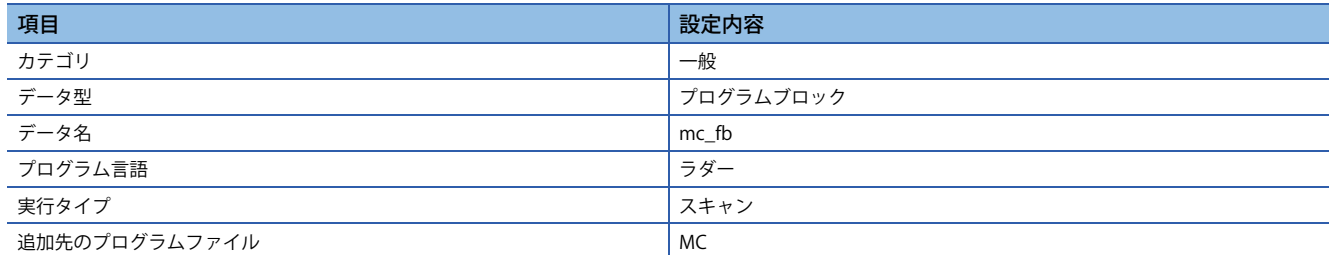

#### safety01(安全制御に関するラダー )

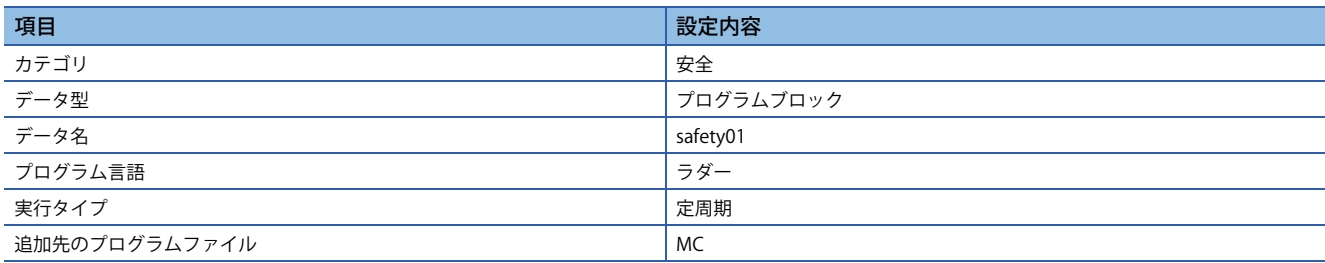

## ■**グローバルラベル**

√ ナビゲーションウィンドウ⇔「ラベル」⇒「グローバルラベル」を右クリック⇒「データ新規作成」をクリックして, 下記のラベルを作成します。

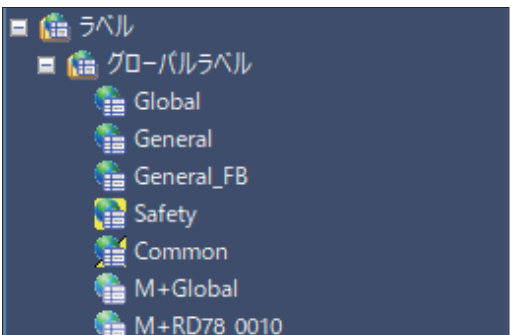

#### General(駆動制御で使用するラベル)

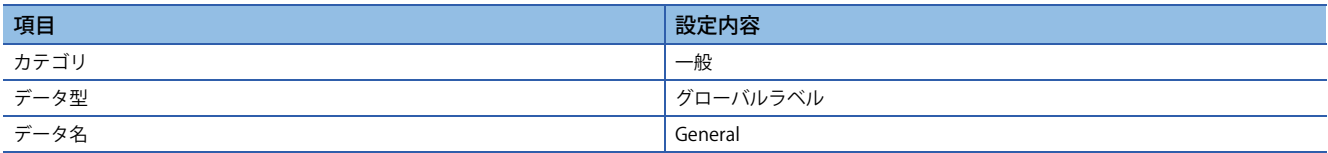

#### General\_FB(FBで使用するラベル)

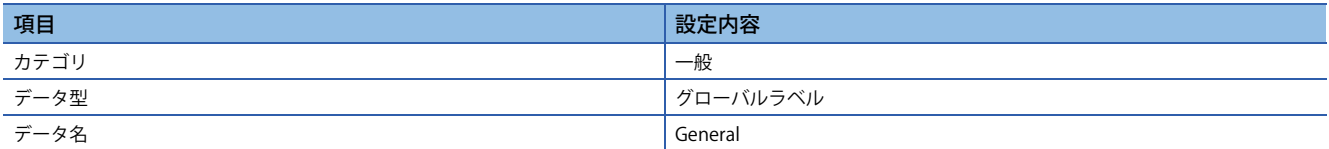

#### Safety(安全制御で使用するラベル)

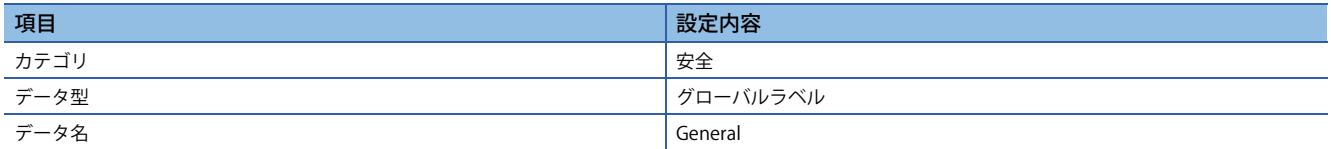

#### Common(駆動制御,安全制御で使用するラベル)

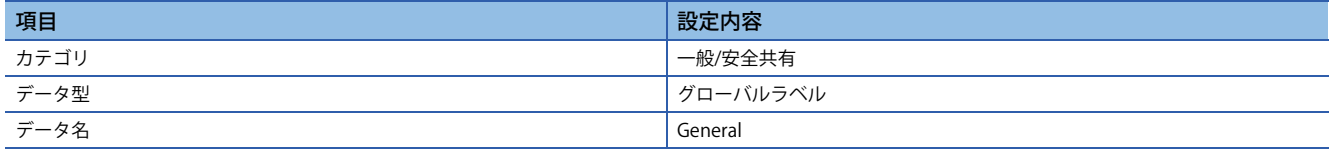

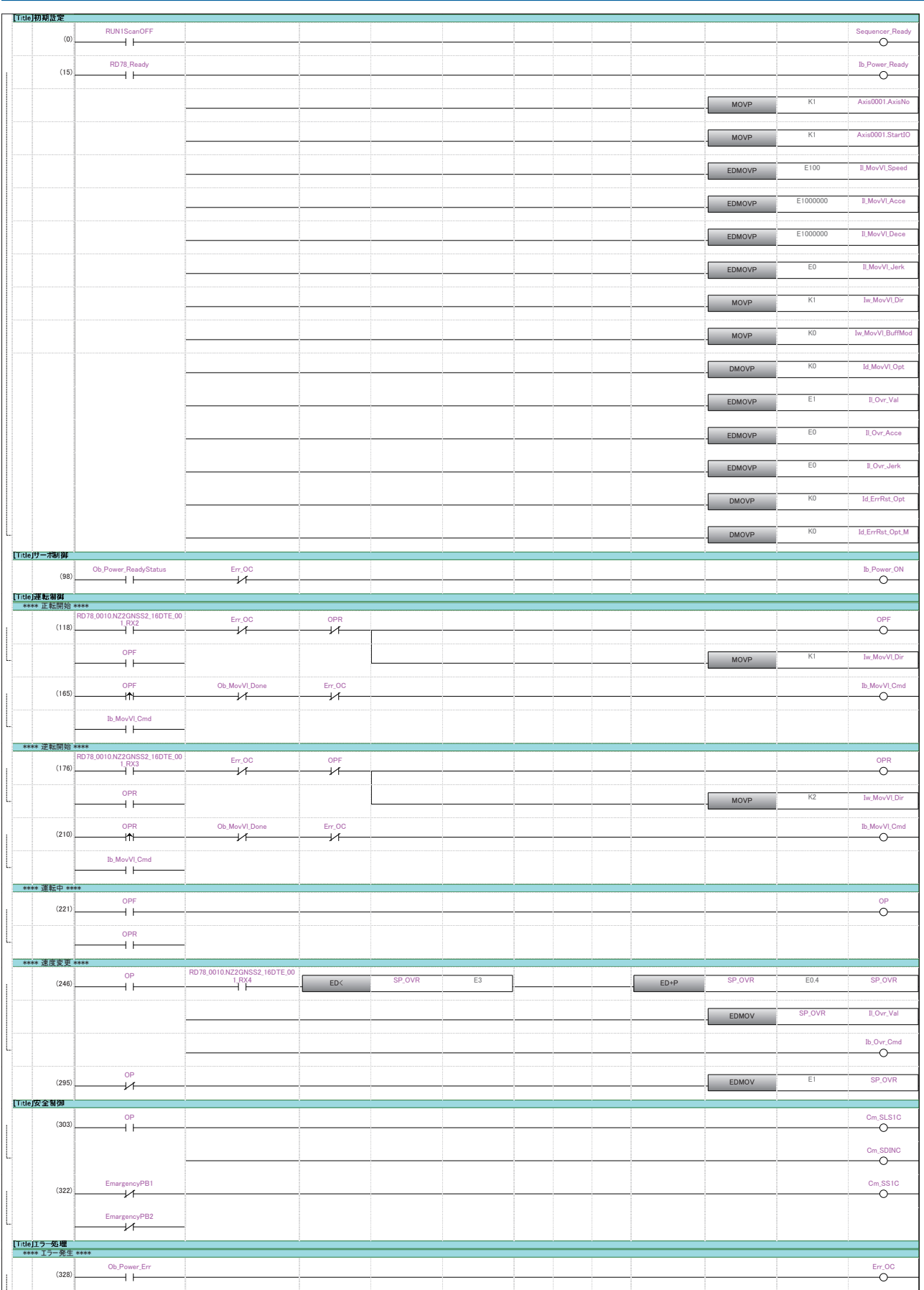

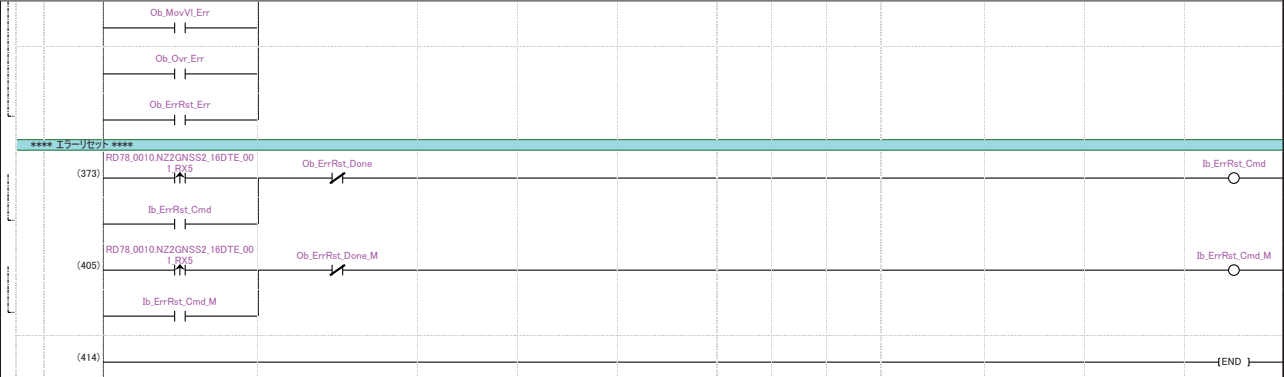

## **駆動制御で使用するFB**

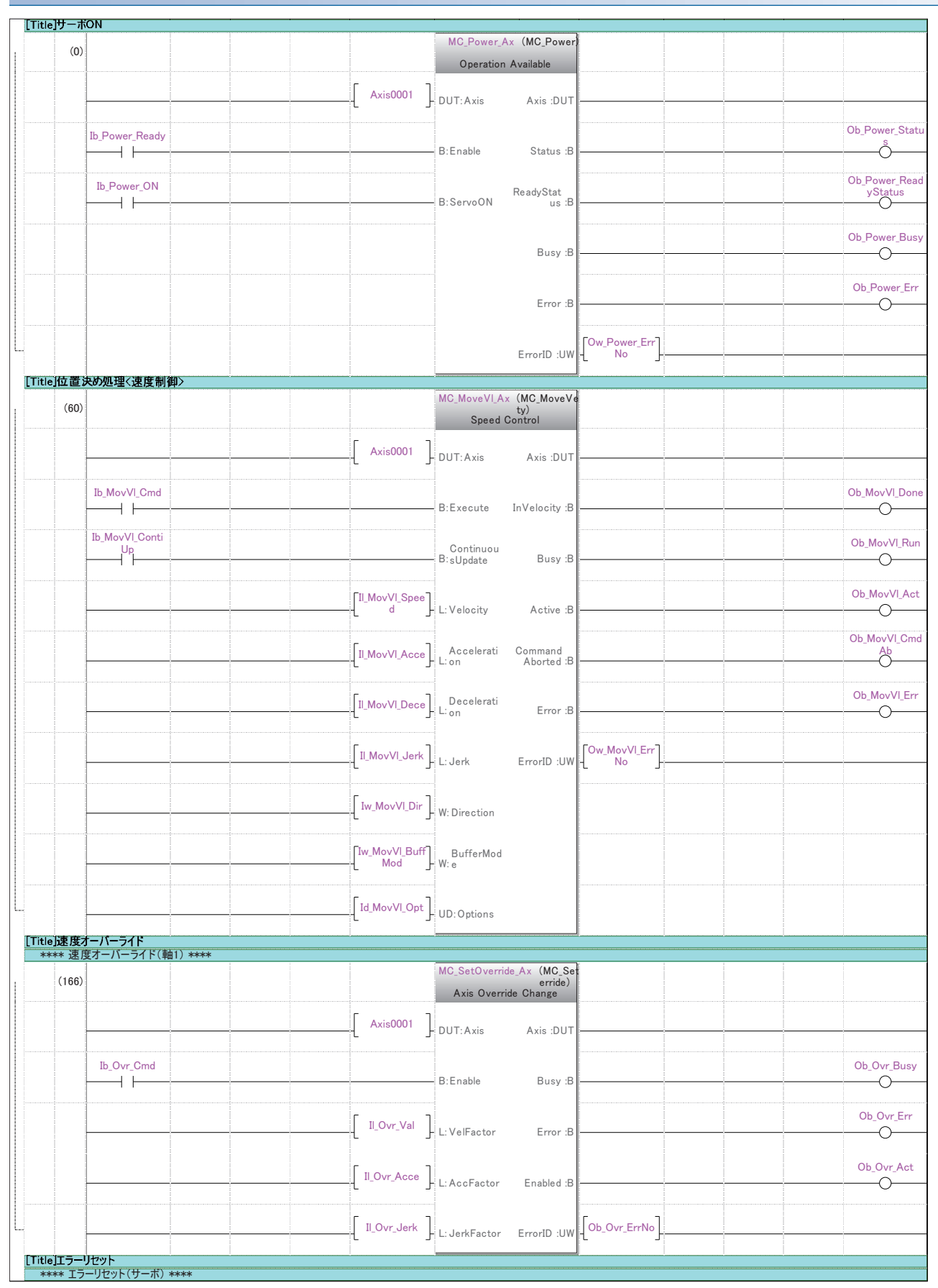

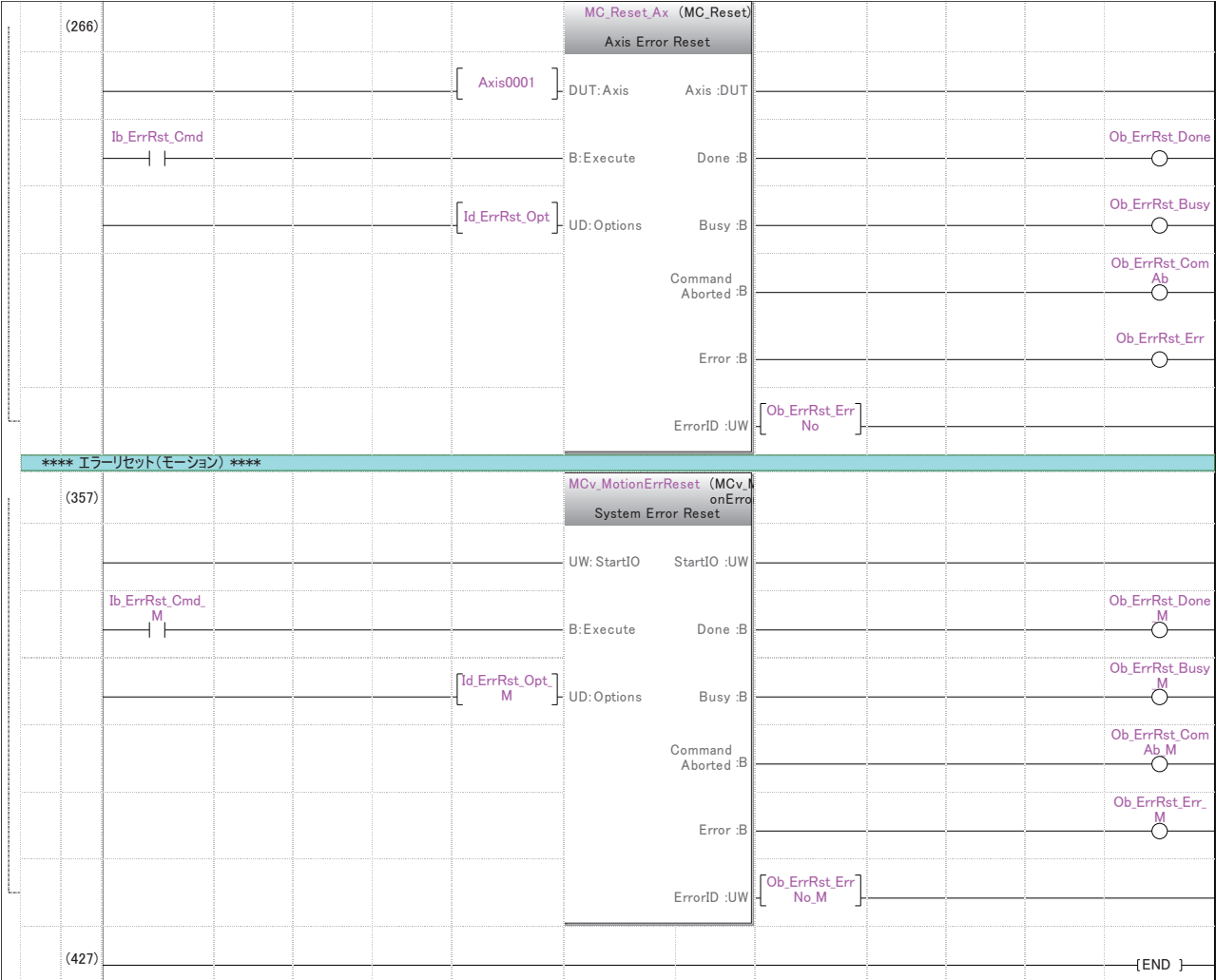

## **安全制御に関するラダー**

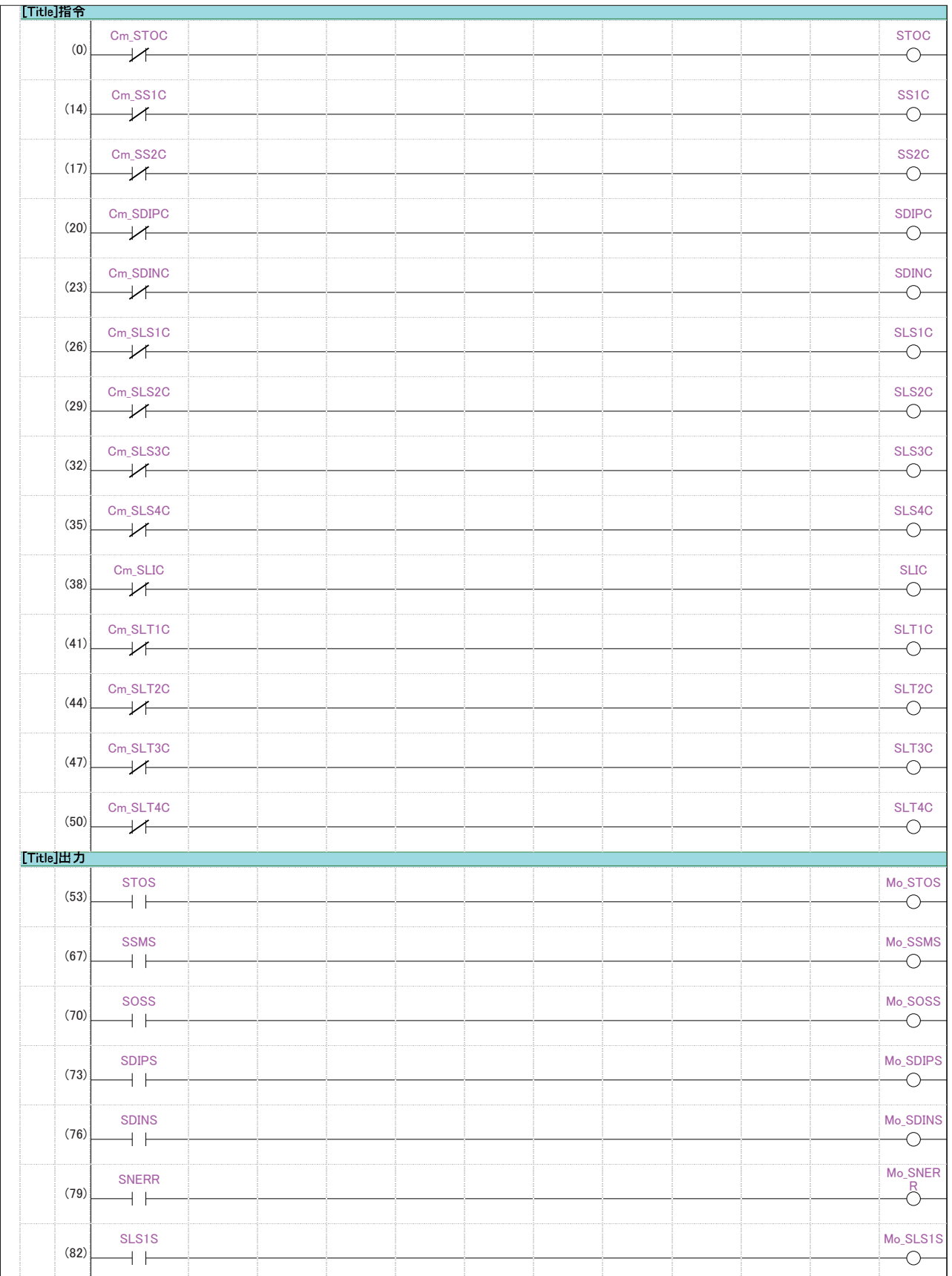

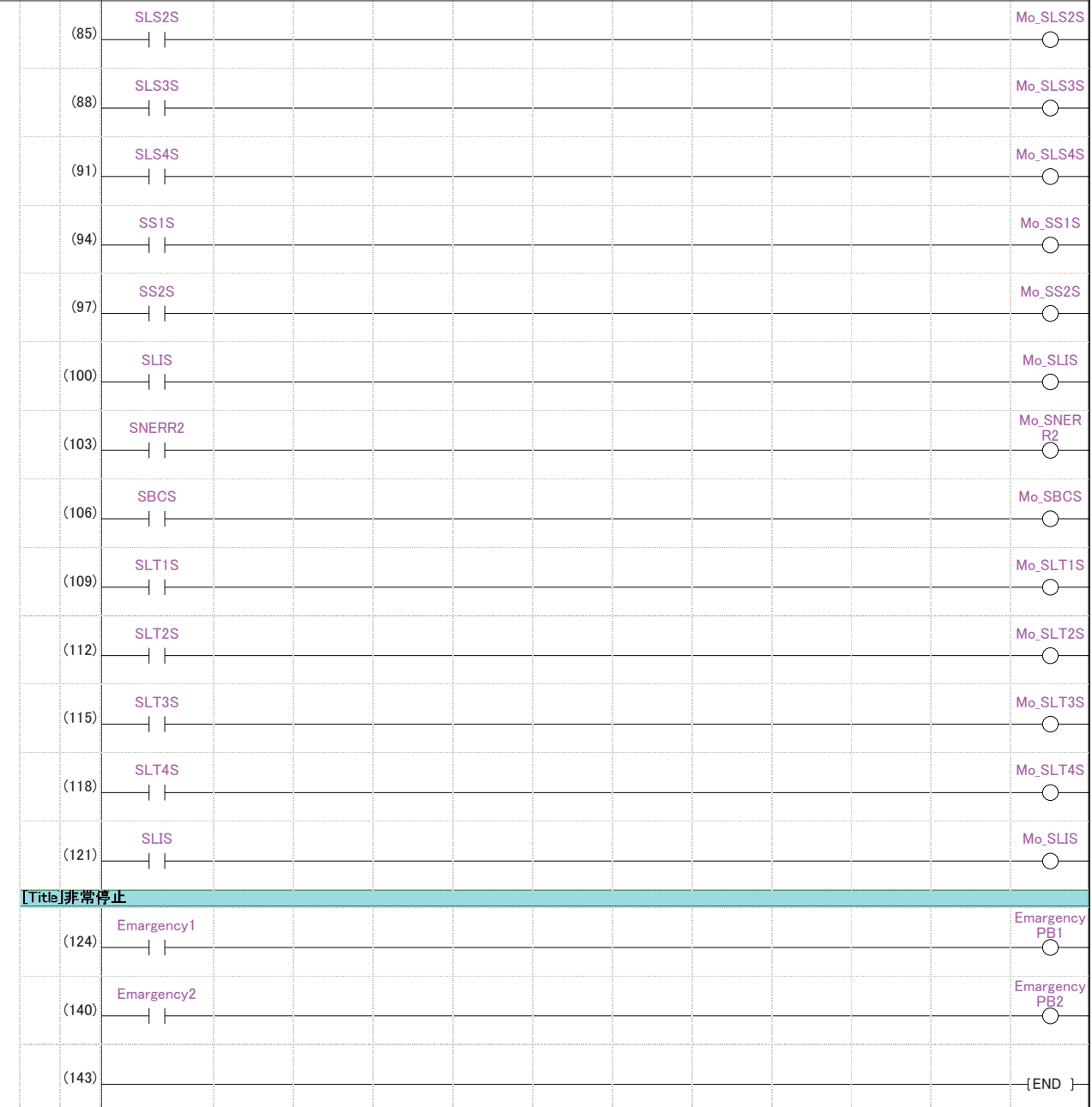

## **駆動制御で使用するラベル**

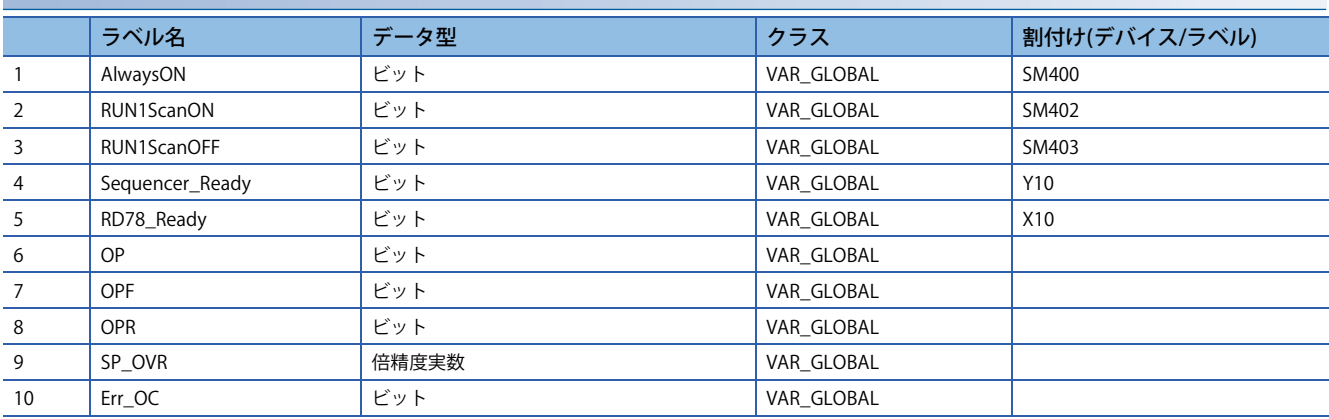

## **FBで使用するラベル**

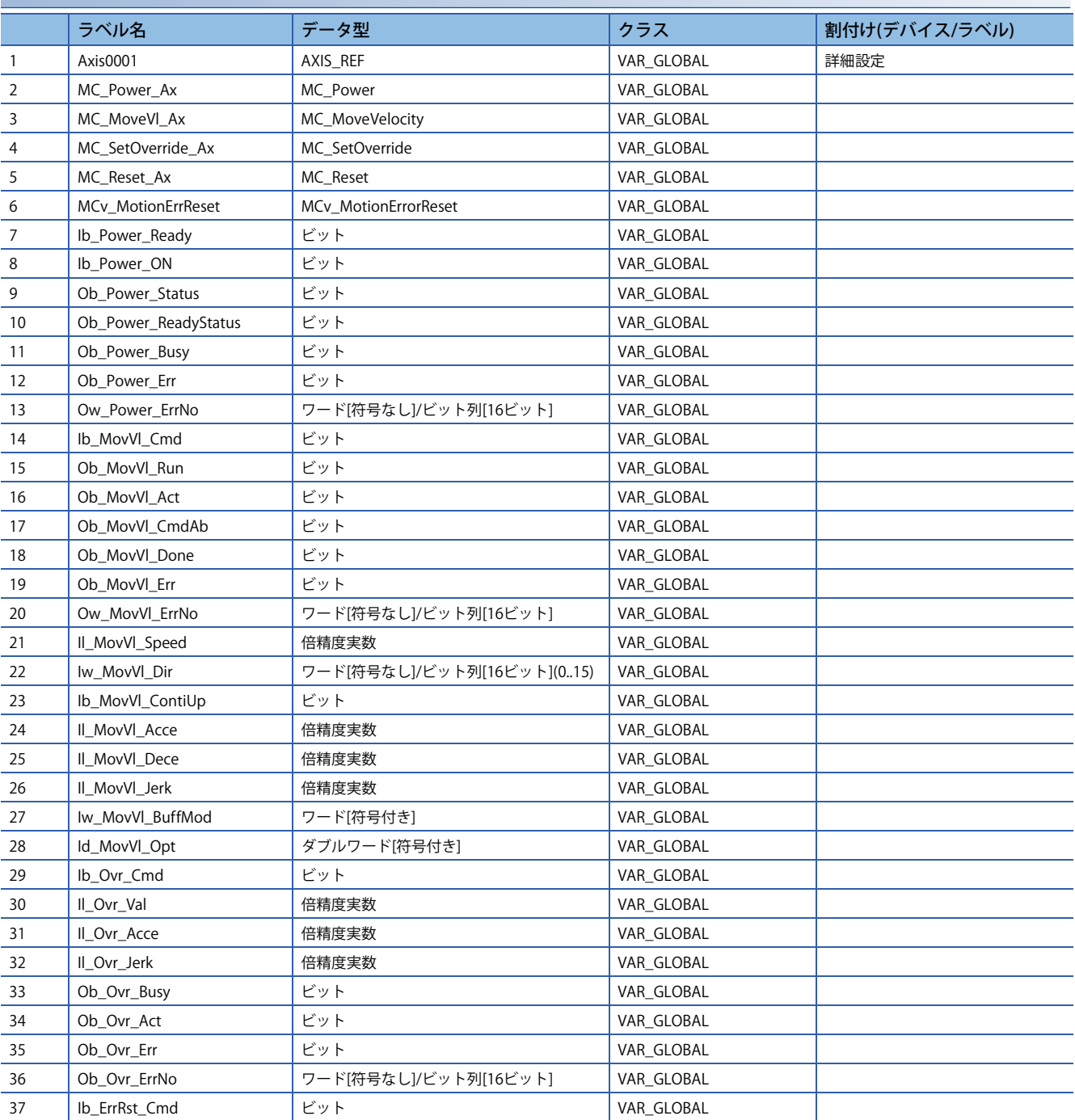

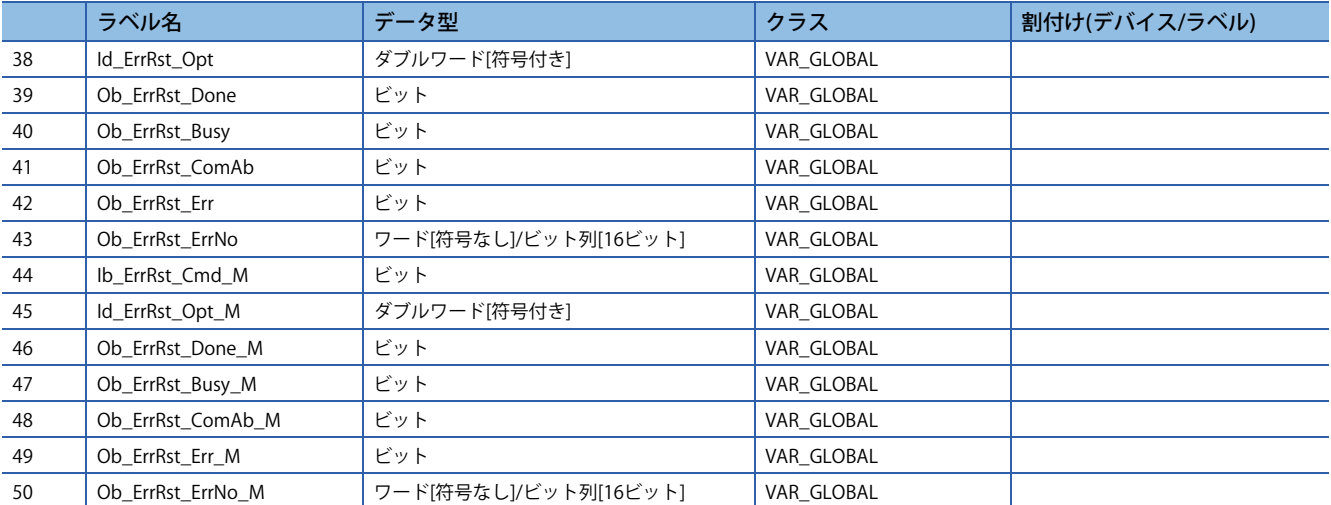

## **安全制御で使用するラベル**

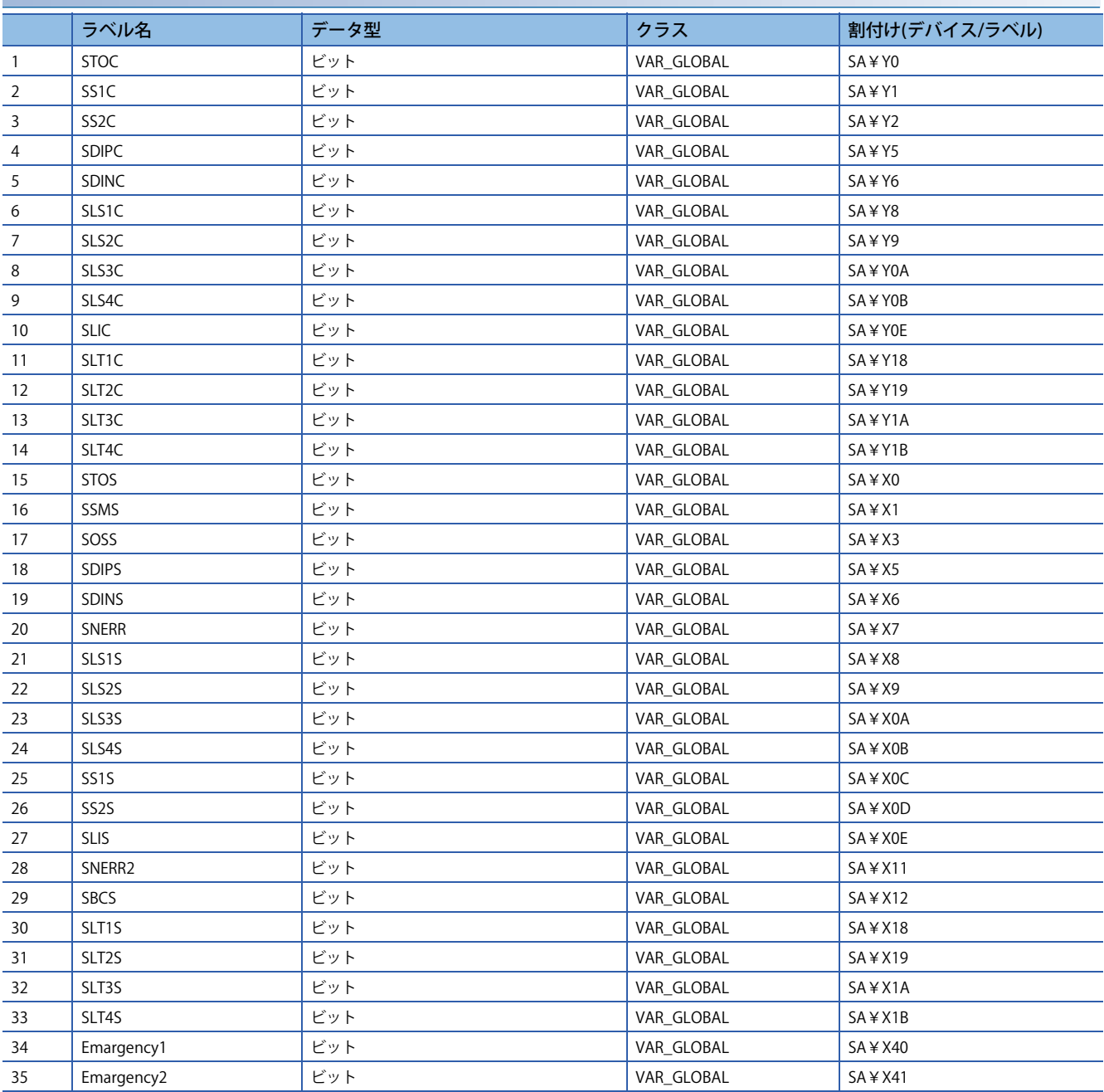

## **駆動制御,安全制御で使用するラベル**

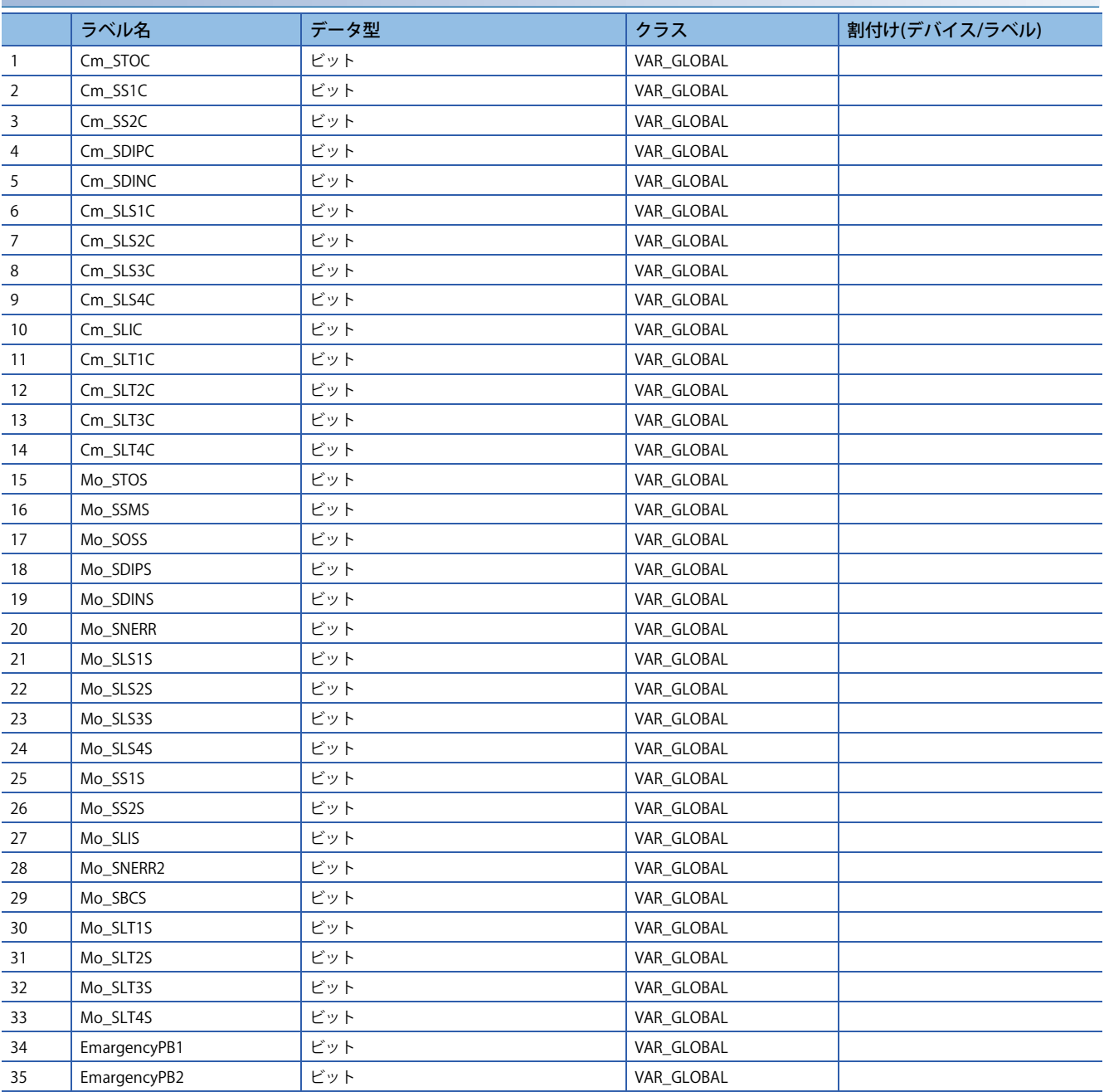
# **改訂履歴**

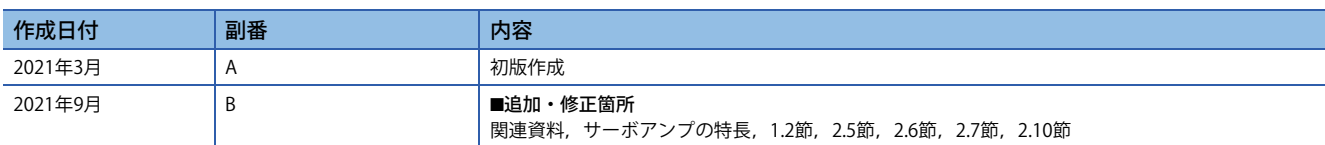

本書によって,工業所有権その他の権利の実施に対する保証,または実施権を許諾するものではありません。また本書の掲載内容の使用により起因する工 業所有権上の諸問題については,当社は一切その責任を負うことができません。

2021 MITSUBISHI ELECTRIC CORPORATION

## **サービスのお問い合わせ**

修理・サービスに関するお問い合わせはこちらにお問い合わせください。

### 三菱電機システムサービス株式会社

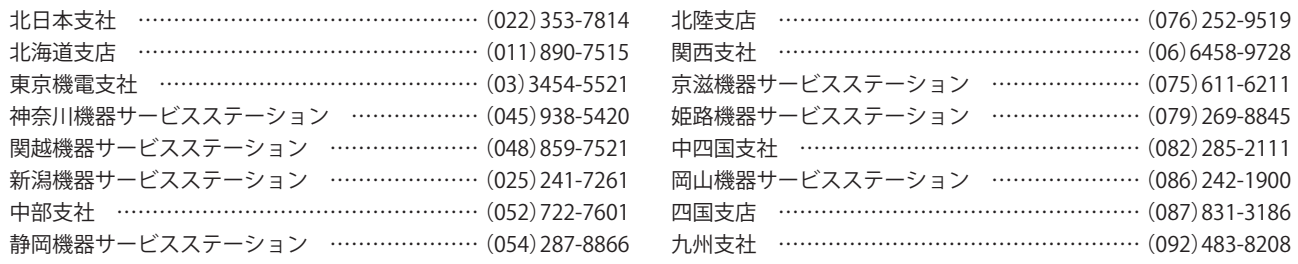

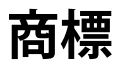

本文中における会社名,システム名,製品名などは,一般に各社の登録商標または商標です。 本文中で,商標記号( $M$ <sup>®</sup>)は明記していない場合があります。

## 三菱電機株式会社 〒100-8310 東京都千代田区丸の内2-7-3(東京ビル)

三菱電機 FA

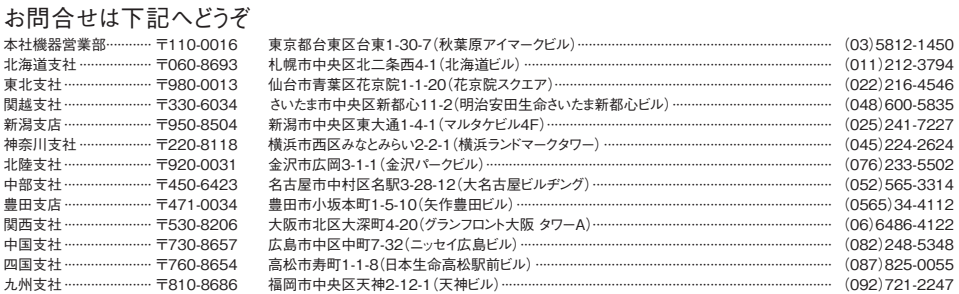

検索 メンバー 登録無料! www.MitsubishiElectric.co.jp/fa

#### インターネットによる情報サービス「三菱電機FAサイト」

ニム、<sub>ペルの</sub>・ハ・ハ・マン・スペル、ファン、アルバー、アルバー・アン・スページ<br>各種お問い合わせ窓口をご提供しています。また、メンバー登録しただくとマニュアルや<br>CADデータ等のダウンロード、eラーニングなどの各種サービスをご利用いただけます。

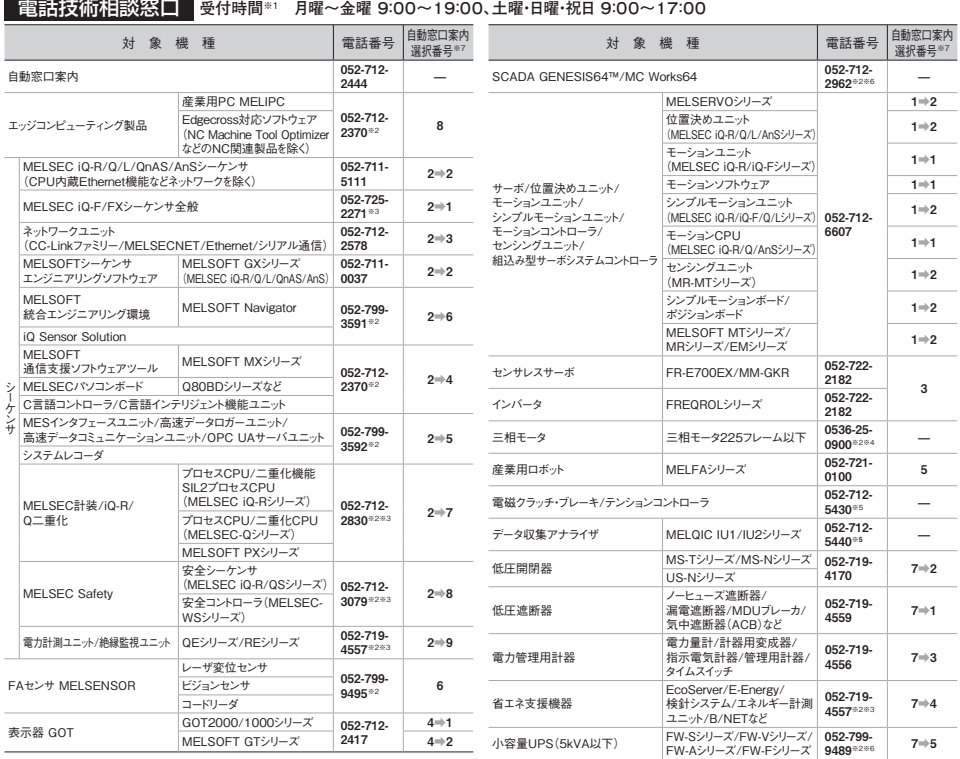

—<br>本間合せの際には、今一度電話番号をお確かめの上、お掛け間違いのないようお願いいたします。<br>※1番季・夏季・年末年始の休日を除く ※2:土曜・日曜・祝日を除く ※3:金曜は17:00まで ※4:月曜〜木曜の9:00〜17:00と金曜の9:00〜16:30<br>※5受付時間9:00〜17:00(土曜・日曜・祝日・当社休日を除く ※8:身曜〜金曜の9:00〜17:00と金曜の9:00〜16:30<br>※7:還択番号の入力は、自動窓口案内冒頭のお客

### FAX技術相談窓口 **受付時間 月曜~金曜 9:00~16:00(祝日・当社休日を除く)**

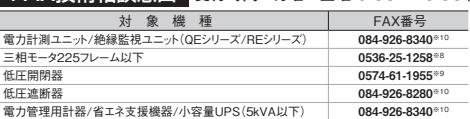

三菱電機FAサイトの1仕様・機能に関するお問い合わせ」もご利用にださい。<br>※8 :月曜〜水曜の9:00〜17:00と金曜の9:00〜16:30 (祝日-当社休日を除く)<br>※9 :月曜〜金曜の9:00〜15:00(祝日-当社休日を除く)<br>※1 :電力計測ユニット(総線監視ユニット(GEシリーズ/REシリーズ)、低圧遮断器、電力管<br>※1 :電力計測ユニット(総線監視ユニット(GEシリーズ/REシリーズ)、低圧遮断器、電力管<br>12月末をもっ